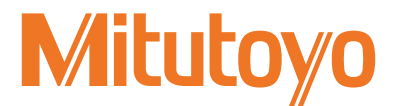

# **品質管理用統計処理プリンター デジマチックミニプロセッサ**

DP-1VA LOGGER

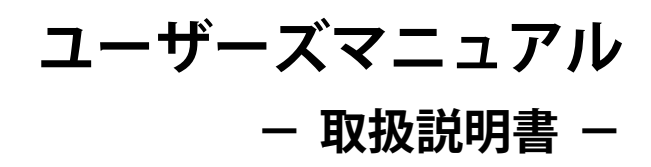

ご使用前に本書をよくお読みのうえ、 正しくお使いください。お読みになった後は、 いつでも見られる所に必ず保管してください。

> No. 99MAM029J2 2019 年 4 月 1 日 発行 (1)

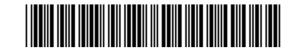

### ■製品名および型番の対応

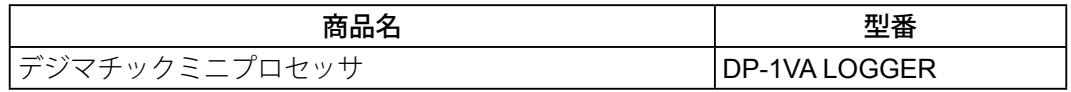

#### ■ 本書に関するお願いとご注意

- y 本書に記載の使用法に依らない使用により損害が発生した場合には、弊社は一切その 責任を負いかねます。
- y 本商品を貸与または譲渡するときは、本書を本商品に添付してください。
- y 本書を紛失または損傷されたときは、すみやかにお求めの販売店、または弊社営業の 窓口に連絡してください。
- y 本商品の操作は、本書をよく読んで内容を理解してから行ってください。
- y 特に、冒頭の「安全上のご注意」「取り扱い上のご注意」の内容を十分にご理解いた だいてから本商品をお使いください。
- y 本書の内容は 2019 年 4 月現在の情報に基づいています。
- y 本書の内容の一部または全部を転載・複製することは固くお断りいたします。
- y 本書に掲載している画面図は、説明の都合上、強調や簡略化、または一部を省略して いることがあります。また、機能理解と操作に支障を与えない範囲内で、実際の画面 表示と異なることがあります。
- y 本文中の会社名、団体名、製品名等は、各社、各団体の商標、または登録商標です。 ©2017-2019 Mitutoyo Corporation. All rights reserved.

# <span id="page-2-0"></span>取扱説明書で使用されるマーク

取扱説明書で使用されるマークは大別すると 3 種類(注意喚起、行為の禁止・強制、参 考情報・参照先)です。さらに、汎用的に使用されるものと特定の内容を示すものがあ ります。特定の内容を示す場合には、マーク内に具体的な内容を示す絵が描かれます。

### ■ 潜在的な危険性に対する注意喚起を示すマークや文字

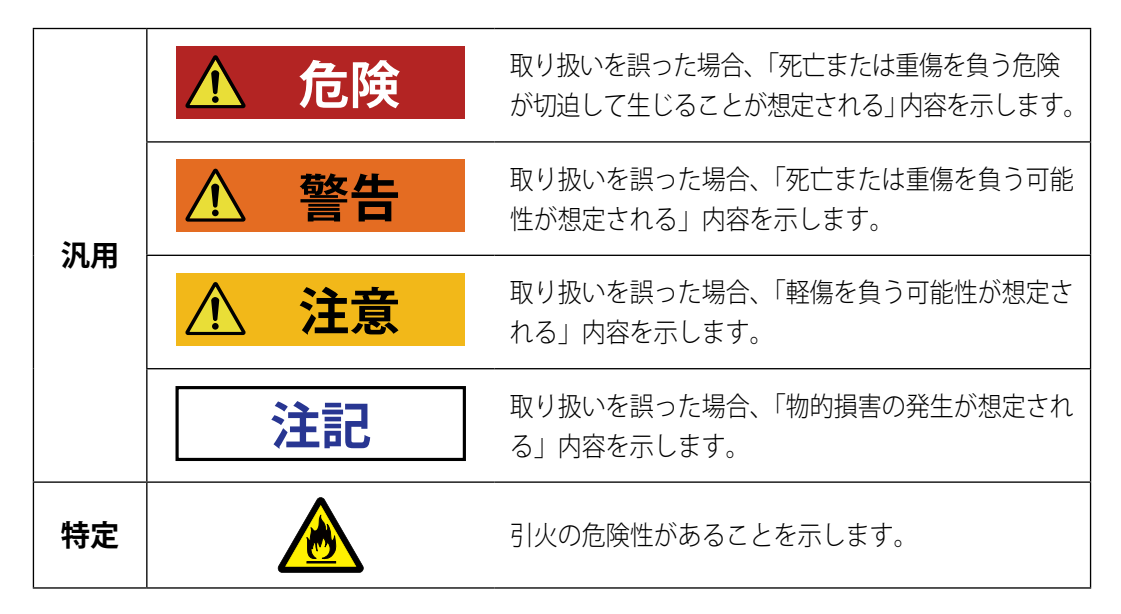

■ 行為の禁止および行為の強制を示すマークや文字

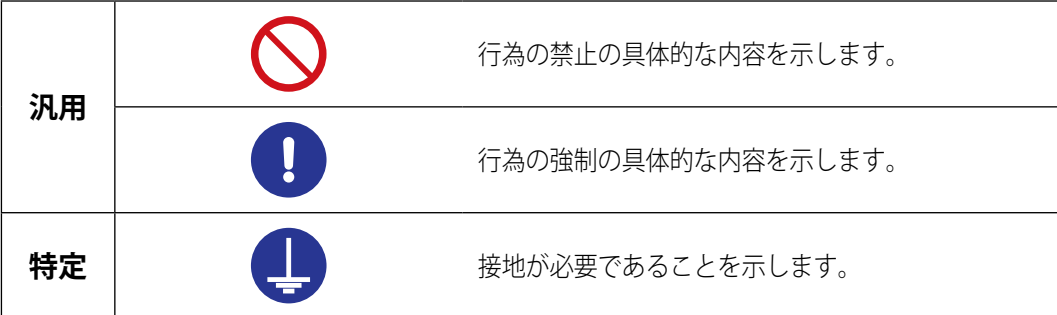

■ 参考情報や参照先を示すマークや文字

Tips 本文に記載されている操作方法や手順を特定の条件に適用する場合の参考情報などを 示します。

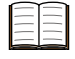

本書または外部マニュアルに、参照するべき情報がある場合は、参照先を示します。 例: 各部の機能は、 「1.3 各部の名称と主な機能」 (4 ページ)

# <span id="page-3-0"></span>商品安全ラベルについて

本商品は、人体に対する安全について十分検討のうえで設計および製造されています。 より安全にお使いいただくために、本商品に商品安全ラベルが貼られています。ここでは、 商品安全ラベルの意味と内容を説明します。

本商品をお使いになる前に必ずご確認いただき、末永く安全にお使いくださいますよう お願いいたします。

■ラベルの位置

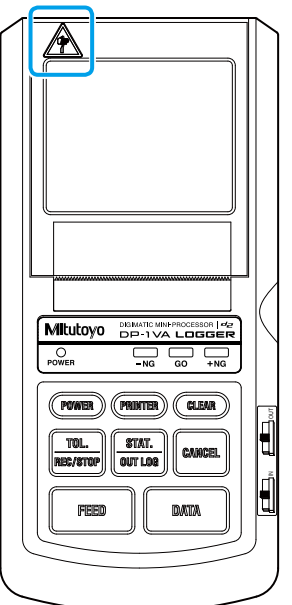

■ラベルの内容と注意事項

掲示ラベル おおし こうしょう きょうきょう 注意事項

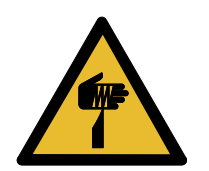

#### 切傷注意

記録紙をセットするときに、ペーパーカッターで手を切らないよ うに注意してください。

# <span id="page-4-0"></span>安全上のご注意

ご使用の前に、この「安全上のご注意」をよくお読みのうえ、正しくお使いください。 ここに示した注意事項は、お使いになる人や、他の人への危害、財産への損害を未然に 防ぐための内容を記載していますので、必ずお守りください。

#### **危険**

周囲に揮発性ガスが発生する恐れのある場所では、本商品を使用しないでください。 ガスに引火する恐れがあります。

#### **警告**

- 本商品は、一般機器(計測機器、工作機械等)に使用されることを意図しています。 誤動作や事故が直接人体や生命を脅かす恐れのある医療機器、航空宇宙機、列車、原子力など に用いられる制御機器には、使用しないでください。ご使用になる場合は、事前に弊社にご相 談ください。
- 感電や発火の原因になりますので、以下を守ってください。
	- 万一、煙が出ている、変なにおいがする、正常に動作しないなどの異常状態がある場合は、 電源を切り、AC アダプターをコンセントから抜いた後、弊社、またはお求めの販売店に修 理をご依頼ください。
	- お客様による本商品の修理や改造は行わないでください。
	- AC アダプターは指定されたものを使用してください。
	- 万一、本商品を落としたり、破損したりした場合は、電源を切り、AC アダプターをコンセ ントから抜いた後、弊社、またはお求めの販売店にご連絡ください。
	- 本商品に使用するオプションは、必ず本書で指定しているものを使用してください。

#### **注意**

けがや発火の原因になりますので、以下を守ってください。

- 電池は指定されたものを使用してください。指定以外の電池を使用すると、電池の破裂、液漏 れなどが生じます。
- 電池を機器内にセットする場合、電池の極性に注意し機器の表示どおりに正しくセットしてく ださい。間違えると電池の破裂、液漏れなどが生じます。

#### **注記**

- 本商品に無理な外力を加えないでください。故障、破損の原因になります。
- 万一、異物が本商品の内部に入った場合は、故障の原因になりますので、電源を切り、AC ア ダプターをコンセントから抜いた後、弊社、またはお求めの販売店にご連絡ください。

# <span id="page-5-0"></span>取り扱い上のご注意

■本商品の用途や取り扱いについて

● 本商品は精密機器です。

取り扱いには十分注意してください。操作にあたり各部に衝撃を加えたり、無理な力がか からないように十分注意してください。

#### ■ 使用環境

下記の場所で本商品をご使用ください。

- 周囲温度が 0 ℃~45 ℃ (電池使用時は、10 ℃~45 ℃) の場所
- 塵や埃の少ない場所
- 振動の少ない場所
- 湿度の低い場所

下記のような場所での使用は避けてください。

- 切削油や水などの影響を直接受ける場所
- 直接日光、熱風、冷風の当たる場所
- 溶接機や放電加工機など、電磁ノイズを発生する機器がある場所

### ■お手入れについて

- 本体の汚れは、繊維の抜けない布か紙に中性洗剤をしみ込ませて拭いてください。シ ンナーなどの有機溶剤は使用しないでください。
- プリンター部のプリンターヘッドとペーパーセンサーを定期的に清掃する必要があり ます。

清掃方法は、 「6.1 保守」(65 [ページ\)](#page-78-0)

#### 電源

- y 使用後は電源を必ずオフにしてください。
- AC アダプターを使用するときは、大電流が流れている電源(工作機械や大型の CNC 制御測定機など)とは別の電源に接続してください。

# <span id="page-6-0"></span>電磁両立性について

本商品は、欧州 EMC 指令に適合していますが、この要求を超える電磁妨害に対しては保 証外となり、適切な対策が必要となります。

本商品は工業用製品です。住宅環境での使用は意図しておりません。住宅環境で使用す ると、他の機器に対して電磁妨害が発生する可能性があります。その場合には電磁妨害 に対する適切な対策が必要となります。

# 輸出および非居住者への技術提供にあたってのご注意

本商品は、「外国為替及び外国貿易法の輸出貿易管理令別表第 1 若しくは外国為替令別表 に定める 16 の項」によるキャッチオール規制貨物・キャッチオール規制技術(プログラ ムを含む)です。

本商品の輸出および日本国非居住者への技術提供にあたっては、経済産業省の許可が必 要になる場合があります。

また、本商品に機能を追加するためにオプションの追加や改造を行った場合、「外国為替 及び外国貿易法の輸出貿易管理令別表第 1 若しくは外国為替令別表に定める 1 から 15 の項」によるリスト規制技術(プログラムを含む)に該当となること があります。その場合の本商品の輸出および日本国非居住者への技術提供にあたっては、 経済産業省の許可が必要になります。事前に弊社にご相談ください。

# EU (欧州) 諸国への輸出に関するご注意

EU 加盟国へ本商品を輸出される際は、英文のユーザーズマニュアル·EU 適合宣言書(場 合によっては輸出国公用語のユーザーズマニュアル·EU 適合宣言書)が必要となる場合 があります。詳細につきましては弊社にご相談ください。

# 日本国内で本商品を廃棄する際のご注意

- y 事業者として廃棄する場合は、廃棄物の処理及び清掃に関する法律(廃棄物処理法) 等の関連法令に従い、適正な廃棄処理をしてください。
- y 個人として廃棄する場合は、各自治体の廃棄ルールに従ってください。

# 分別処理を行っている **EU**(欧州)諸国で電気・電子 機器の廃棄をする際のご注意

製品または包装に記されたこのシンボルマークは、EU 諸国の規制である廃電気電 子機器指令(WEEE 指令)に基づくもので、本商品を廃棄する時に一般家庭ゴミ と一緒に捨てないようにするためのものです。 土壌に埋め立てする量を減らし環境への影響を低減するために、商品の再利用と リサイクルにご協力ください。 本商品の廃棄方法については、お買い上げになった小売店や代理店にお問い合わせ ください。

# 保証

本商品は、厳重な品質管理のもとで製造されていますが、お客様の正常な使用状態にお いて、万一お買い上げの日から 1 年以内に故障した場合には、無償で修理させていただ きます。お求めの販売店、または弊社営業の窓口へご連絡ください。

次のような場合には、保証期間内でも有償修理となります。

- 使用による通常の損耗によって生じた故障および損傷
- y メンテナンス上、修理上または取り扱い上の誤りおよび不当な改造による故障および 損傷
- y お買い上げ後の移動、落下あるいは輸送による故障および損傷
- 火災、塩害、ガス害、異常電圧、雷サージおよび天災地変などによる故障および損傷
- ミツトヨによって指定されまたは許可されているハードウェアまたはソフトウェア以 外のハードウェアまたはソフトウェアと組み合わせて使用したことによる故障および 損傷
- y 高度に危険な活動に使用したことによる故障および損傷

本保証は日本国内において適切に設置され、本書に記載される指示に従って操作されて いる場合にのみ有効です。

本保証に規定される場合を除き、適用される法によって許される最大の範囲で、あらゆ る性質の、すべての明示的・黙示的な条件、表明および保証(商品性に関する保証、特 定の目的への適合性の保証、非侵害の保証または取引過程、使用または取引実務から生 じる保証を含みますが、これらに限定されません)は、排除されます。

お客様は、お客様が意図された結果を実現するために本商品を選択したことによって生 ずるすべての結果についての全責任を引き受けるものとします。

# 免責

ミツトヨ、その関連会社およびそのサプライヤーは、いかなる場合においても、収益の 損失、利益の損失、データの損失、または本商品の使用や使用不能によって生じた特別 損害、直接損害、間接損害、派生的損害、付随的損害、または懲罰的損害について、原 因および責任理論の如何にかかわらず、たとえミツトヨ、その関連会社またはそのサプ ライヤーが当該損害の可能性について通知を受けていた場合であっても、責任を負いま せん。

前記にもかかわらず、ミツトヨが、お客様による本商品の使用によって生じた損害また は損失に対して責任があると判断された場合でも、いかなる場合においても、ミツトヨ、 その関連会社およびそのサプライヤーのお客様に対する責任は、契約に基づくと、(過失 を含む)不法行為とを問わず、本商品に対してお客様が支払った金額を超えないものと します。

国、州、または管轄地によっては、派生的損害または付随的損害に対する責任の排除ま たは制限を認めていない場合があります。そのような国、州、または管轄地におけるミ ツトヨの責任は、法に認められる最大の範囲内で排除または制限されるものとします。

# 本書について

### ■本書の対象読者と目的

● 対象読者

デジマチックミニプロセッサ DP-1VA LOGGER を初めてご使用になる方を対象にしてい ます。

● 目的

本書は、本商品の概要、各部の機能、使用方法、保守内容などをご理解いただくことを 目的としています。

### ■本書の読みかた

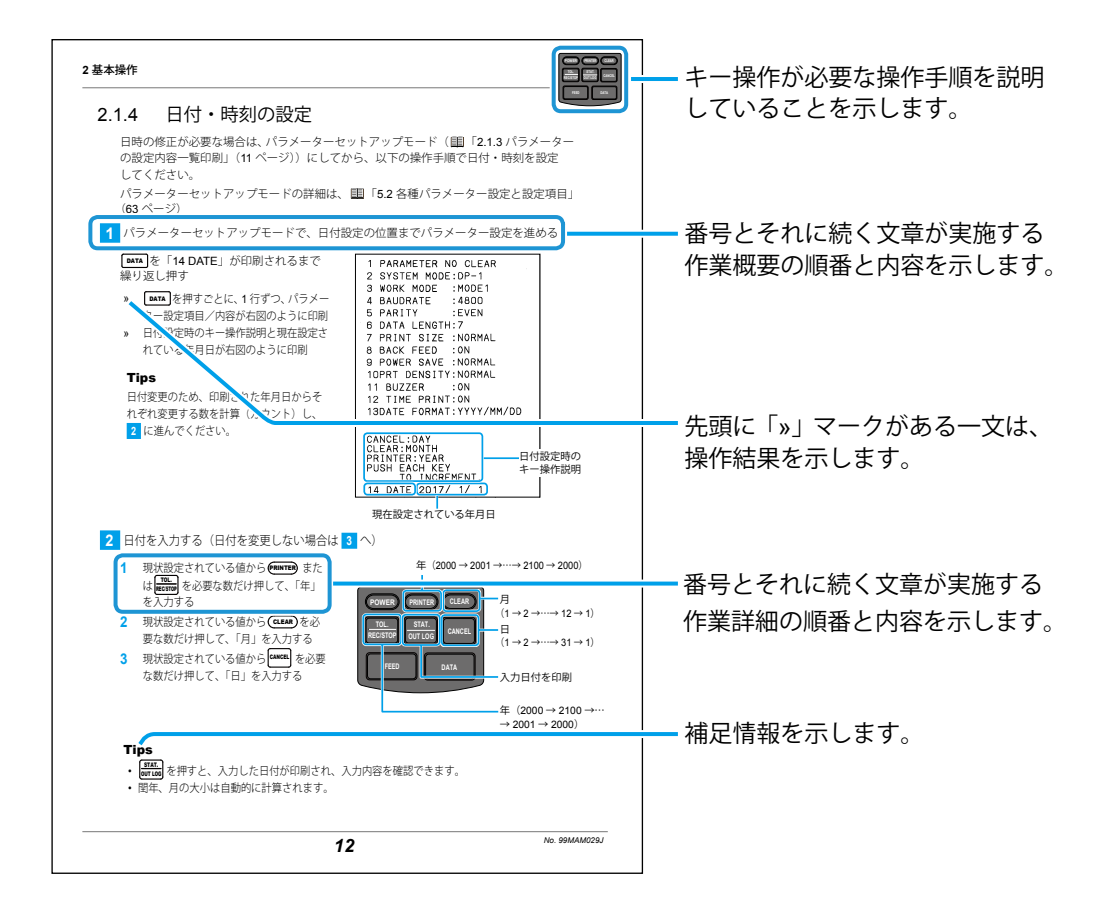

### 本書のご利用にあたって

本書の内容のうち、特に使用頻度の高いものを裏表紙にまとめています。コピーまたは 切り取ってご活用ください。

# ■ かっこの表記

本書で使用しているかっこの意味を示します。

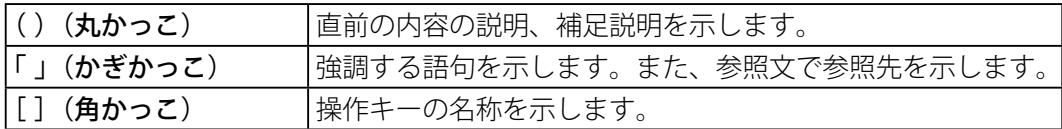

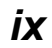

# 目次

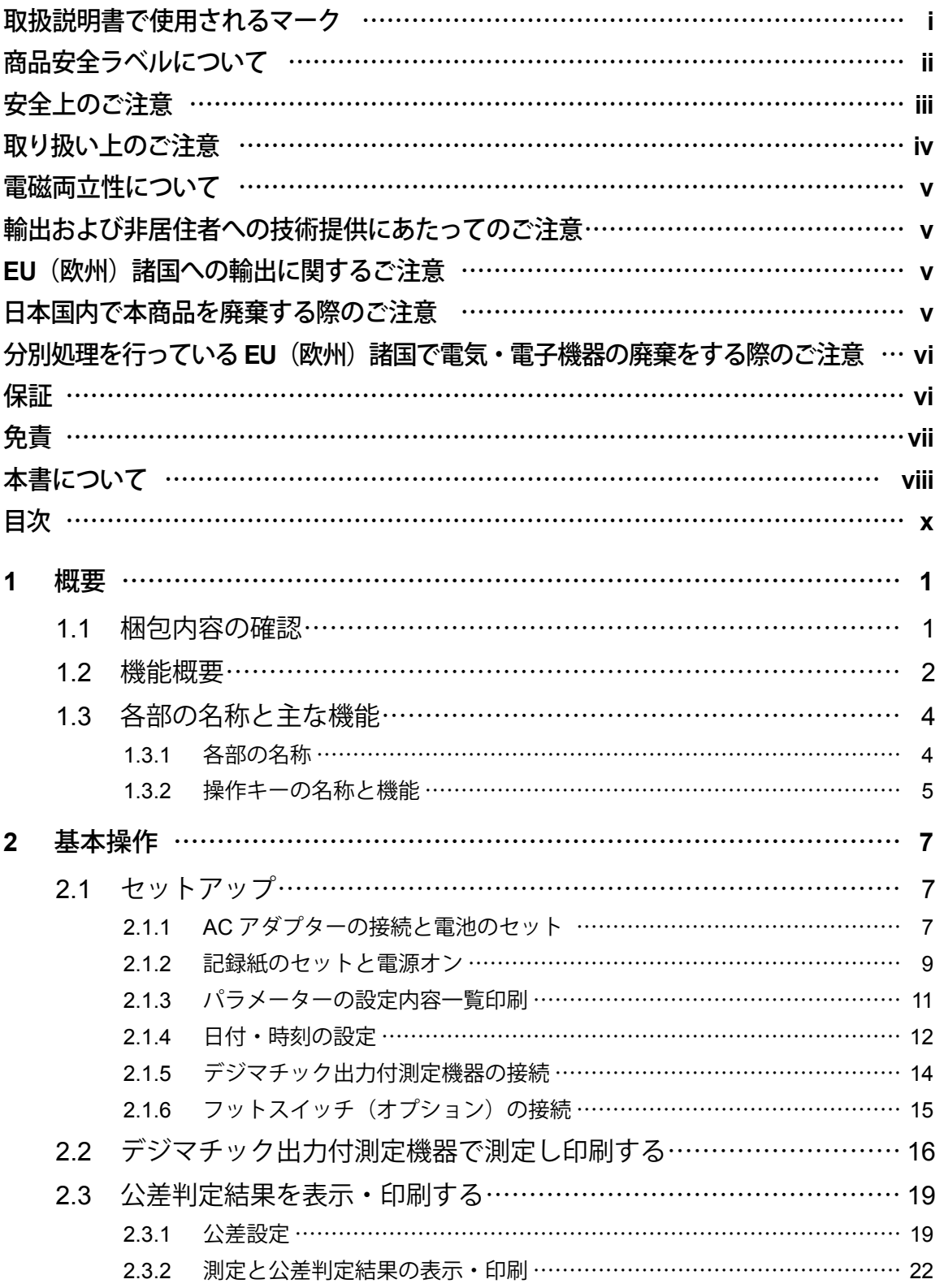

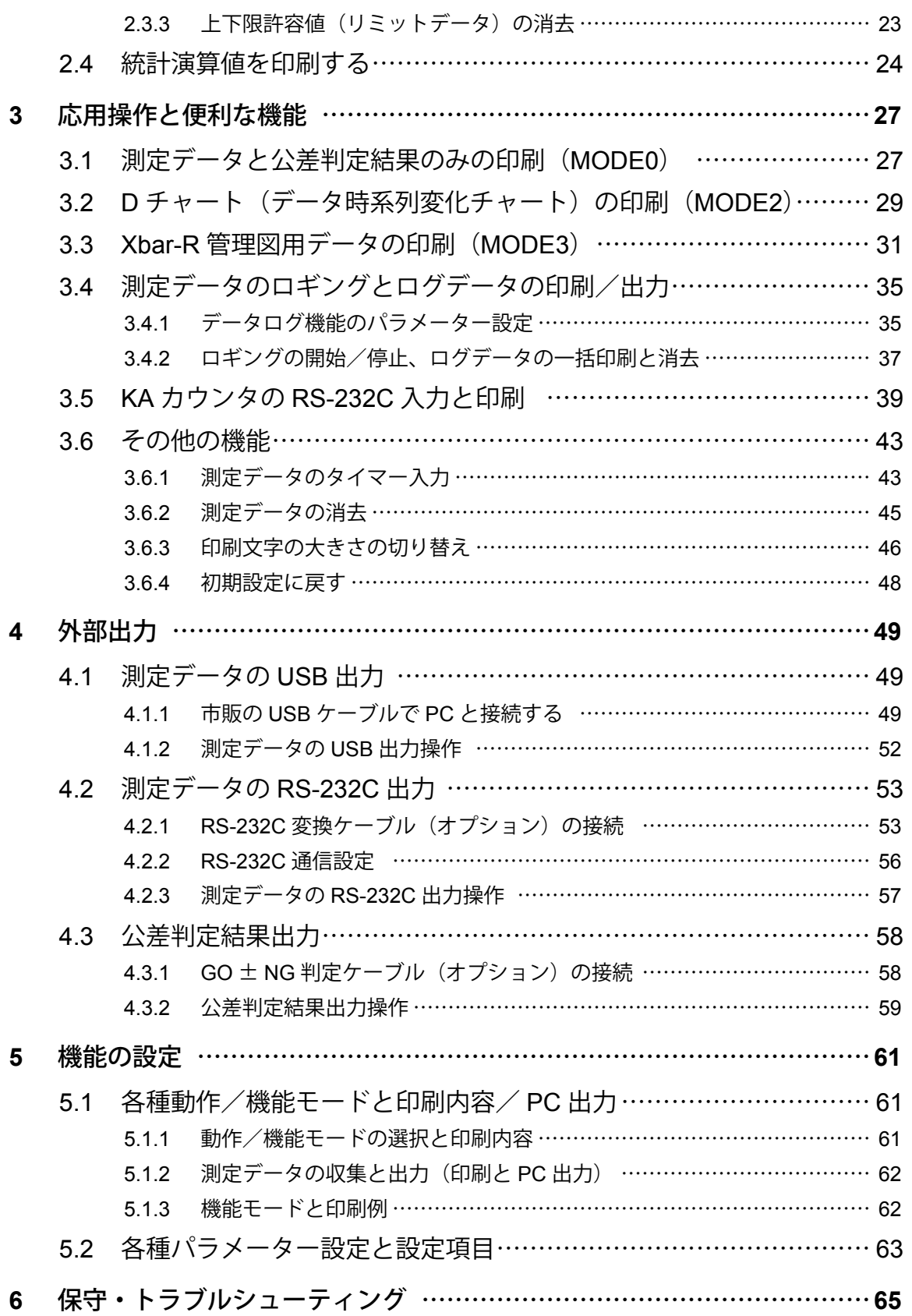

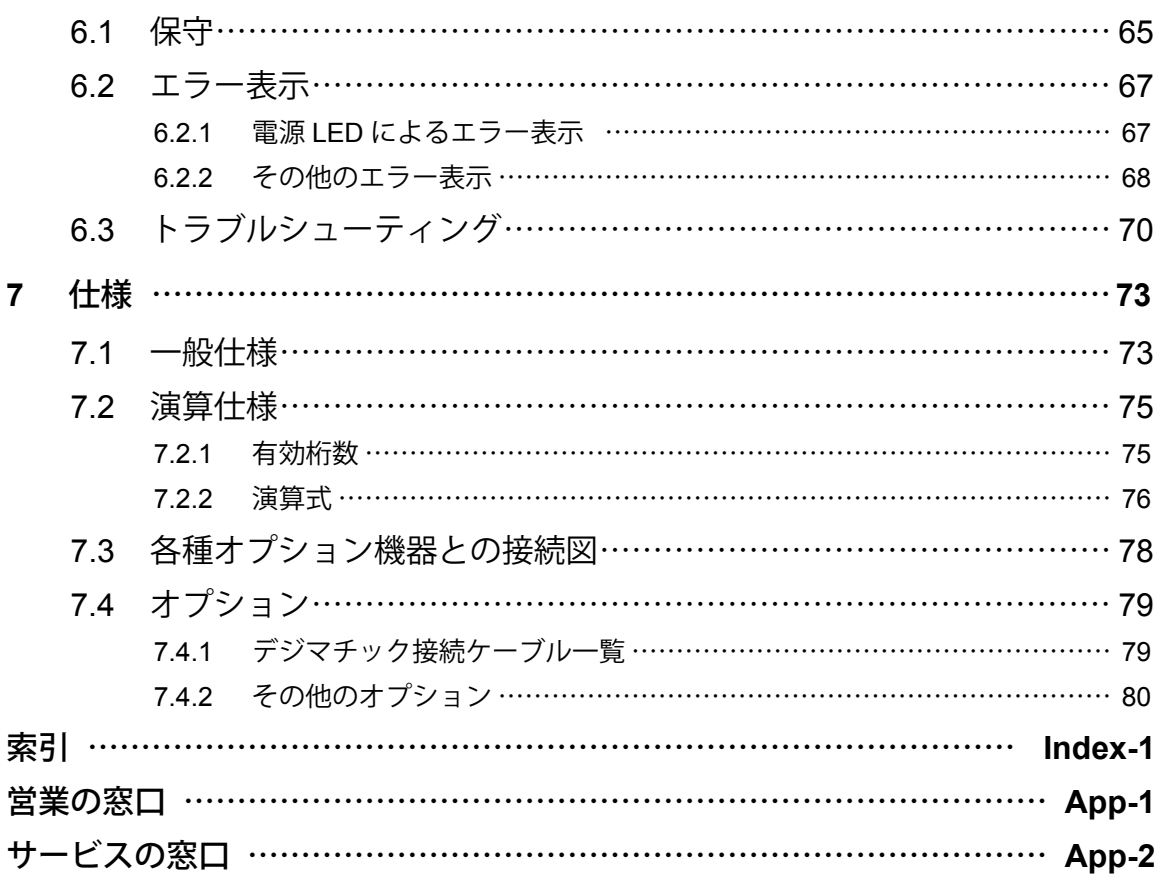

<span id="page-14-0"></span>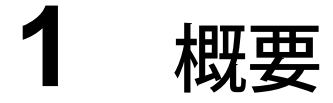

本商品の概要を説明します。

# 1.1 梱包内容の確認

以下のものがすべて揃っていることを確認してください。

不足しているものがありましたら、お求めの販売店、または弊社営業の窓口にご連絡く ださい。

・デジマチックミニプロセッサ DP-1VA LOGGER ・記録紙

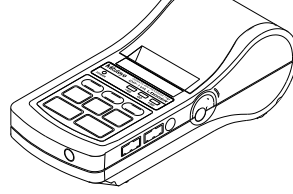

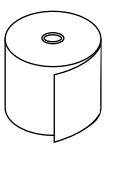

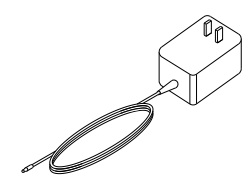

・AC アダプター ・ストラップ

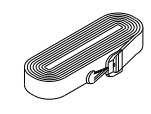

・ユーザーズマニュアル(本書)

#### **Tips**

• 乾電池は付属していません。必要に応じてご準備ください。 必要な乾雷池は、 「= 「2.1.1 AC アダプターの接続と雷池のセット」(7 ページ)

・保証書

• デジマチック出力付測定機器との接続には、オプションの専用ケーブルが必要です。 専用ケーブルは、 「7.4.1 [デジマチック接続ケーブル一覧」\(](#page-92-0)79 ページ)

# ■ ストラップの取り付け

落下防止のため、必要に応じて本商品にストラップを取り付けて、ご使用ください。フッ クからスリングを外して、ストラップ取付部に取り付けてください。

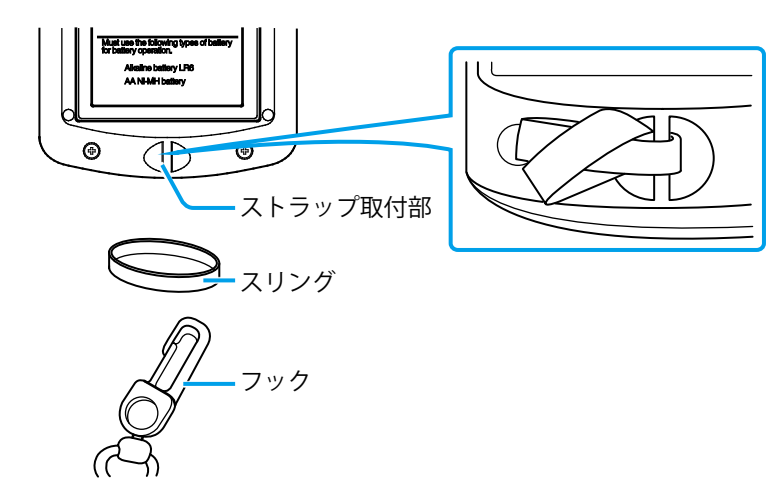

# <span id="page-15-0"></span>**1.2** 機能概要

本商品は、弊社のデジマチック出力付測定機器を接続することで、測定データを印刷で きるデータ処理装置です。

「2 [基本操作」\(](#page-20-2)7 ページ)

デジマチック出力およびデジマチック 2 出力付測定機 器の入力に対応しています。

一定間隔(インターバル)で測定機器からデータを自 動的に取り込むこともできます(国「3.6.1 [測定データ](#page-56-1) [のタイマー入力」\(](#page-56-1)43 ページ))。

#### Tips

KA カウンタにオプションの専用 RS-232C 出力ケーブル を接続することで、RS-232C 出力データの入力にも対応 しています。

KA [カウンタ](#page-52-1)の RS-232C 入力操作は、 ■「3.5 KA カウンタ の RS-232C [入力と印刷」\(](#page-52-1)39 ページ)

さらに、本商品には以下の豊富な機能があります。

y データロギングと **PC** への **USB** 出力

「3.4 [測定データのロギングとログデータの印刷/出力」\(](#page-48-1)35 ページ)

本商品内部のメモリーに測定データを最大 1,000 データまでロギング(保存)できます。保存した ログデータは一括印刷したり、USB を介して PC に一括出力したりできます。

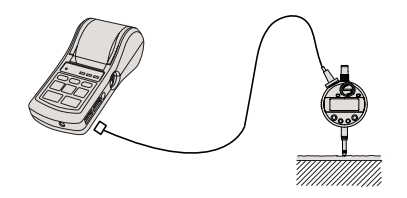

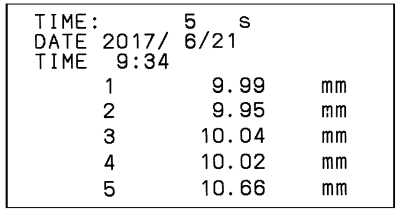

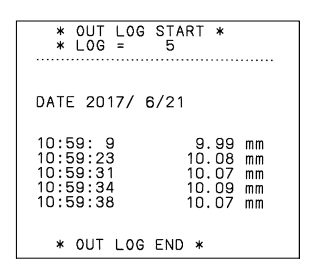

y データ出力

「4 [外部出力」\(](#page-62-1)49 ページ)

測定データの PC などへの出力(USB、RS-232C: TTL レベル)と公差判定結果出力(+ NG、GO、 ー NG)が可能です。

#### Tips

公差判定結果出力には、事前に公差設定が必要です。 公差設定操作は、 「2.3.1 公差設定」(19 ページ)

y 測定データの公差判定結果の **LED** 表示・印刷(**A**) 「2.3.2 測定と公差判定結果の表示・印刷」(22 ページ) 測定データが設定した公差内か否かを判定する機能で、判定結果を本商品の公差判定 LED で表示したり、記録紙に印刷したりできます。

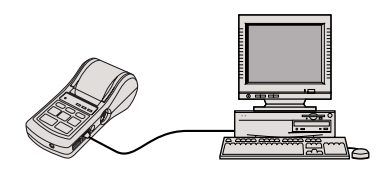

*2*

#### y 豊富な統計処理(**B**)

「2.4 統計演算値を印刷する」(24 ページ)

データ数(N)、最大値(MAX)、最小値(MIN)、範囲(R)、平均値(X)、標準偏差(σn、 σn-1)、不良数(± NG)、不良率(P)、工程能力指数(Cp、Cpk)を算出し、記録紙 に印刷できます。

#### y ヒストグラムの作成(**C**)

「2.4 統計演算値を印刷する」(24 ページ) 下図のような測定データのヒストグラムを記録紙に印刷できます。

y **D** チャート(データ時系列変化チャート)の作成(**D**) 「3.2 D [チャート\(データ時系列変化チャート\)の印刷\(](#page-42-1)MODE2)」(29 ページ) 測定データの変位の変化を視覚的に表す D チャートを測定データと共に記録紙に印刷 できます。

#### y X**¯-R** 管理図に必要な各種演算値の計算と印刷(**E**)

「3.3 Xbar-R [管理図用データの印刷\(](#page-44-1)MODE3)」(31 ページ)

サブグループ数、サンプルサイズ、サブグループ平均値(X)、サブグループの範囲(R)、 - フラッル | フ 次、フラッル フ トへ、フラッル - フ ト 均置(次、フラッル - フ の転出(イス)、<br>中心値(X)、上方管理限界(X-UCL)、中心(R 管理)(R)、上方管理限界(R 管理) (R-UCL)、下方管理限界 (R 管理) (R-LCL) を算出し、記録紙に印刷できます。

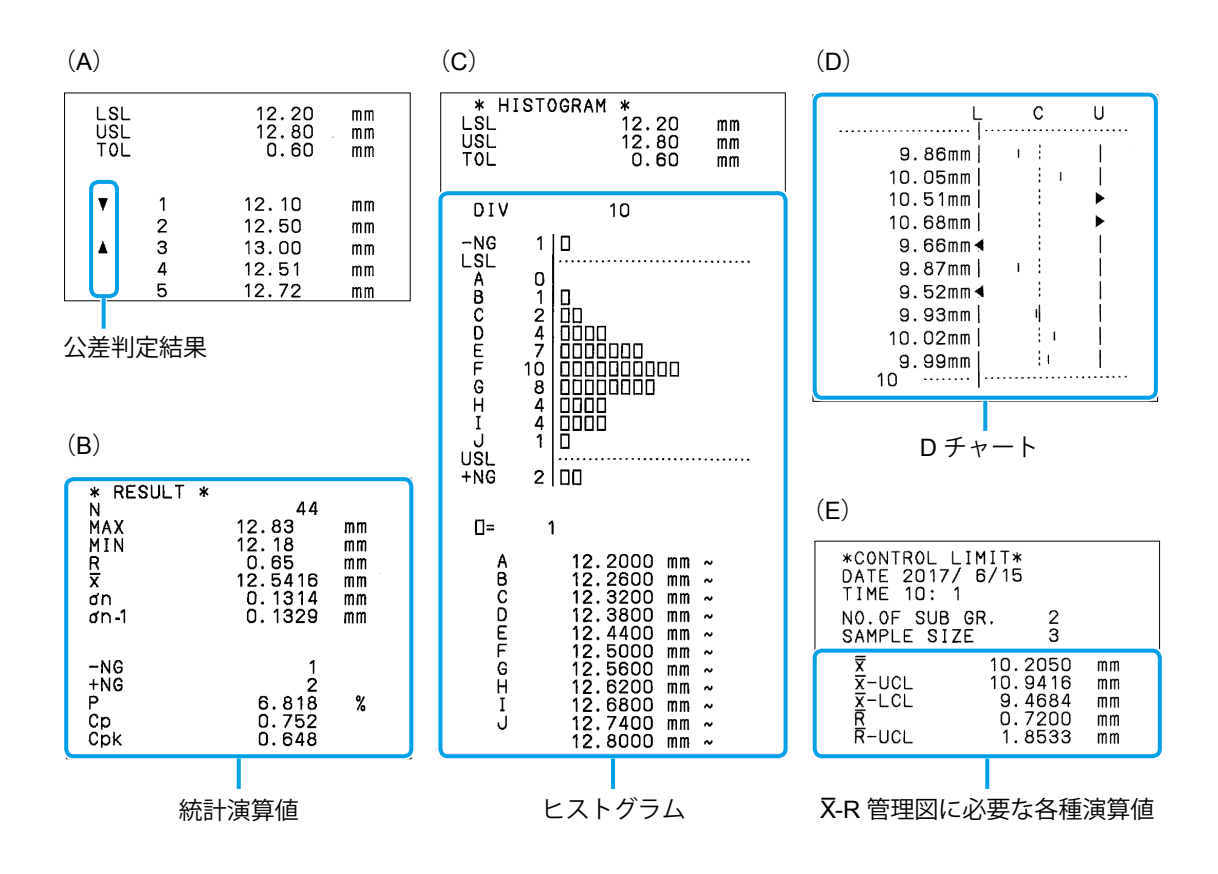

# <span id="page-17-0"></span>**1.3** 各部の名称と主な機能

# 1.3.1 各部の名称

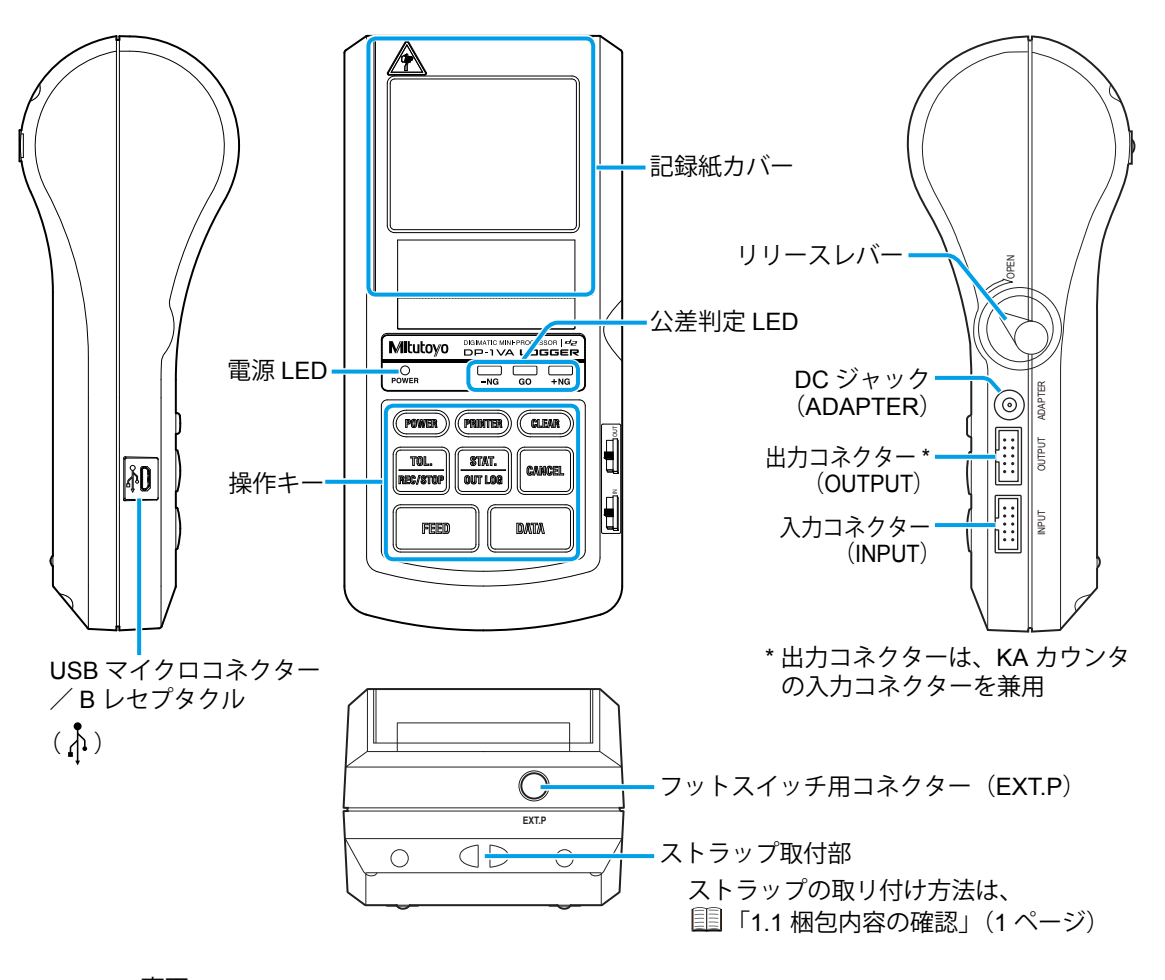

*4*

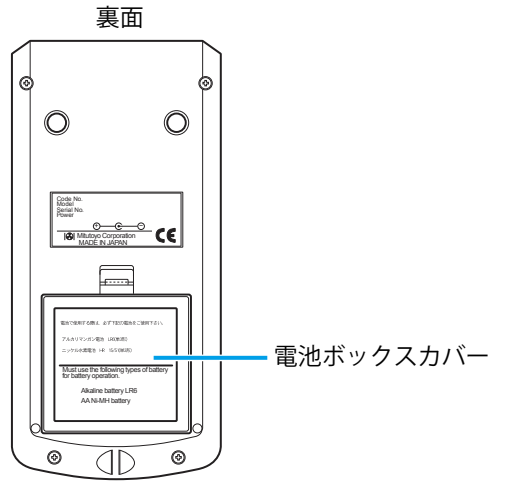

### <span id="page-18-0"></span>132 操作キーの名称と機能

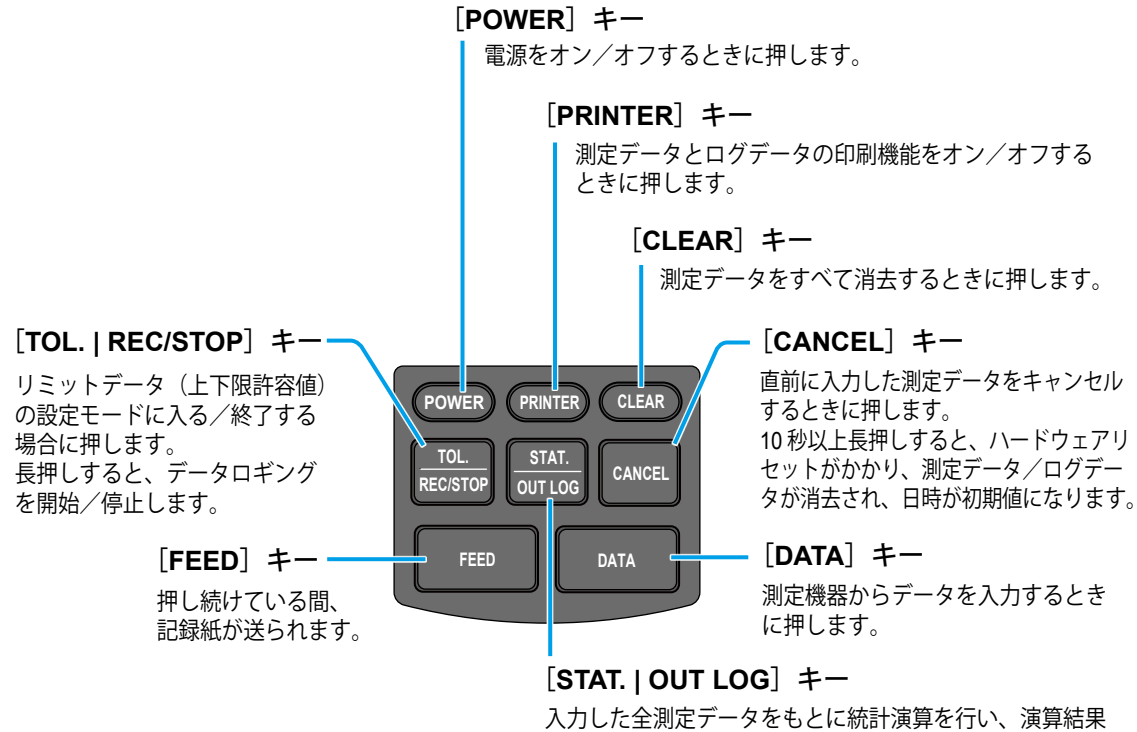

を印刷してヒストグラムを作成するときに押します。 長押しすると、ログデータを印刷および USB 出力します。

● 2 つのキー操作が必要な場合

- パラメーターセットアップモードに入るとき:[pata | + (Power) (電源オン時のみ有効) ( 「5.2 [各種パラメーター設定と設定項目」\(](#page-76-0)63 ページ))
- タイマー入力モードに入るとき: (PRINTER) + FEED ( 「3.6.1 [測定データのタイマー入力」\(](#page-56-1)43 ページ))
- 日付と時刻を印刷するとき: PRINTER + DATA

#### Tips

以下のときは、上記で説明している内容と操作が異なります。

- パラメーターセットアップモードに入ったとき パラメーターセットアップ時のキー操作は、 11 「5.2 [各種パラメーター設定と設定項目」\(](#page-76-0)63 ペー [ジ\)](#page-76-0)
- パラメーターヤットアップモードで、機能モード(WORK MODE)を「MODE3」に設定したとき MODE3 設定時のキー操作は、 11 「3.3 Xbar-R 管理図用データの印刷 (MODE3)」 (31 ページ)

#### **MEMO**

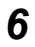

# <span id="page-20-0"></span>**2** 基本操作

<span id="page-20-2"></span>本商品の基本操作を一連の流れとして説明します。

# **2.1** セットアップ

# 2.1.1 AC アダプターの接続と電池のセット

<span id="page-20-1"></span>本商品の駆動には、AC アダプターまたは電池による電源供給が必要です。

#### ■ AC アダプターの接続

付属品の AC アダプターの電源プラグを電源コンセントに接続し、DC プラグを本商品の 右側面にある DC ジャック(ADAPTER)に接続します。

#### **注記**

AC アダプターは弊社指定のものを必ず使用してください。指定以外のものを使用すると、印刷品 位が低下するとともに印刷寿命が短くなる可能性があります。

- 日米向けプラグ (パーツ No. 06AFZ950JA または 06AEG180JA)
- 中国向けプラグ (パーツ No. 06AFZ950DC または 06AEG180DC)
- 欧州向けプラグ (パーツ No. 06AFZ950D または 06AEG180D)
- 英国向けプラグ (パーツ No. 06AFZ950E または 06AEG180E)
- 韓国向けプラグ (パーツ No. 06AFZ950K)

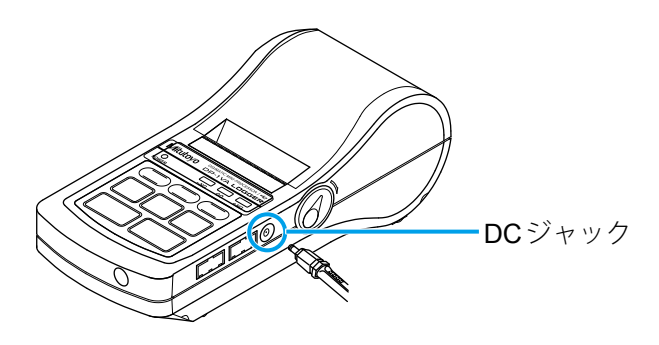

#### **Tips**

AC アダプターの DC プラグを根元まで、DC ジャックにしっかりと挿入してください。

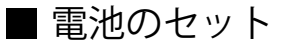

**1** 電池ボックスカバーを外す

本商品裏面の電池ボックスカバーのツメ 部分を押し下げながら手前方向に引き出 す

電池ボックスカバーのツメ

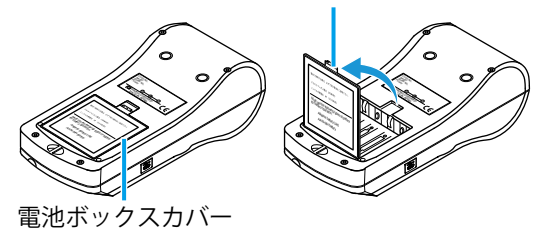

**2** 乾電池を用意し、セットする

- **1** 乾電池を用意する
- **2** カバー内の電池極性表示に従って、乾電 池を電池ボックス内に挿入する

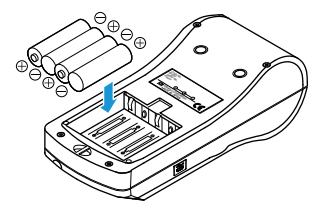

**注記**

- 電池の電極部の被覆に剥がれや浮きなどがないことを確認して使用してください。被覆に剥れ や浮きがあると接触不良、ショートなどの事故の原因となります。
- 本商品を長期間使用しない場合は、電池を外してください。電池を装着したままにすると、電 池からの液漏れで本商品が使用できなくなることがあります。

#### **Tips**

- 使用できる電池は、単 3 アルカリ乾電池(LR6)またはニッケル水素充電池(Ni-MH Size AA)です。マン ガン電池は使用できません。アルカリ電池を使用した場合、電池の特性上印刷が薄くなることがあります。
- 種類の異なる電池を一緒にセットしないでください。
- 電池の極性を間違わずにセットしてください。
- **3** 電池ボックスカバーを閉める

- カチッと音がするまでしっかり閉じてください。
- アルカリ電池またはニッケル水素充電池を使用する場合、AC アダプターを使用したときと比べて印刷速度が低下します。
- 雷源として雷池が使用できる気温は 10 ℃以上です。10 ℃より気温が低い場合、印刷が薄くなる などの不具合が発生することがあります。
- 本商品には充電機能はありません。充電する際は市販の充電器をご使用ください。
- 本商品の電池寿命 (1.600 mAh Ni-MH 使用、5 秒に 1 回拡大文字で印刷したとき)は、10,000 行 が目安です。お客様の使用方法や環境によって、電池寿命は大きく変動します。

*8*

### <span id="page-22-0"></span>2.1.2 記録紙のセットと電源オン

<span id="page-22-1"></span>以下の手順で、記録紙をセットし、電源をオンにしてください。

#### **注意**

- 紙をセットするときに、ペーパーカッターで手を切らないように注意してください。
- 記録紙カバーを開けるとプリンターヘッドが露出します。印刷直後はプリンターヘッドが熱く なっているため、火傷の恐れがあります。むやみに触れないでください。
- **1** AC アダプターを接続する(または電池をセットする)
- **2** リリースレバーを下方向(「OPEN」の方向)に押す
	- » 記録紙カバーが少し開く

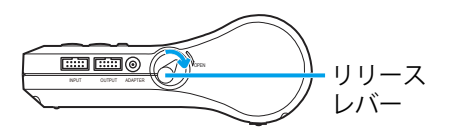

**3** 記録紙カバーを開ける

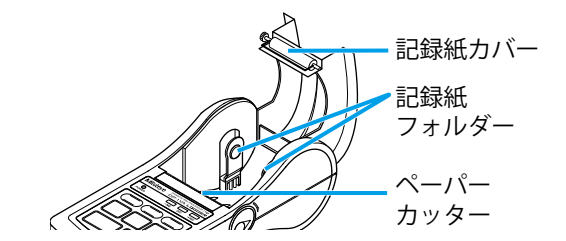

**4** 記録紙フォルダーに記録紙をセットする

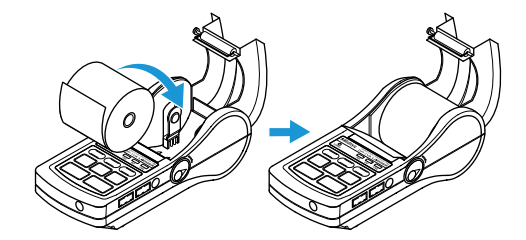

- 記録紙の先端を留めているテープをはがし、記録紙の先端をペーパーカッターより少し引き出し た状態でセットしてください。
- 印刷時に紙づまりを起こす可能性があるので、下図のように、両方の記録紙フォルダーの凸部に 記録紙の芯がしっかり収まるようセットしてください。

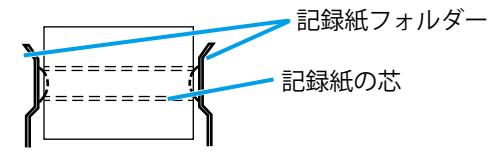

#### **Tips**

記録紙は弊社指定のもの(パーツ No. 09EAA082、10 巻入り)を使用してください。本商品の記録紙 は保存性に優れた記録紙を使用しています。それでも感熱紙の特性上、時間経過で印字が薄くなって いきます。長期保存(5年以上)や公的文書などに使用される場合は、コピーしての使用をおすすめ します。また、記録紙に切削液などが付着した場合、印刷消え、変色や紙の劣化が起きることがある ため、コピーして保存してください。

**5** 記録紙の先端がペーパーカッターより少し出た状態で、記録紙カバー上面の両端を押し 込んで、記録紙カバーを閉じる

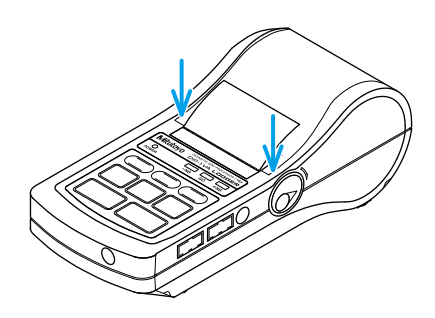

#### **Tips**

カバーの左右端に記録紙がかからないようにカバーを閉じてください。

**6** 電源をオンにし、記録紙を送る

- **1** POWER を押し、キーから指を離す
- » 電源 LED が点灯し、記録紙が送られ、 「Mitutoyo」、「DP-1VA LOGGER」の文 字に続いて、機能モード番号、日時、 LOG データ数、LOG 状態が印刷
- **2** FEED を長押しし、記録紙を 100 mm ほ ど送る

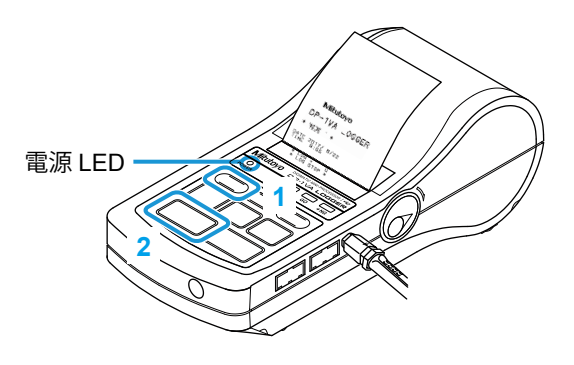

- 記録紙のセット後には、必ず FEED を押して記録紙を送ってください。この操作により紙の位置 のセルフアライメントが行われ、紙づまりが起こりにくくなります。
- 電源 LED が点灯しない場合は、寿命がまだ十分ある電池がきちんとセットされているか、AC アダプターが正しく接続されているかを確認してください。
- 電源 LED が点滅しているときは、速やかに電池を交換してください。交換せずに使用し続けると、 電源をオフにできないなどの動作異常が生じる可能性があります。
- POWER をもう一度長押しすると、電源がオフになります。電源のオン/オフは 5 秒以上間隔を あけて操作してください。電源のオン/オフ動作を短い間隔で行うと、動作異常を起こすことが あります。その場合は電池および AC アダプターを装着し直して、再起動してください。

*No. 99MAM029J*

*10*

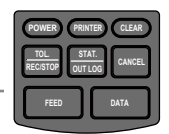

### <span id="page-24-0"></span>213 パラメーターの設定内容一覧印刷

<span id="page-24-1"></span>以下の手順で、現在のパラメーターの設定内容一覧を印刷できます。

**1** 記録紙が正しくセットされていて、電源 LED が消灯し、電源がオフであることを確認する

**POWER TOL. REC/STOP**

**PRINTER CLEAR**

**FEED DATA**

**STAT. OUT LOG CANCEL**

記録紙のセット方法は、 12 「2.1.2 [記録紙のセットと電源オン」\(](#page-22-1)9 ページ)

**2** パラメーターの設定内容一覧を印刷する

**DATA を押しながら(POWER)を押す** 続いて POWER だけを離して、 印刷が開始されたら、 DATA を離す

- » 電源がオンになり、パラメーターセット アップモードに入る
- » パラメーターの設定内容一覧が印刷

#### **Tips**

- 上記の操作で、パラメーターセットアップモードになります。 この状態で DATA を押すと各種パラメーターの設定や変更ができます。 このまま電源をオフにし、再度電源をオンにすると、本モードは解除されます。
- パラメーターセットアップモードを終了したい場合は、パラメーターの設定内容一覧が印刷され るまで、 DATA を繰り返し押してください。
- ここでは機能モードが購入時の初期設定「MODE1」であることを前提に説明しています。 機能モードについては、 「15.1[各種動作/機能モードと印刷内容/](#page-74-0) PC出力」 (61ページ)

### ■ パラメーターの設定内容一覧の印刷例

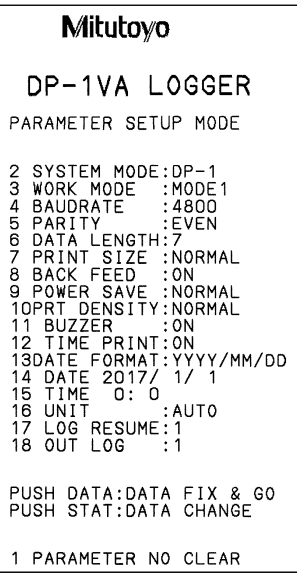

パラメーターの各項目の説明は、 11「5.2 [各種パラメーター設定と設定項目」\(](#page-76-0)63ページ)

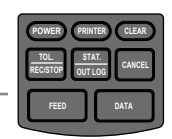

### <span id="page-25-0"></span>2.1.4 日付・時刻の設定

日時の修正が必要な場合は、[パラメーター](#page-24-1)ヤットアップモード( ■ 「2.1.3 パラメーター [の設定内容一覧印刷」\(](#page-24-1)11ページ))にしてから、以下の操作手順で日付・時刻を設定 してください。

パラメーターヤットアップモードの詳細は、 国「5.2 [各種パラメーター設定と設定項目」](#page-76-0)  $(63 \wedge -7)$ 

**1** パラメーターセットアップモードで、日付設定の位置までパラメーター設定を進める

DATA を「14 DATE」が印刷されるまで 繰り返し押す

- » DATA を押すごとに、1 行ずつ、パラメー ター設定項目/内容が右図のように印刷
- » 日付設定時のキー操作説明と現在設定さ れている年月日が右図のように印刷

#### Tips

日付変更のため、印刷された年月日からそ れぞれ変更する数を計算(カウント)し、 **2** に進んでください。

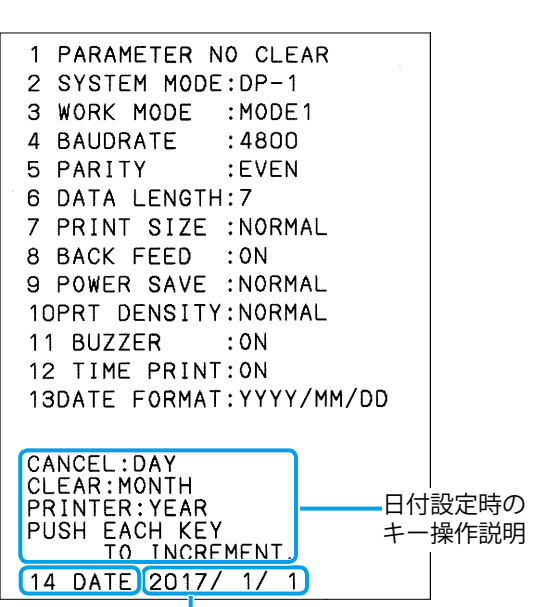

現在設定されている年月日

**2** 日付を入力する(日付を変更しない場合は **<sup>3</sup>** へ)

- 現状設定されている値から PRINTER また は <mark>NEC/STOP</mark> を必要な数だけ押して、「年」 を入力する
- 2 現状設定されている値から(CLEAR)を必 要な数だけ押して、「月」を入力する
- 3 現状設定されている値から CANCEL を必要 な数だけ押して、「日」を入力する

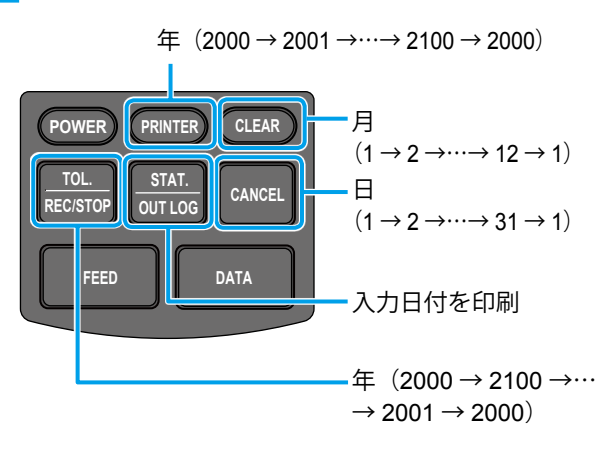

- | <mark>stat.</mark>| を押すと、入力した日付が印刷され、入力内容を確認できます。|
- 閏年、月の大小は自動的に計算されます。

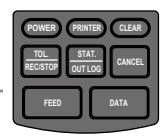

**3** 日付を決定する

DATA を 1 回押す

- » 決定された日付が印刷
- » 時刻設定時のキー操作説明、次の設定「15 TIME」、および現在設定されている時刻 が、右図のように印刷

#### **Tips**

設定したい日付が印刷されなかった場合は、 再度パラメーターセットアップモードに入っ て、入力し直す必要があります。

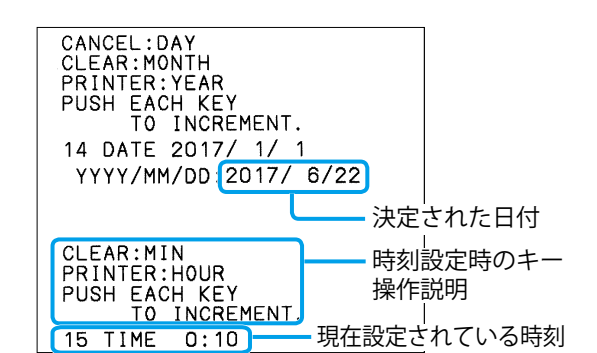

- **4** 時刻を入力する(時刻を変更しない場合は **<sup>5</sup>** へ)
	- **1** 現状設定されている値から PRINTER を必 要な数だけ押して、「時」を入力する
	- 2 現状設定されている値から (CLEAR) また は RECISTOP を必要な数だけ押して、「分」 を入力する
	- 3 **Matio** を押し、印刷された時刻が意図し たものか確認する
	- **4** 設定したい時刻が印刷されなかった場合 は、手順 **1** または **2** で変更する

#### Tips

時刻は 24 時制で設定してください。

**5** 時刻を決定する

DATA を 1 回押す

» 決定された時刻が印刷

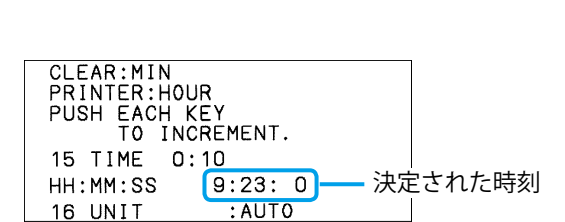

#### Tips

• DATA を押して設定したい時刻が印刷されなかった場合は、再度パラメーターセットアップモー ドに入って、入力し直す必要があります。

**POWER TOL. REC/STOP** **PRINTER CLEAR**

**CANCEL**

時(0 → 1 →…→ 23 → 0)

分(0 → 1 →…  $\rightarrow$  59  $\rightarrow$  0)

分(59 → 58 →…  $\rightarrow$  0  $\rightarrow$  59)

入力時刻を印刷

**STAT. OUT LOG**

**FEED DATA**

• この操作の後で電源をオフにしても、設定した日付・時刻は保持されます。ただし、パラメーター の「PARAMETER CLEAR」でパラメーターをクリアすると、日付・時刻は「2017/1/1 0:0」 に設定されるため、再設定が必要になります。

以上で、日付・時刻の設定ができました。

このままパラメーターセットアップモードを終了したい場合は、この後、パラメーター の設定内容一覧が印刷されるまで、[para]を繰り返し押してください。

*13*

### <span id="page-27-0"></span>215 デジマチック出力付測定機器の接続

以下の手順で、本商品にデジマチック接続ケーブル(オプション)を接続します。

**1** 準備する

接続するデジマチック出力付測定機器とデジマチック接続ケーブルを準備する デジマチック接続ケーブルの詳細は、 ■ 「7.4.1 [デジマチック接続ケーブル一覧」\(](#page-92-0)79 [ページ\)](#page-92-0)

**2** 電源を確認する

本商品の電源がオフであることを確認する

**3** デジマチック接続ケーブルを接続する

デジマチック接続ケーブルのコネクターの一方を本商品の右側面にある入力コネクター (INPUT)に、もう一方をデジマチック出力付測定機器側の出力コネクターに接続する

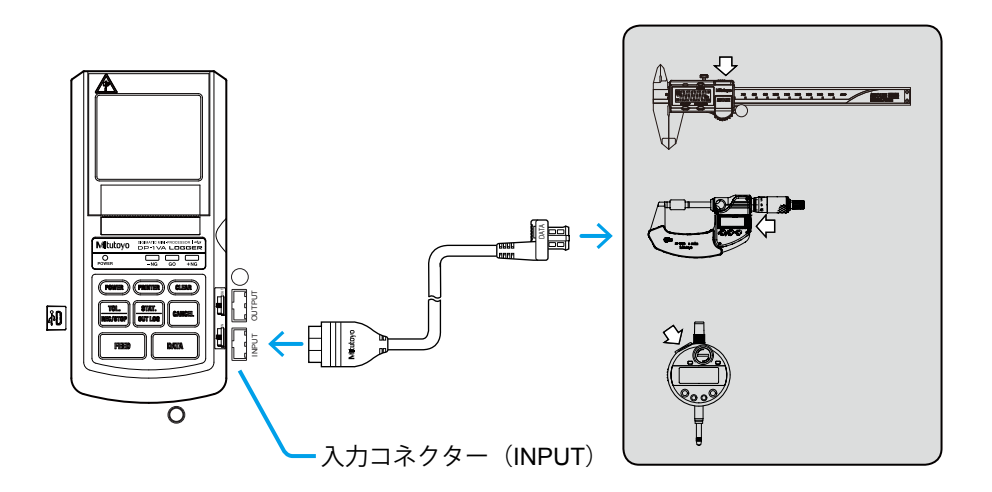

#### **注記**

粉塵の多い場所でのご使用を避けてください。粉塵の多い場所で使用すると、本商品の内部に粉塵 が侵入して故障の原因となります。

- コネクターの向きに注意して挿入してください。接続ケーブルの DP-1VA LOGGER 側は、コネ クターのミツトヨロゴマークが上向きになるように接続してください。
- 本商品のコネクター部に負担がかからないように、コネクターをまっすぐにして抜き差ししてく ださい。

# <span id="page-28-0"></span>2.1.6 フットスイッチ(オプション)の接続

オプションのフットスイッチ (パーツ No. 937179T、ケーブル長: 2 m) の操作で、

DATA を押すことなくデータ入力ができます。

本商品の下側面にあるフットスイッチ用コネクター (EXT.P)に、フットスイッチを接 続します。

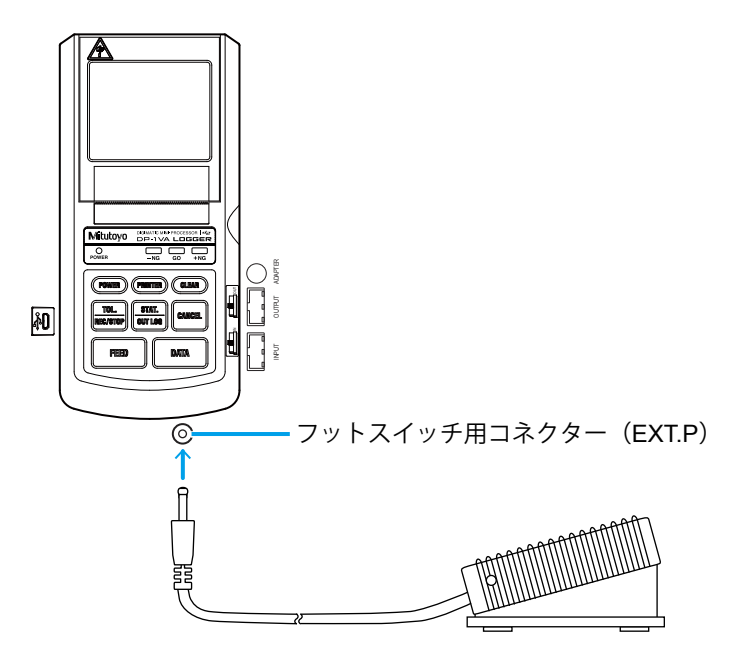

#### **Tips**

フットスイッチを使用することで、両手を測定に使用しながらデータを入力することができます。

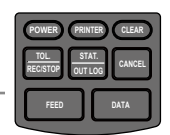

# <span id="page-29-0"></span>**2.2** デジマチック出力付測定機器で測定し印刷 する

ここでは、デジマチックキャリパを接続し、DP-1 モードの MODE1(ご購入時の初期設定) で測定データを印刷するときの手順を説明します。

#### **Tips**

ご購入時の初期設定以外の各種モード設定は、 「5.1 [各種動作/機能モードと印刷内容/](#page-74-0) PC 出力」(61 [ページ\)](#page-74-0)で説明しています。

**1** 本商品にデジマチック接続ケーブルを介してデジマチックキャリパを接続する

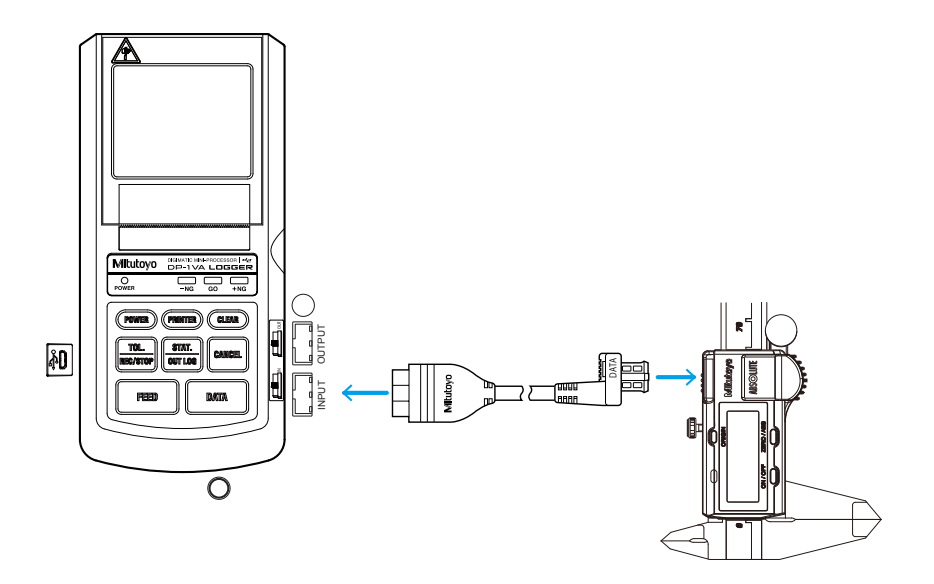

接続方法は、 「2.1.5 デジマチック出力付測定機器の接続」(14 ページ)

**2** デジマチックキャリパの電源をオンにする

デジマチックキャリパの[ON/OFF]ボ タンを押す

» デジマチックキャリパの LCD 表示部に 数値が表示

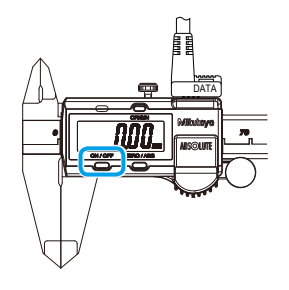

**3** 本商品の電源をオンにする

POWER を押し、キーから指を離す

» 電源 LED が点灯し、記録紙が送られる

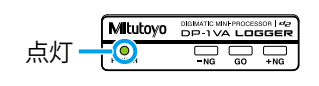

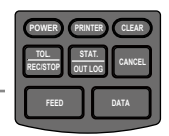

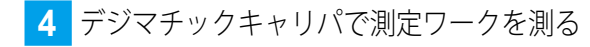

» デジマチックキャリパの LCD 表示部に 測定値が表示

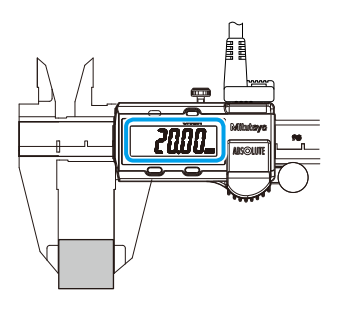

**5 測定データを入力するために DATA を押す** 

» 測定値が印刷

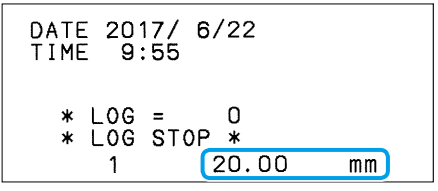

#### **Tips**

- デジマチックキャリパの [DATA] ボタンを押すか、フットスイッチ (オプション) の操作でも、 測定データを入力できます。
- デジマチックキャリパの電源がオンになっていないなどで測定データが入力されないときは、「\* NO GAGE \*」と印刷されるとともに、ブザー音が鳴って、「-NG」と「+NG」の LED が点滅し ます。LED の点滅を消すには、正常な測定データを入力します。
- **6** 引き続き、デジマチックキャリパで測定ワークを測り、測定データを入力する
	- **1** デジマチックキャリパで測定ワークを測 る
	- 2 **DATA** を押す
	- » 測定値が印刷

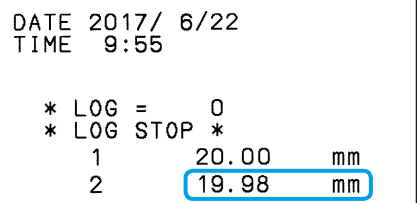

#### **Tips**

**CANCEL** を押すと、直前に入力された測定データが消去されます。また、CCLEAR)を押すとすべての測 定データが消去されます。

- **7** 測定を終了し、電源をオフにする
	- **1** 電源 LED が消灯するまで POWER を押す

#### **Tips**

電源をオフにすると、測定データは消 去されます。

- **2** デジマチックキャリパの電源をオフにする
- **3** デジマチック接続ケーブルを本商品とデ ジマチックキャリパから取り外す

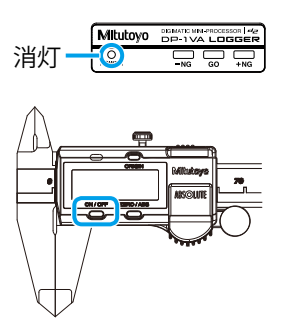

#### **Tips**

デジマチックキャリパ以外のデジマチック出力付測定機器で測定し、その測定値を印刷するときも同様 に、以下の基本的な手順を守ってください。

- 測定開始前
	- **1** 電源オフの状態で、デジマチック接続ケーブルを介してデジマチック出力付測定機器を接続す る
	- **2** デジマチック出力付測定機器の電源をオンにする
	- **3** 本商品の電源をオンにする
- 測定終了後
	- **1** 本商品の電源をオフにする
	- **2** デジマチック出力付測定機器の電源をオフにする
	- **3** デジマチック接続ケーブルを本商品とデジマチック出力付測定機器から取り外す

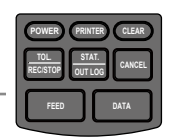

# <span id="page-32-0"></span>**2.3** 公差判定結果を表示・印刷する

1 組の上下限許容値(リミットデータ)と測定データを比較して、公差判定を行うこと ができます。

リミットデータは最大 5 組まで設定できます。

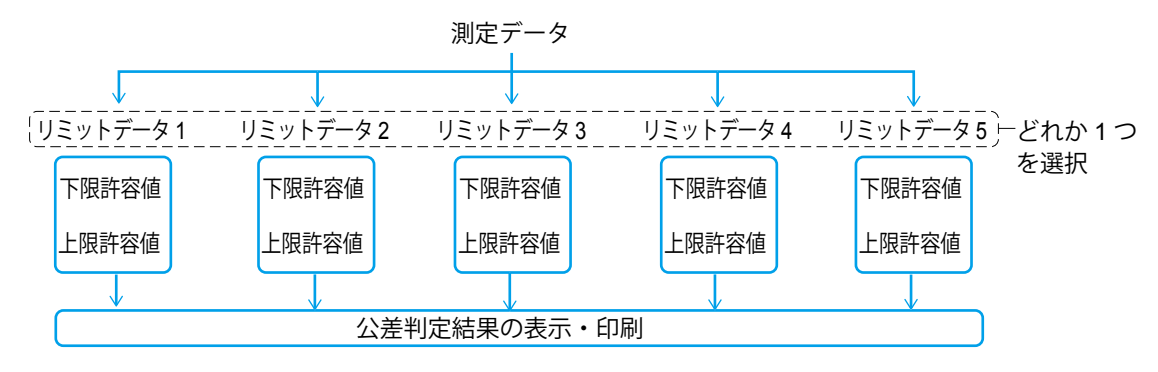

## 2.3.1 公差設定

以下の操作で、公差判定用のリミットデータを設定します。

**1** 本商品にデジマチック出力付測定機器を接続する

接続方法は、 「2.1.5 デジマチック出力付測定機器の接続」(14 ページ)

- **2** 本商品の電源をオンにする
- **3** デジマチック出力付測定機器の電源をオンにする
- <mark>4.</mark> リミット入力モードに入るために[<mark>tec:srop</mark>]を押す

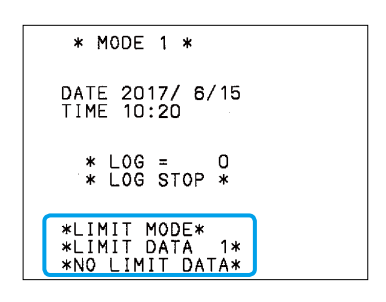

- リミット入力モードに入るには、電源オン直後の測定データが入力されていない状態、または CLEAR 操作で全データを消去した状態である必要があります。
- 「\* PRINTER OFF \*」の状態にあるときは、リミット入力モードに入ることができません。 **(PRINTER)** を押し、「\* PRINTER ON \* | を印刷してから、上記の操作をしてください。なお、雷 源オンにより、プリンターはオンになります。
- TOL.<br>REC/STOP を長押しすると、リミット入力モードに入らず、ロギング機能が開始します。

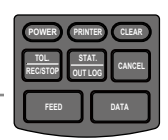

**5** デジマチック出力付測定機器で下限または上限にする許容値を表示させる

#### **Tips**

下限許容値または上限許容値のどちらを先に表示しても構いません。設定されるときは、小さい方 の値が下限許容値、大きい方の値が上限許容値になります。

**6 データを入力するために DATA を押す** 

» 1 つ目のリミットデータが印刷[LIMIT1]

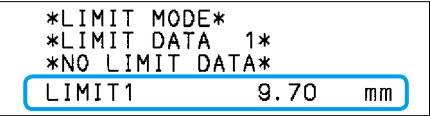

- **7** デジマチック出力付測定機器で下限または上限にする許容値を表示させる
- **8 データを入力するために DATA** を押す
	- » 2 つ目のリミットデータが印刷[LIMIT2]

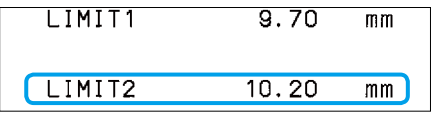

#### **Tips**

直前のデータ入力をやり直したい場合は、 CANCEL を押してキャンセルし、再入力してください。

- <mark>9</mark> リミット入力モードを終了するために|<mark>#CC.</mark>To<mark>l.</mark> を押す
	- » 設定されたリミットデータが印刷

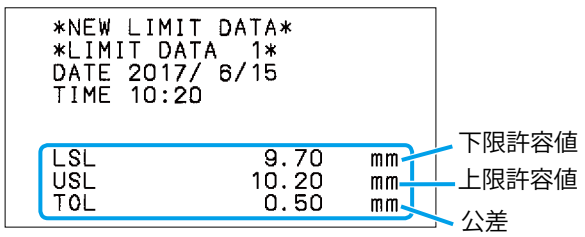

### ■引き続き、リミットデータ2を設定するとき

<mark>1</mark> リミット入力モードに入るために <mark>NEC:srop</mark> を押す

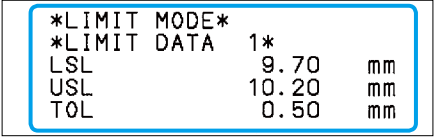

 $2$  リミットデータ2入力モードに入るために $|\frac{\text{SIML}}{\text{OUT LOG}}|$ を押す

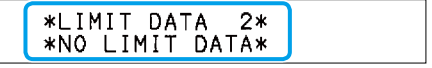

**3** デジマチック出力付測定機器で下限または上限にする許容値を表示させる

*20*

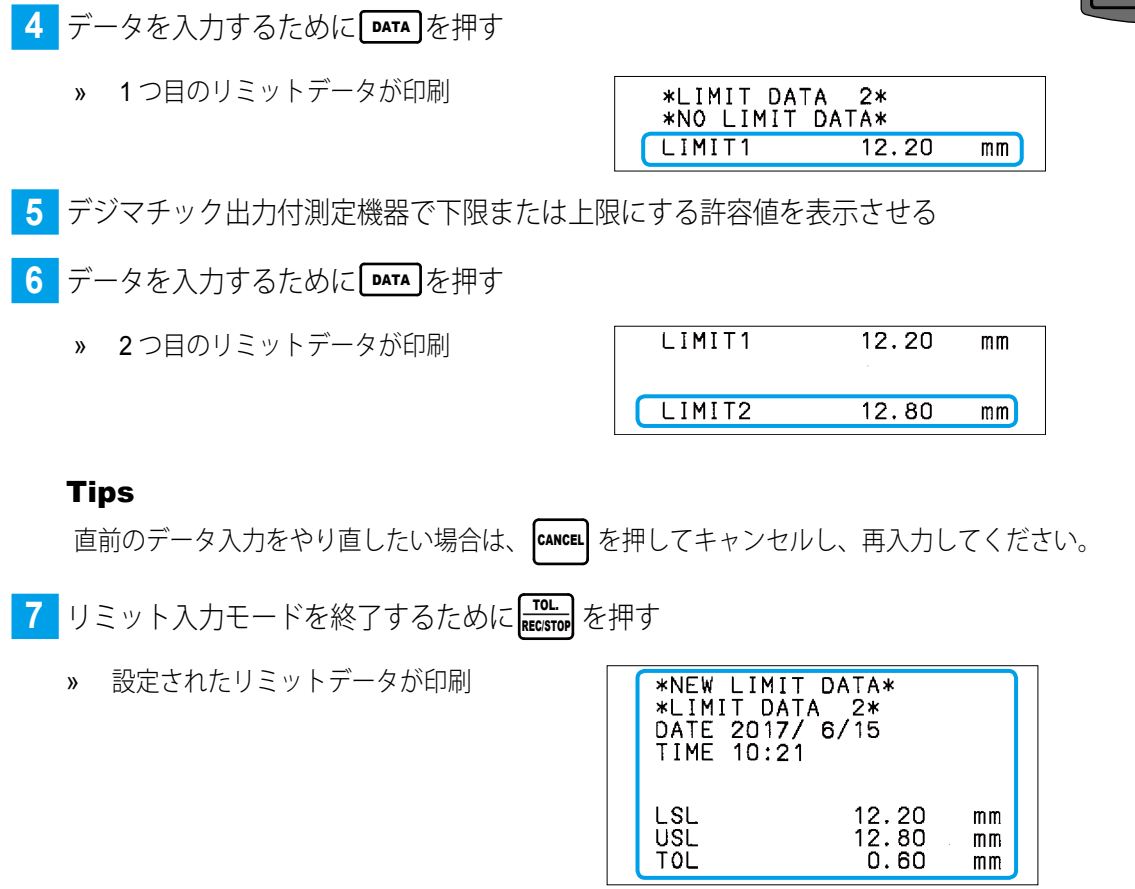

続けてリミットデータ **3**、**4**、**5** を設定するときは、リミットデータ **2** の設定手順と同様の操作を 繰り返してください。

- リミットデータ 5 を設定した後は、再びリミットデータ 1 の設定に戻ります。
- LIMIT1 と LIMIT2 に同じ値を設定することはできません。LIMIT1 と LIMIT2 に同じ値を設定しよ うとすると、ピッピッとブザー音が鳴り、公差設定が完了しません。 |cANCEL| か(cLEAR)を押して、 入力をやり直してください。
- リミットデータを切り替えるときは、リミット入力モードで <mark>biai.c</mark> を押します。
- リミットデータは電源を切っても内部に記憶されています。
- 電源オン直後は前回電源を切った際に使用していたリミットデータが選択されます。
- リミットデータが必要でないとき(リミット公差判定が必要ないとき)は、リミットデータが 入力されていないリミット番号を選択するか、リミットデータを消去してください( 11 「2.3.3 [上下限許容値\(リミットデータ\)の消去」\(](#page-36-1)23 ページ))。

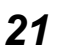

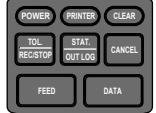

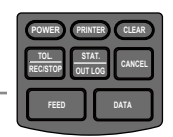

### <span id="page-35-0"></span>232 測定と公差判定結果の表示・印刷

リミットデータの設定により、測定データの公差判定結果を公差判定 LED で表示したり、 印刷したりできます。

**1** 本商品にデジマチック出力付測定機器を接続する

**2** 本商品の電源をオンにするために POWER を押し、キーから指を離す

» 設定されているリミットデータが印刷

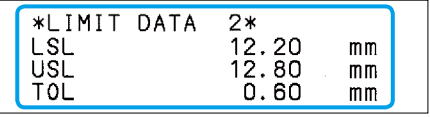

**3** リミットデータを選択する

#### **Tips**

手順 **2** の操作ですでに選択したいリミットデータが印刷されているときは、本操作は必要ありま せん。手順 **4** に進んでください。

- **1 REC/STOP** を押す
- » リミット入力モードに入る
- **2** 使用したいリミットデータが印刷される まで、|<mark>siai.</mark> を押す
- » | <mark>SIAI.</mark> を押すたびに、リミットデータが 切り替わる
- 3 REC/STOP を押す
- » 使用するリミットデータが決定
- » 「\* NEW LIMIT DATA \*」「\* LIMIT DATA 1 \*」が印刷
- **4** デジマチック出力付測定機器の電源をオンにする
- **5** デジマチック出力付測定機器で測定し、測定データを入力する

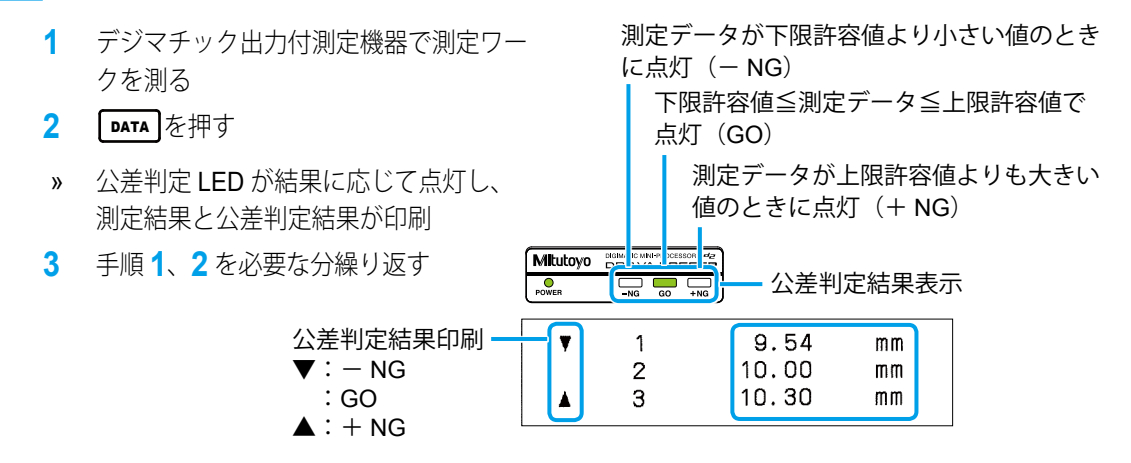

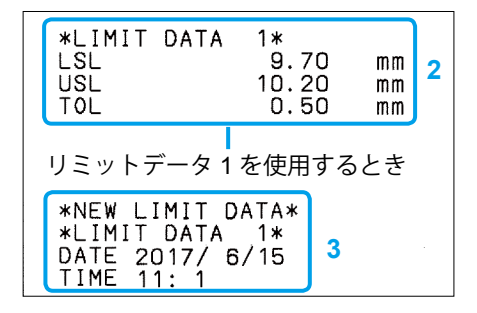
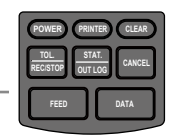

#### **Tips**

- 電源を入れた状態からでも、測定データが入力されていない状態であれば、 <mark>Recisrop</mark> を押すことでリミットデー タは設定できます。
- 公差判定結果は、出力コネクターに GO ± NG 判定ケーブル(オプション)を接続することで 外部に出力できます。

公差判定結果出力機能については、 「1.3 [公差判定結果出力」\(](#page-71-0)58ページ)

ここで測定したデータをもとに、 「**2.4** 統計演算値を印刷する」(**24** ページ)を行います。

## 2.3.3 上下限許容値(リミットデータ)の消去

上下限許容値(リミットデータ)を消去するときは、以下の手順で行います。

<mark>1</mark> リミット入力モードに入るために <mark>NEC:srop</mark> を押す

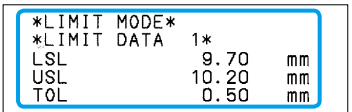

**2** リミットデータを選択する

#### **Tips**

手順 **1** の操作ですでに消去したいリミットデータが印刷されているときは、本操作は必要ありま せん。手順 **3** に進んでください。

消去したいリミットデータが印刷される

- まで、|<mark>siai.</mark> を押す
- » |<mark>siAi.</mark> を押すたびにリミットデータが切 り替わる

#### **Tips**

すでに設定されているリミットデータの番号を選択して新たにリミットデータを入力すると、デー タが上書きされ、古いデータはなくなります。

**3** リミットデータを消去するために CLEAR を押す

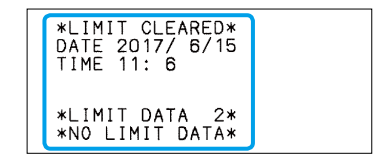

### **Tips**

上記の操作に引き続き、すぐに測定データを入力することができます。ただし、リミットデータが 消去されたため、公差判定は行われません。公差判定を行うには、あらためてリミット入力モード に入り、公差判定を設定しているリミットデータを選択してから、測定してください。

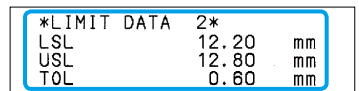

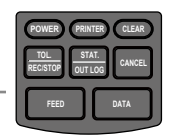

# **2.4** 統計演算値を印刷する

ここでは、 「2.3.2 測定と公差判定結果の表示・印刷」(22ページ)で説明した操 作に引き続いて、入力した測定データをもとに統計演算値とヒストグラム(測定結果の 分布図)を印刷する操作を説明します。

## Tips

電源をオフにすると、測定データは消去されます。電源をオフにした場合は、再度測定入力操作を 行ってから、以下の操作を行ってください。

<mark>1 |</mark> 統計演算結果を印刷するために <mark>التالية التقري</mark>ة を押す

» 統計演算結果が印刷

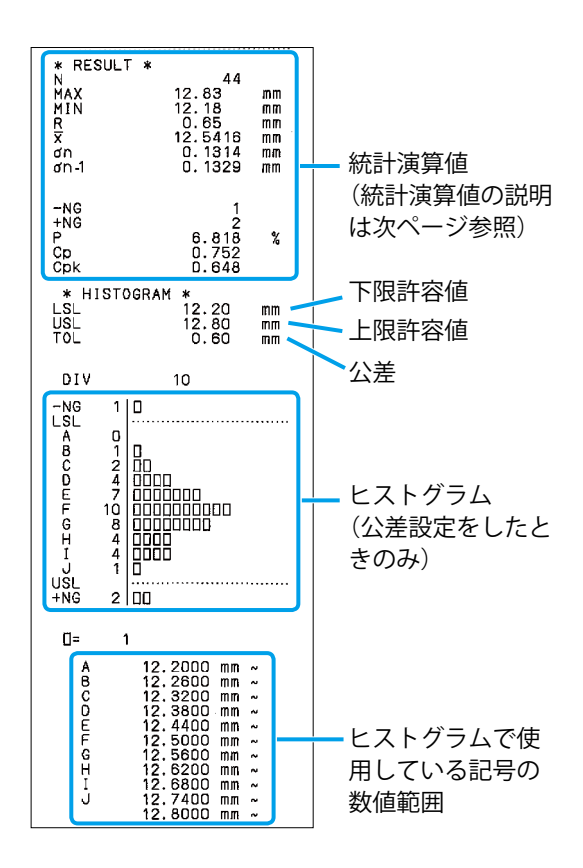

## **Tips**

- MODE1 で扱える測定データ数は最大 9,999 です。 9,999 点の測定データを入力すると自動的に 統計演算結果を印刷します。
- パラメーターの「TIME PRINT」が「OFF」に設定されていると、日付・時刻は印刷されません。

**2** 測定入力および統計演算印刷が終了したら、 POWER を長押しして電源をオフにする

#### Tips

電源のオン/オフ操作は 5 秒以上間隔をあけてください。

## ■ 統計演算値

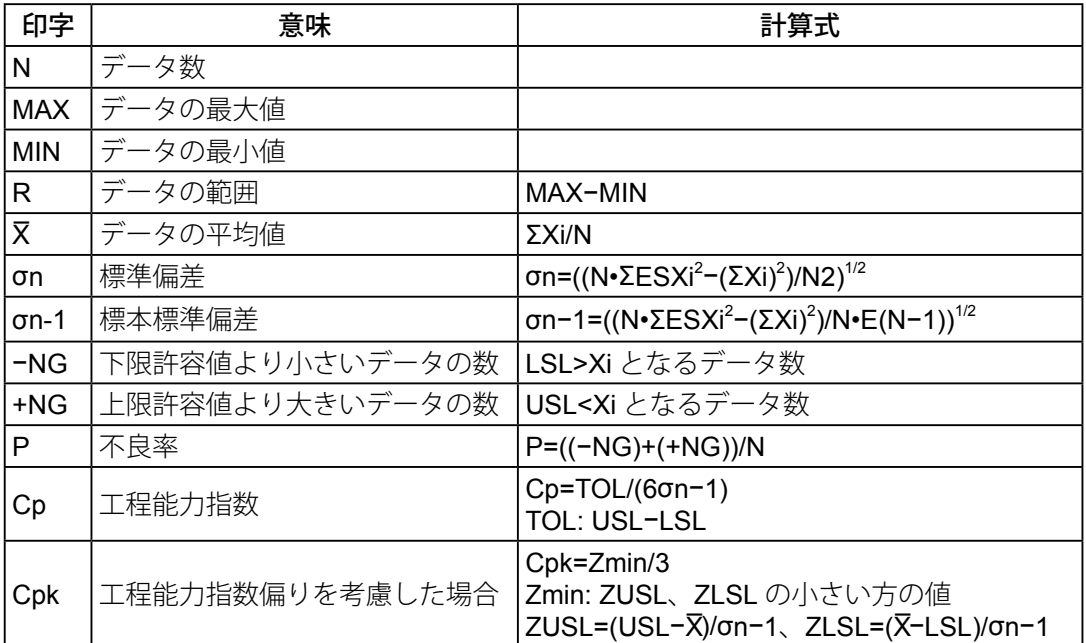

## **MEMO**

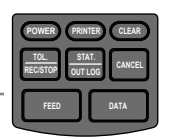

# **3** 応用操作と便利な機能

<span id="page-40-0"></span>本商品の応用操作と便利な機能について説明します。

# **3.1** 測定データと公差判定結果のみの印刷 (**MODE0**)

パラメーターセットアップモードで機能モード (WORK MODE) を「MODE0」に設定 することで、印刷内容が測定データと公差判定結果のみに制限されます。 ここでは、「MODE0」で測定し、その結果を印刷する操作について説明します。

**1** 機能モードを「MODE0」に設定する

- **1 DATA を押しながら (POWER)を押す** 続いて (POWER) だけを離して、 印刷が開始されたら、 DATA を離す
- » 電源がオンになり、パラメーターセット アップモードに入る
- **2 DATA を2回押す**
- » 現在設定されている機能モードが印刷 (ここでは MODE1)
- **3** 「3 WORK MODE :MODE0」と印刷さ れるまで、|<mark>sual:</mark> を繰り返し押す
- **4** DATA を押す
- » 「MODE0」が確定
- **5** パラメーターの設定内容一覧が印刷され るまで、 DATA を繰り返し押す
- » パラメーターセットアップモードが終了

**Mitutovo** DP-1VA LOGGER PARAMETER SETUP MODE 2 SYSTEM MODE: DP-1 3 WORK MODE : MODE 1 4 BAUDRATE :4800 PUSH DATA:DATA FIX & GO<br>PUSH STAT:DATA CHANGE

1 PARAMETER NO CLEAR 2 SYSTEM MODE: DP-1 **3 WORK MODE : MODE1 2** 3 WORK MODE :MODE2 3 WORK MODE  $: MODE3$ 3 WORK MODE **3**

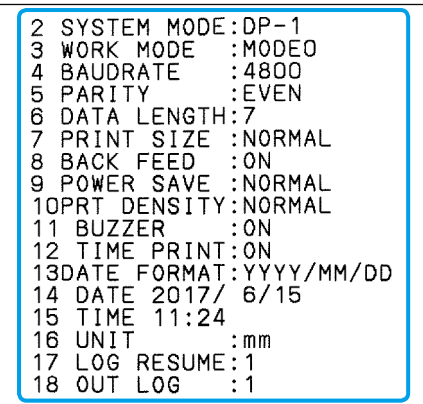

**2 剥定データを入力する** 

測定ワークを測り、 DATA を押す

» DATA を押すたびに、測定データが印刷

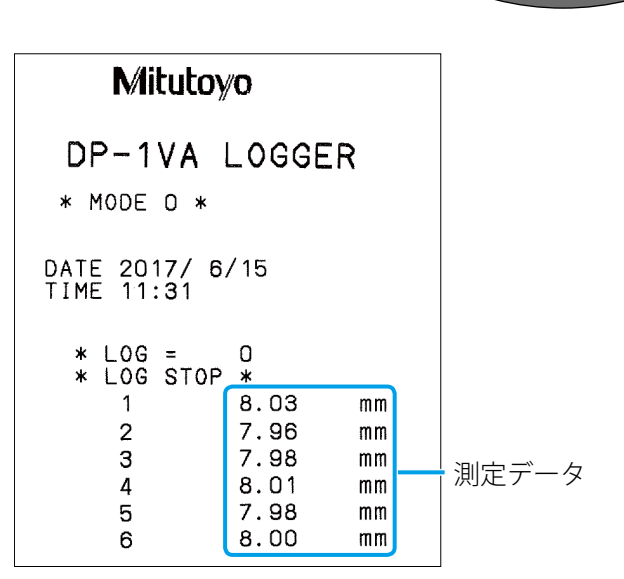

## Tips

- MODE0 で扱える測定データ数は、最大 100,000 です。
- 動作モード(DP-1、MP)に関係なく、機能モードが「MODE0」のときは、測定データと公差 判定結果のみ、最大「100,000」行まで印刷できます。
	- ・統計演算結果やヒストグラムを印刷するとき:MODE1
	- ·Dチャートを印刷するとき: MODE2 (DP-1 モード設定時)
	- · 又-R 管理図用演算結果を印刷するとき: MODE3 (DP-1 モード設定時)
- 公差判定結果を印刷するには、測定データの入力前にリミットデータを設定する必要がありま す。

リミットデータの設定方法は、 「2.3.1 公差設定」(19 ページ)

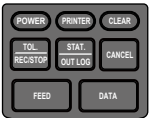

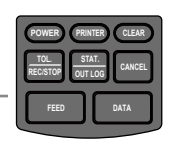

# **3.2 D** チャート(データ時系列変化チャート) の印刷(**MODE2**)

動作モード (SYSTEM MODE)が「DP-1」のときに、測定値の分布が視覚的に分かる D チャートを印刷する操作について説明します。

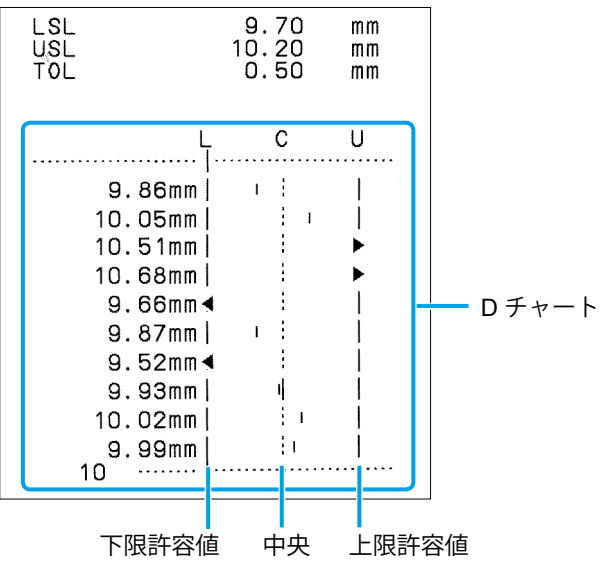

## **Tips**

D チャートの D は「Displacement」を意味し、D チャートは変位をグラフ化したチャートのことです。

**1** 機能モードを「MODE2」に設定する

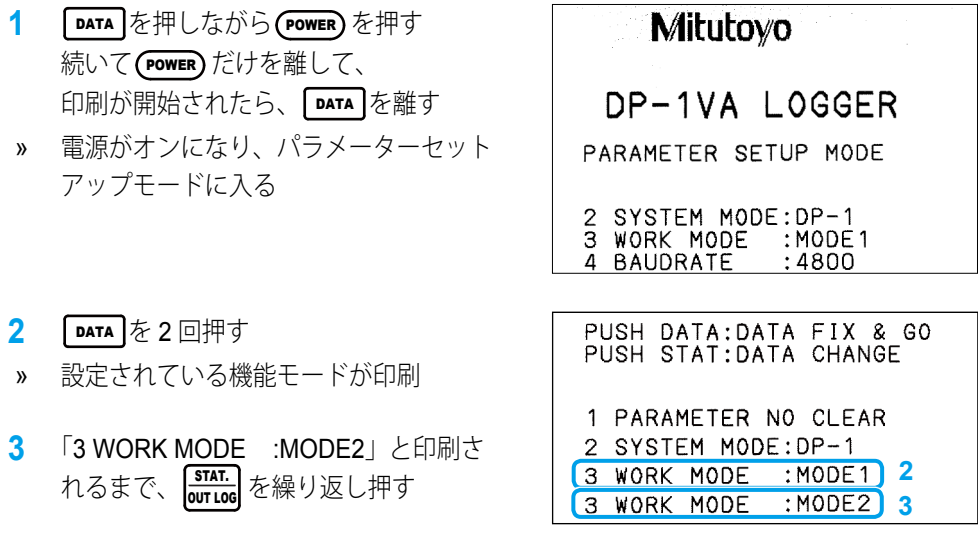

- **4 DATA を押す**
- » 「MODE2」が確定

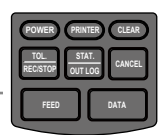

- **5** パラメーターの設定内容一覧が印刷され るまで、 DATA を繰り返し押す
- » セットアップモードが終了する
- SYSTEM MODE:DP-1<br>WORK MODE :MODE  $\frac{2}{3}$  $: MODE2$  $\overline{4}$ **BAUDRATE** :4800 5 : EVEN PARITY DATA LENGTH:7  $\overline{6}$  $\overline{7}$ BACK FEED  $:ON$  $\overline{8}$ 8 BACK FEED : ON<br>9 POWER SAVE :NORMAL<br>10PRT\_DENSITY:NORMAL 11 BUZZER  $:ON$ 11 DUZZEL<br>12 TIME PRINT:0N<br>13DATE FORMAT:YYYY/MM/DD<br>14 DATE 2017/ 6/15 15 TIME<br>16 UNIT  $9:51$  $: \mathsf{mm}$ 17 LOG RESUME:1 18 OUT LOG  $\cdot$  1

**2** 公差判定を設定する

公差判定の設定と選択方法は、 「2.3.1 公差設定」(19 ページ)

3 測定データを入力するために DATA を押す

» DATA を押すたびに、測定データが D チャート形式で印刷

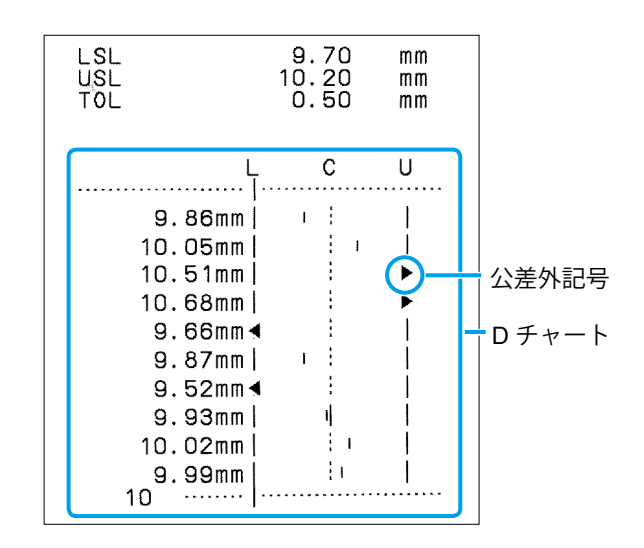

## **Tips**

- D チャートの◀▶記号は測定テータか公差外であることを示します。|
- MODE2 で扱える測定データ数は最大 9,999 です。
- 測定データを入力後に|<mark>sial.</mark>|を押すと、MODE1 のときと同じように、統計演算値とヒストグラ ムが印刷されます。また 9,999 点の測定データを入力すると自動的に統計演算値を印刷します。

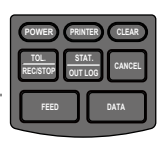

# **3.3 Xbar-R** 管理図用データの印刷(**MODE3**)

<span id="page-44-0"></span>動作モード (SYSTEM MODE) が「DP-1」のときには、計量値データのサンプリング手 法の代表的管理図である X-R 管理図を作成するための演算結果を印刷できます。その操 作について説明します。

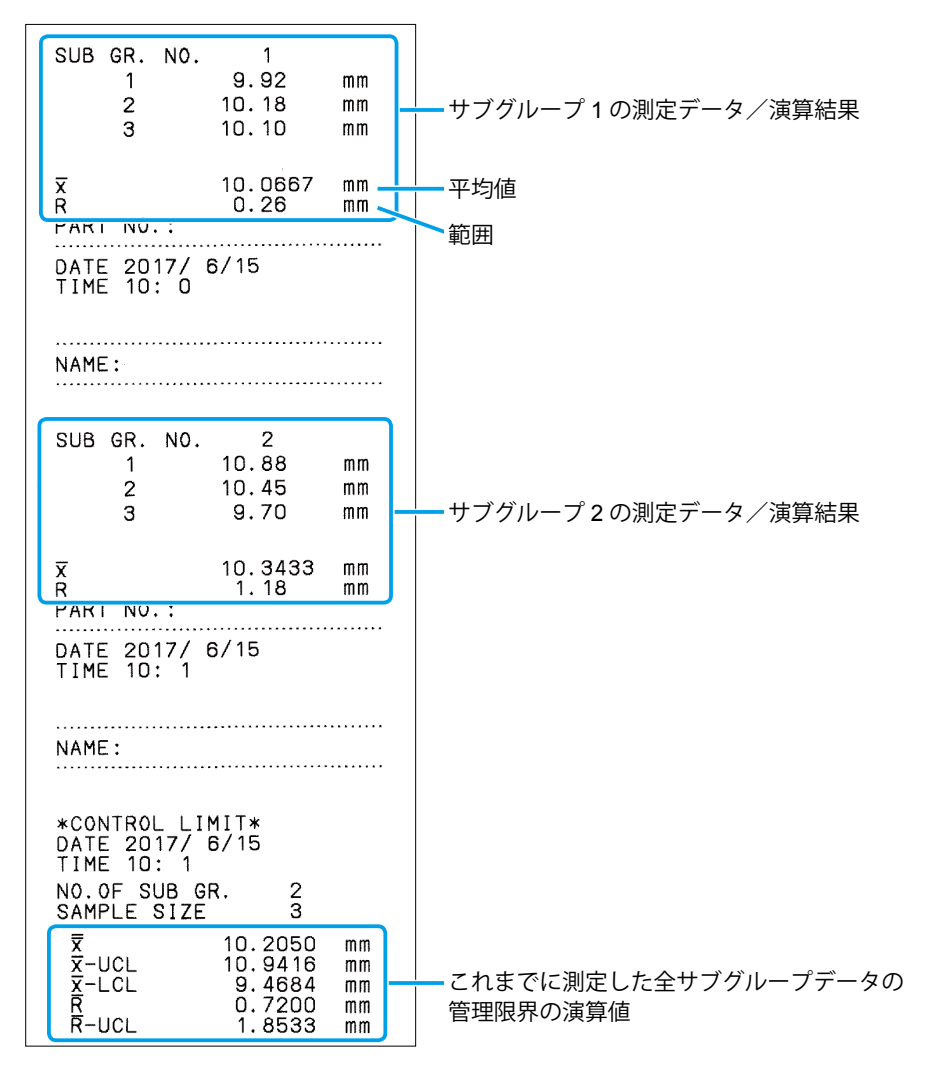

Tips

演算式は、 国「7.2.2 [演算式」\(](#page-89-0)76ページ)

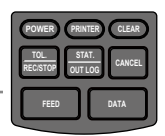

- **1** 機能モードを「MODE3」に設定する
	- **1 DATA を押しながら (POWER)を押す** 続いて (POWER) だけを離して、 印刷が開始されたら、 DATA を離す
	- » 電源がオンになり、パラメーターセット アップモードに入る
	- **2 「DATA** を 2 回押す
	- » 設定されている機能モードが印刷
	- **3** 「3 WORK MODE :MODE3」と印刷され るまで、 **STAT.**<br>
	out Log を繰り返し押す
	- **4** DATA を押す
	- » 「MODE3」が確定
	- **5** パラメーターの設定内容一覧が印刷される まで、 DATA を繰り返し押す
	- » パラメーターセットアップモードが終了

**Mitutovo** 

DP-1VA LOGGER

PARAMETER SETUP MODE

2 SYSTEM MODE: DP-1  $: MODE2$ 3 WORK MODE 4 BAUDRATE :4800

PUSH DATA: DATA FIX & GO PUSH STAT: DATA CHANGE

1 PARAMETER NO CLEAR 2 SYSTEM MODE: DP-1 **2** 3 WORK MODE :MODE2 **3** 3 WORK MODE :MODE3

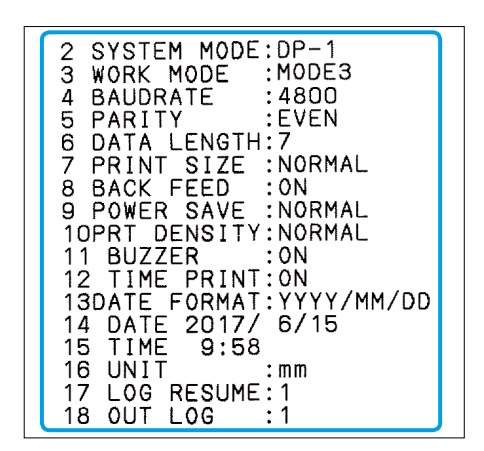

## 以上でパラメーター設定は完了です。

## 続いて、サブグループの測定に移ります。

機能モードを「MODE3」に設定したときは、以下のようにキー操作が通常とは異なります。

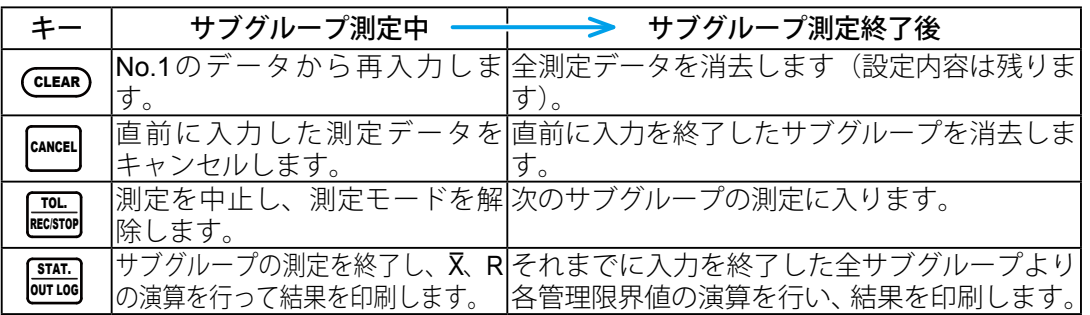

*32*

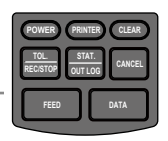

<mark>2</mark> サブグループの測定を開始するために <mark>Necsroo</mark> を押す

» サブグループ番号 1 が印刷

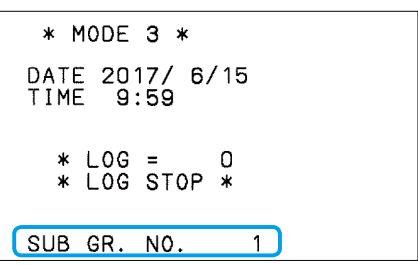

**3 測定データを入力するために DATA を押す** 

» DATA を押すたびに、測定データが印刷

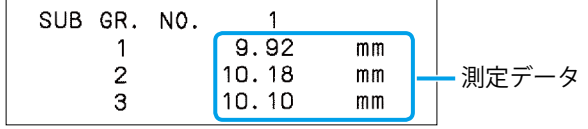

## **Tips**

直前の測定データをキャンセルしたいときは、  $\textsf{CALC}$  を押します (「\* CANCEL \*」と印刷される)。

- 4 必要サンプル数測定したら、サンプルサイズを決定し、 <mark>Jurius</mark> を押してサブグループの X¯-R の演算結果を印刷する
	- » 測定したサンプル数がサブグループのサ ンプルサイズに設定され、X-R の演算結 果が印刷

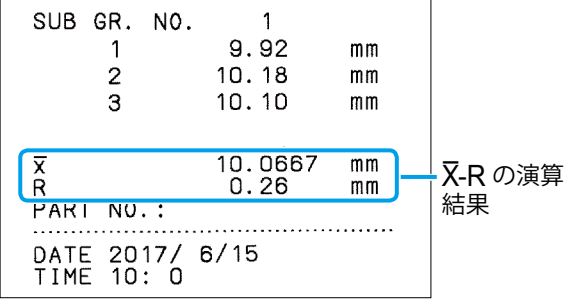

## **Tips**

サブグループの最大サンプル数は 10 です。

- <mark>5 次のサブグループの測定を開始するために <mark>Net.</mark> RECSTOP</mark> を押す
	- » サブグループ番号が印刷

SUB GR. NO.  $\overline{2}$ 

- **6** 測定データを入力するために DATA を押す
	- » DATA を押すたびに、測定データが印刷

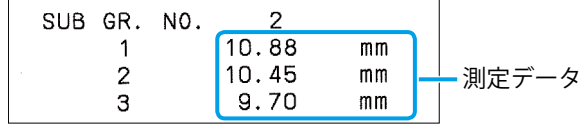

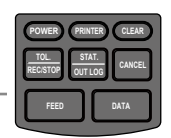

#### **Tips**

必要サンプル数を測定すると、それ以降は DATA を押しても測定データは入力されません。次の手 順に進んでください。

- 7 サンプル数を測定すると、サブグループ測定を終了し、 **STAT.**<br> **OUT LOG** を押してサブグループの X¯-R の演算結果を印刷する
	- » X¯-R の演算結果が印刷
- **8** サンプル測定を必要なサブグループ数繰り返す(手順 **<sup>5</sup>** ~ **<sup>7</sup>** )

#### Tips

サブグループは最大 9,999 まで設定することができます。

- <mark>9</mark> これまでに測定したサブグループの管理限界の演算結果を|<mark>stricg</mark> を押して印刷する
	- » 測定された全サブグループの管理限界の 演算値が印刷(サンプル数が 6 以下の場 合、R-LCL は印刷されない)

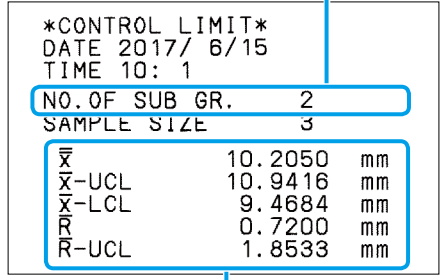

測定されたサブグループ数

ー<br>全サブグループデータの管理限界の演算値

#### Tips

- 直前のサブグループデータをキャンセルするときは、サブグループ測定終了直後に |cancEL| を押し ます(「CLEAR SUB GR.」と印刷される)。
- 測定データをすべて消去するときは、サブグループ測定終了後に(CLEAR を押します(「CLEAR ALL DATA」と印刷される)。
- サブグループ測定を中止し、サブグループ測定を強制終了するときは、サブグループ測定中に、 <u>-i<sup>ud.</sup> p</u>を押します。サブグループ測定が中止されると、「\* **EXIT SUB GR**. \*」と印刷されます。

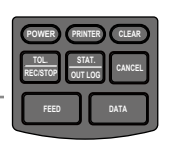

## **3.4** 測定データのロギングとログデータの印刷/ 出力

測定データをロギングし(ログデータとして内部メモリーに保存)、そのログデータを一括印 刷する操作、USB インタフェースを用いて PC に一括出力する操作について説明します。 保存されたログデータは、内部バッテリーにより電源をオフにしても保持されます。

## 3.4.1 データログ機能のパラメーター設定

パラメーター設定で以下の項目を設定します。

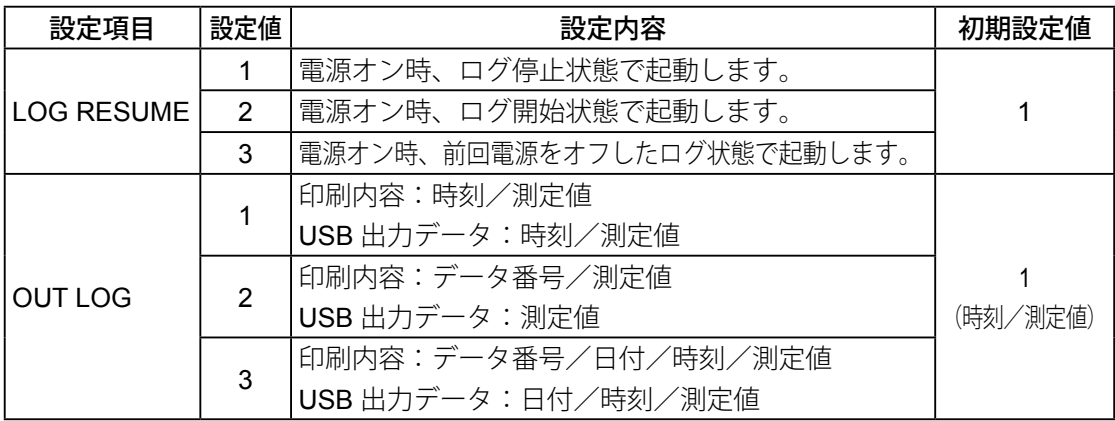

USB 出力については、 1 「4.1 [測定データの](#page-62-0) USB 出力」 (49 ページ)

## ■ ログデータ―括印刷例

y DP-1 モード時

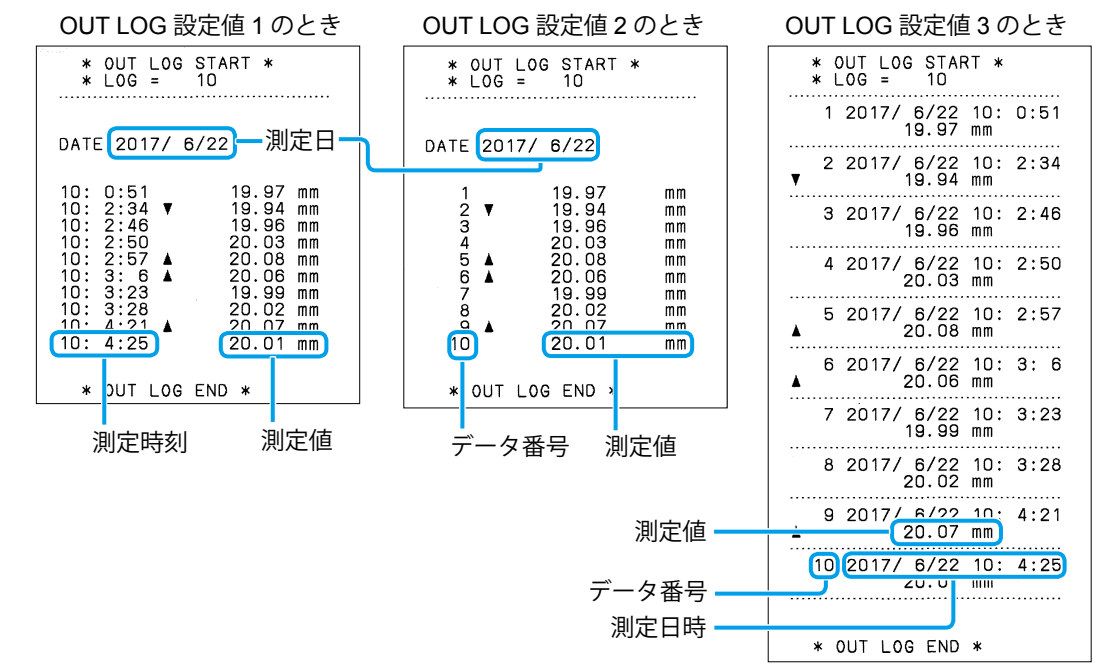

**POWER TOL. REC/STOP PRINTER CLEAR OUT LOG CANCEL FEED DATA**

• MP モード時

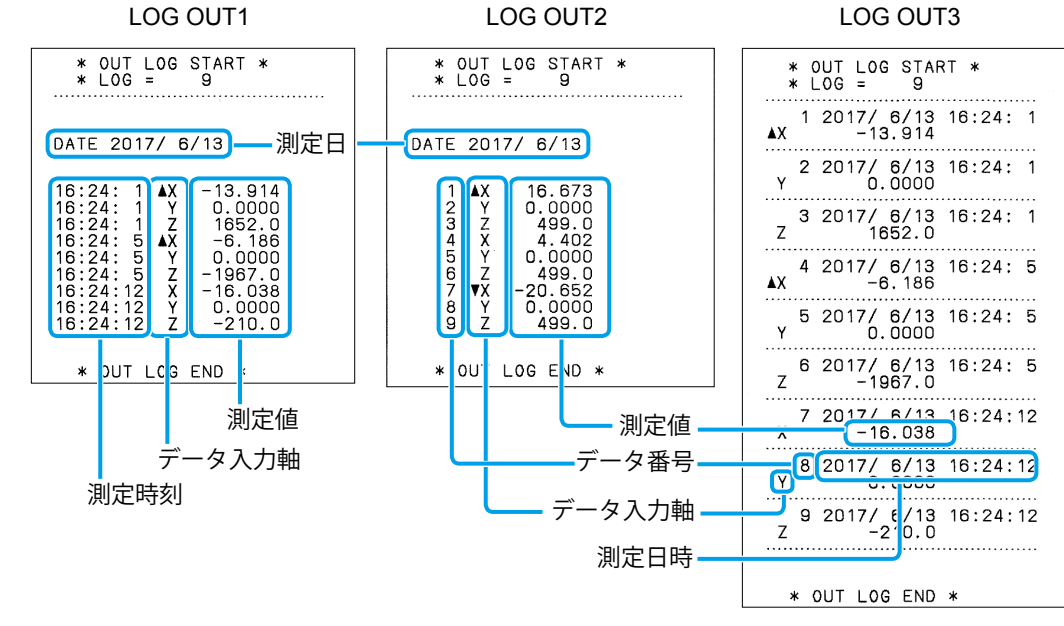

**1** パラメーターの「LOG RESUME」と「OUT LOG」を設定する

- **1 DATA を押しながら (POWER)を押す** 続いて (POWER) だけを離して、 印刷が開始されたら、 DATA を離す
- » 電源がオンになり、パラメーターセット アップモードに入る
- **2** 「17 LOG RESUME」と印刷されるまで、 DATA を繰り返し押す
- » 「17 LOG RESUME :1」が印刷
- **3** LOG RESUME に設定したい番号が印刷 されるまで、 **STAT.** を繰り返し押す
- **4** DATA を押す
- **5** 「18 OUT LOG」に設定したい番号が印 刷されるまで、 **STAT.** を繰り返し押す
- **6** DATA を押す
- » パラメーターの設定内容一覧が印刷
- » パラメーター設定が終了

**Mitutoyo** DP-1VA LOGGER PARAMETER SETUP MODE 2 SYSTEM MODE: DP-1 3 WORK MODE : MODE1

16 UNIT  $\ddot{\cdot}$ 17 LOG RESUME: 1

16 UNIT 17 LOG RESUME: 1 17 LOG RESUME:2

17 LOG RESUME:2 18 OUT LOG  $\overline{11}$ 

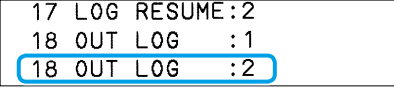

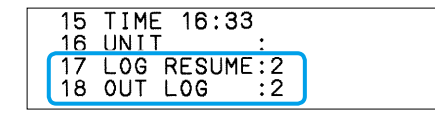

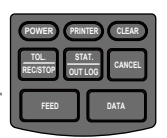

## <span id="page-50-0"></span>342 ロギングの開始/停止、ログデータの一括印刷 と消去

- **1** デジマチック出力付測定機器を接続し、本商品の電源をオンにする
- **2** ロギングを開始する

<del>HOL.</del> を長押しし、指を離す

- » 「\* LOG START \*」が印刷
- » ロギング機能が開始し、測定データ入力 待ち状態になる

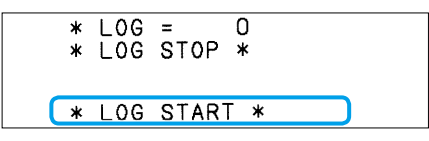

### **Tips**

電源オン時に「\* LOG START \*」と印刷された場合、この操作は必要ありません。

**3** 測定データを入力するために DATA を押す

- » DATA を押すたびに、測定データが印刷
- » 同時に、ログデータとして内部保存

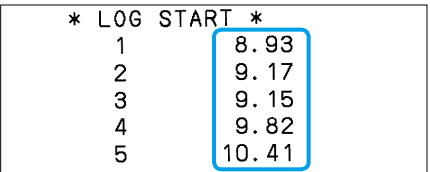

\* LOG STOP \*

## Tips

- 測定データの入力は、 DATA の操作以外に、フットスイッチの操作、タイマー入力、PC からの リクエスト信号でも行えます。
- 測定データの印刷をしたくないときは、測定データを入力する前に、 PRINTER を押し、印刷をオ フにします(「PRINTER ON」または「PRINTER OFF」と印刷されます)。
- ログデータ数が950点を超えると、10点ごとに専用のブザーパターンによる音で警告します。1,000 点以降はロギングされないため、ログデータの出力を実施してください。
- データ測定後、|CANCEL| を押すと、測定データが1点消去されるとともにログデータも1点消去されます。

## **4** ロギングを停止する

<del>ECL.</del> を長押しし、指を離す

» 「\* LOG STOP \*」が印刷

#### 以上でロギングは完了です。

## 続いて、保存したログデータを出力します。

## **5** ログデータの出力先を決める

- 一括印刷する場合には、 PRINTER を押し、印刷機能がオンであることを確認する
- 印刷しない場合には、 PRINTER を押し、印刷機能をオフにする (測定入力時にブザー音 が鳴る)

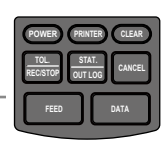

- USB で PC に一括出力する場合には、USB ケーブルで PC と接続し、Microsoft Excel などのソフトウェアを起動する
- 6 ログデータを一括印刷 (USB 出力) する

## <u>sman.</u> を長押しし、指を離す

- » パラメーターの OUT LOG で設定した形 式でログデータが印刷
- » USB ケーブルで PC と接続している場 合は、ログデータが PC に出力

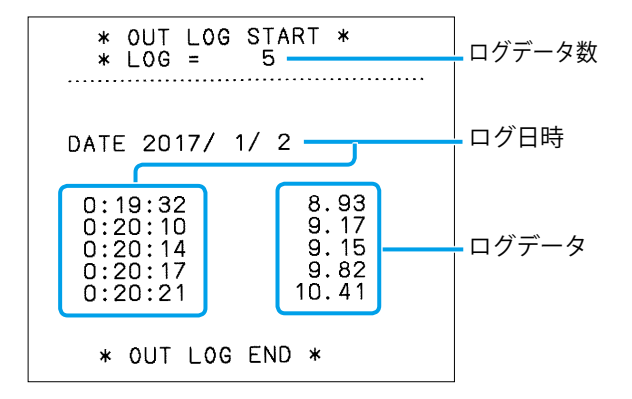

## Tips

- ロギングを停止せず、ロギングしたままでもログデータの一括出力や印刷は可能です。
- ログデータを印刷 (USB 出力) してもログデータは消えず保存されたままです。また、電源を オフしても消去されません。ログデータを消去するには、消去操作が必要です。
- ログデータの印刷(USB 出力)を中断するときは、 |canceL| を押します。
- ログデータは、すべて「標準」文字で印刷されます。「拡大」文字に設定している場合も同様に「標 準」文字で印刷されます。
- RS-232C 変換ケーブルで接続した PC にログデータを出力することはできません。
- PC に出力されるのはロギングされた測定値のみです。公差判定結果などは出力されません。
- ログデータの統計演算値を印刷することはできません。
- ログデータを USB 出力するときは、以下の出力形式になります。 例:2017 年 12 月 8 日 8 時 1 分 59 秒 測定値 123.45 mm のとき

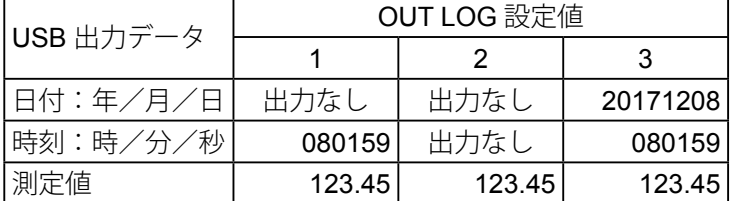

## **7** ログデータを消去する

- 1 RECISTOP を押しながら CLEAR を長押しする
- **2 RECISTOP** を先に離す
- » 「\* ALL LOG CLEAR \*」が印刷

## **Tips**

上記の操作をしても、測定データは消去されません。

\* ALL LOG CLEAR \*

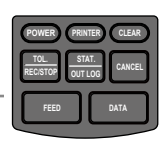

# **3.5 KA** カウンタの **RS-232C** 入力と印刷

KA カウンタを RS-232C カウンタケーブル(オプション)で接続し、KA カウンタの表 示データを印刷するときの操作手順を説明します。

## **Tips**

- KA カウンタはリニヤスケール用カウンタで、その他に投影機 (PV-5110、PH-3515F) 用カウン タとして使用されます。
- 事前にパラメーターセットアップモードでの設定または変更が必要です。動作モード(SYSTEM MODE)が「MP モード」で、機能モード(WORK MODE)が「MODE0」または「MODE1」 のときのみ KA カウンタの表示データを印刷できます。

パラメーターの初期設定 MP モードに変更

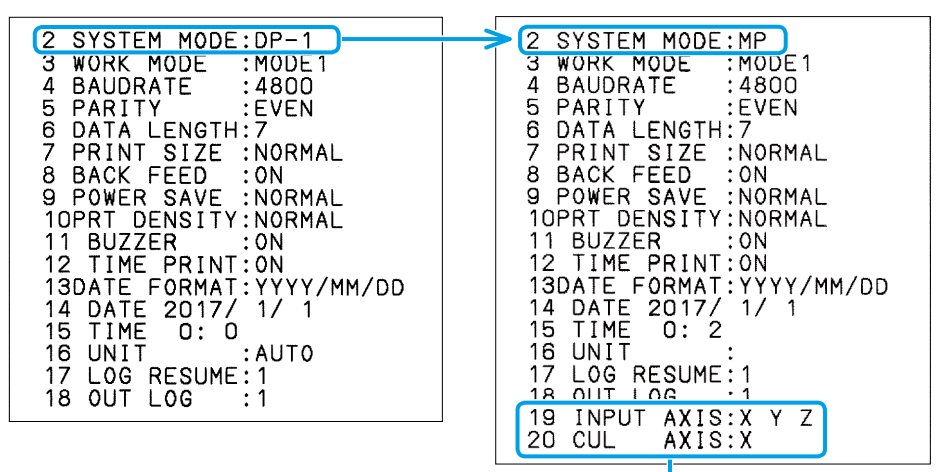

必要に応じて、データ入力対象軸(INPUT AXIS)と演算対象軸(CUL)を設定

**1** パラメーターを設定する

- **1 DATA を押しながら POWER)を押す** 続いて POWER だけを離して、 印刷が開始されたら、 DATA を離す
- » 電源がオンになり、パラメーターセット アップモードに入る

## Tips

ここでは、初期設定である「MODE1」で測 定データを印刷するときの手順を説明しま す。測定データと公差判定のみを印刷する 場合は「MODE0」に変更してください(图 「3.1 [測定データと公差判定結果のみの印刷](#page-40-0)  $(MODE0)$   $(27 \, \text{N} - \frac{3}{2})$ ).

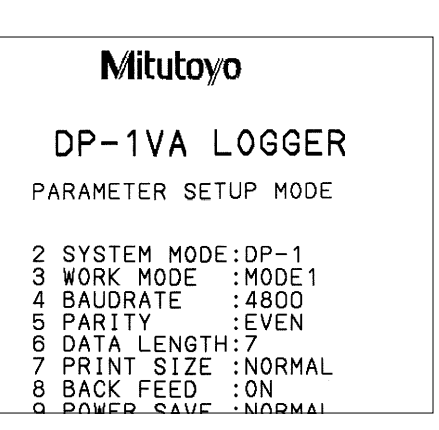

- **2 | DATA** を押す
- » 「2 SYSTEM MODE:DP-1」が印刷
- 3  $\frac{\text{SIAI}}{\text{OUT LOG}}$ を押す
- » 「2 SYSTEM MODE:MP」が印刷
- **4** 「19 INPUT AXIS」が印刷されるまで DATA を押した後、データ入力対象軸を 設定する
- » 「19 INPUT AXIS:X Y Z」と設定方法が印 刷

#### **Tips**

PRINTER で X 軸、 (CLEAR) で Y 軸、 CANCEL で Z 軸の各指定・解除ができ、複数の軸の設 定ができます。

- **5** DATA を 1 回押した後、演算対象軸を設 定する
- » 「20 CUL AXIS:X」と設定方法が印刷

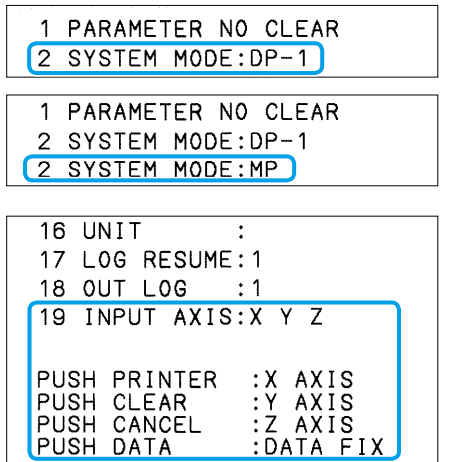

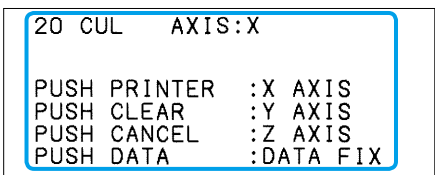

#### **Tips**

この設定は、統計演算を印刷するときの設定です。演算できるのは、1 軸のみです。 統計演算印刷については、 印「2.4 統計演算値を印刷する」(24 ページ)

- **6 DATA** を1回押す
- » パラメーターの設定内容一覧が印刷
- » パラメーター設定が終了

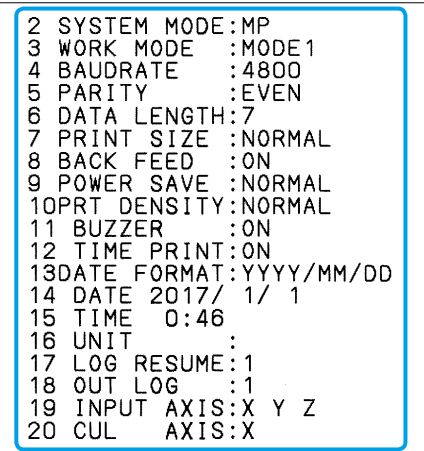

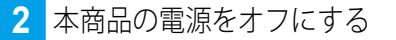

電源 LED が消灯するまで(POWER) を押す

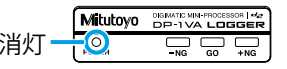

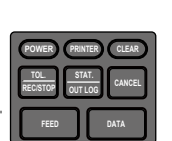

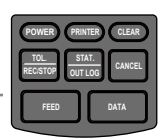

**3** RS-232C カウンタケーブル(オプション)で、本商品の出力コネクター(OUTPUT) と KA カウンタのコードアウトユニット(KA-200 カウンタ用)を接続する

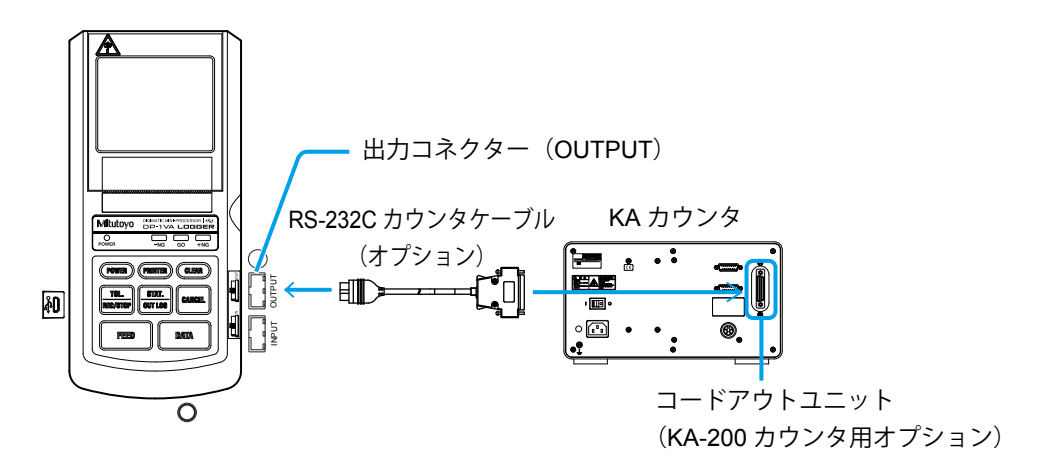

**4** KA カウンタの電源をオンにし、カウンタ表示を開始する

KA カウンタの取扱説明書を参照し、そ の操作方法に従い電源をオンにしてくだ さい。

#### **Tips**

スケール仕様によっては値を表示しないも のがあります。この場合は [C] キーを押 してください。

**5** 本商品の電源をオンにする

POWER を押し、キーから指を離す

- » 電源 LED が点灯し、記録紙が送られる
- **6 表示データを入力するために DATA を押す** 
	- » 記録紙が送られ、表示データが印刷

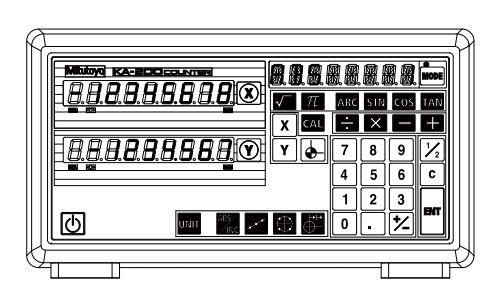

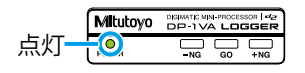

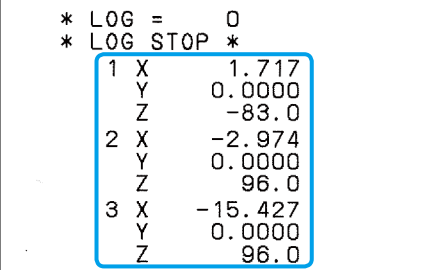

- **7** 測定終了後、本商品の電源をオフにする
- **8** KA カウンタの電源をオフにする
- **9** 接続ケーブルを外す

## **Tips**

- 入力データの公差判定を行うときは、あらかじめ設定が必要です。 公差判定を行うときに必要な設定は、 「2.3.1 公差設定」 (19 ページ)
- 入力データの統計値やヒストグラムを印刷するときは、|<mark>sun.c</mark> を押します。 統計値やヒストグラムの印刷の詳細は、 自 「2.4 統計演算値を印刷する」(24 ページ)
- 電源をオフにすると入力データは消去されて、データ番号は 1 からになります。
- 1つ前に入力された入力データだけを消去するときは、 CANCEL を押します。
- 入力データをすべて消去したいときは、(CLEAR)を押します。

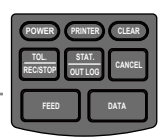

## **3.6** その他の機能

## 3.6.1 測定データのタイマー入力

測定データを一定間隔(インターバル)で自動的に入力することができます。インター バルタイムは、以下の中から選択できます。

0.25 秒、1 秒、5 秒、30 秒、1 分、30 分、60 分

#### Tips

- すべてのタイマー設定で、測定データの保存 (N 数) とログデータ保存が可能です。
- 0.25 秒に設定すると、RS-232C での出力のみ可能で、測定データを印刷することはできません。 ただし、内部に測定データが保存され、統計演算などの対象にはなります。
- 1 秒に設定すると、USB または RS-232C での出力のみ可能で、測定データを印刷することはできません。 ただし、内部に測定データが保存され、統計演算などの対象にはなります。

## ■ 測定データのタイマー入力設定手順

- **1** デジマチック出力付測定機器または KA カウンタを本商品に接続し、それぞれの電源をオンにする
- **2** タイマー入力モードに入る

PRINTER を押しながら、 FEED を押す

» 「\* INTERVAL TIMER \*」とタイマー 入力を設定するキー名称が印刷

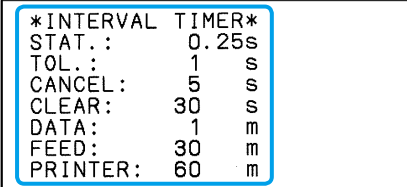

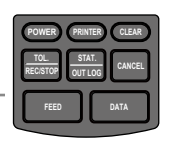

## **3** インターバルタイムを選択し、測定データの入力を開始する

インターバルタイムに設定するキーを押 す

- » 設定されたインターバルタイムとタイ マー入力の開始日時が印刷
- » タイマー入力が開始

## **Tips**

測定データ入力時にブザーが鳴りますが、 インターバルタイムに 0.25 秒を設定した場 合には、ブザーは鳴りません。

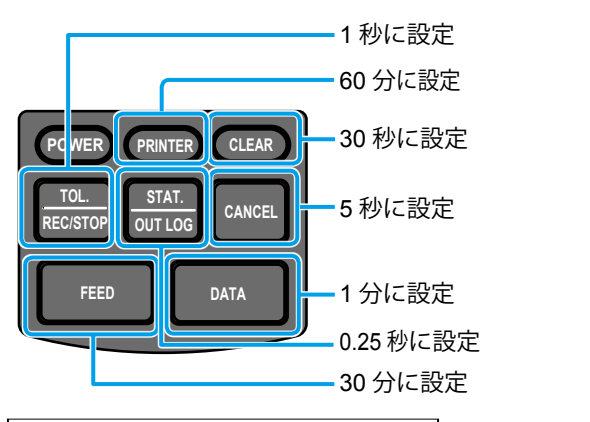

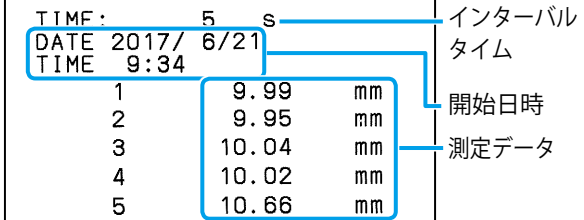

\*INT TIMER OFF\*<br>\* PRINTER ON \*

## **4** タイマー入力を終了する

PRINTER を押しながら、(CLEAR)を押す

» 「\* INT TIMER OFF \*」と「\* PRINTER ON \*」が印刷

#### Tips

- インターバルタイムに 0.25 秒または 1 秒を設定した場合、 CANCEL 、 (CLEAR)、 **STAT.** のいずれか のキーを押さないでください。誤動作することがあります。
- タイマー入力を終了したときにすでにデータが取り込まれている場合は、そのデータが印刷され ることがあります。
- 測定データをタイマー入力中にインターバルタイムを変更することはできません。インターバル タイムを変更するには、一度タイマー入力を終了させてください。

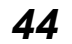

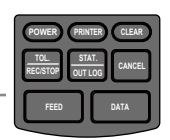

## 3.6.2 測定データの消去

本商品内部に保存された測定データを消去するときは(CLEAR)を押しますが、下記のよう に、機能モードによって消去対象が異なります。

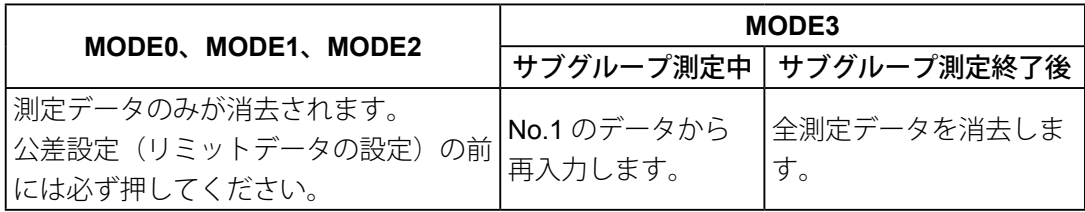

ログデータを消去するときは、 with を押しながら、 (CLEAR)を長押しします。 測定データのロギング操作については、 10「3.4.2 [ロギングの開始/停止、ログデータ](#page-50-0) [の一括印刷と消去」\(](#page-50-0)37 ページ)

## **Tips**

- (CLEAR)を押しても、パラメーター設定は変更されません。パラメーターを初期化する場合は、 パラメーター設定の「PARAMETER CLEAR」項目で「PARAMETER CLEAR」を選択します。 パラメーター設定については、 「5.2 [各種パラメーター設定と設定項目」\(](#page-76-0)63ページ)
- GANCEL を押したときは、直前に入力した測定データのみが消去されます。機能モード「MODE3」 でサブグループ測定終了後に押した場合は、直前に入力したサブグループが消去されます。 機能モード「MODE3」での操作は、 「3.3 Xbar-R [管理図用データの印刷\(](#page-44-0)MODE3)」(31 [ページ\)](#page-44-0)
- リミットデータを設定する前には、必ず(CLEAR)を押して、測定データを消去してください。

## 3.6.3 印刷文字の大きさの切り替え

印刷する文字の大きさは、「標準」(NORMAL、縦 24 ×横 16 ドット)と「拡大」(LARGE、 縦 36 ×横 24 ドット)の2 種類から選択できます。

パラメーターセットアップモードで、「7 PRINT SIZE」を切り替えることで設定します。

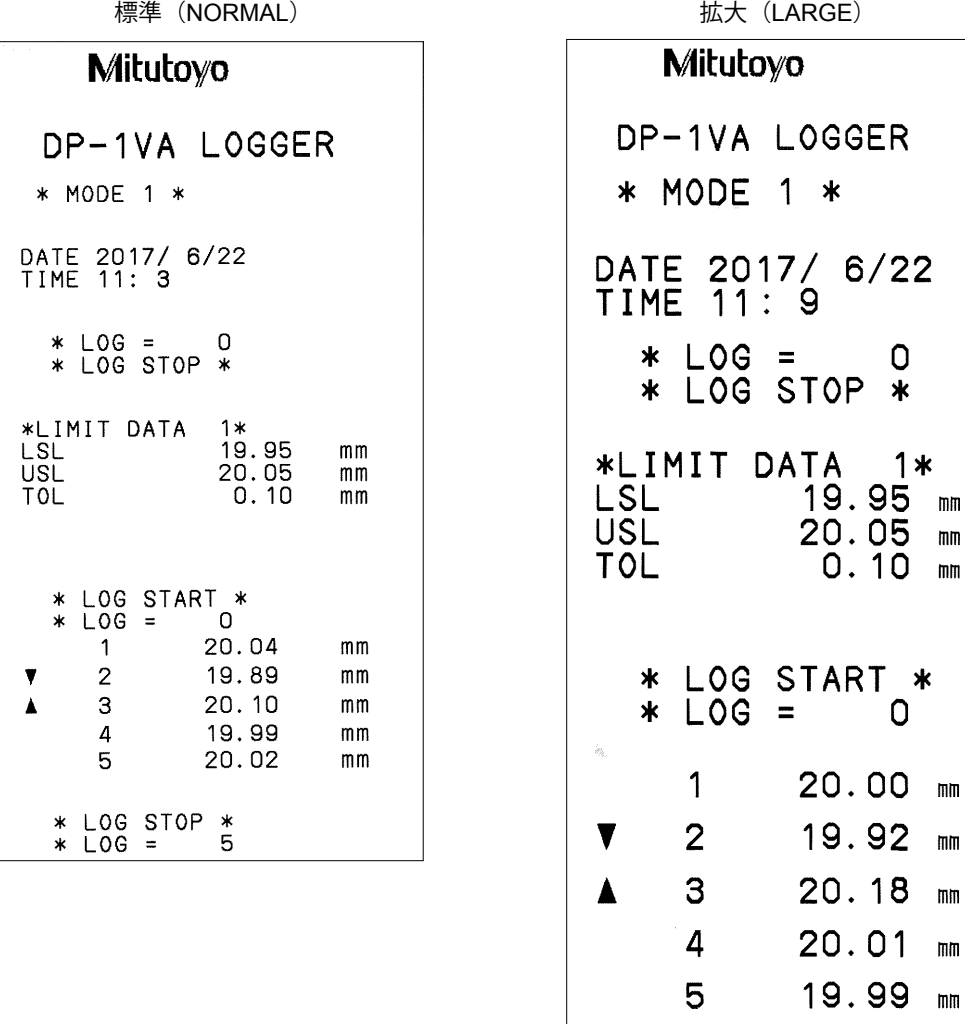

#### **Tips**

- 「拡大」の設定では記録紙 1 巻で 7,000 行、「標準」の設定では 1 巻で 10,000 行印刷できます。
- ログデータは常に「標準」文字で印刷されます。「拡大」に設定しても、印刷文字の大 きさは変更はされません。「拡大」で使用している場合、普通の測定データなどは「拡大」 文字のまま印刷されます。
- 「デジマチック 2」形式のデータは、「標準」文字での印刷になります。「拡大」に設定した場合でも、 「標準」文字の印刷に自動的に切り替わります。パラメーター設定は変わらないので、電源をオ フにして再度オンにすることで「拡大」文字に戻ります。

5

\* LOG STOP \*

 $*$   $\text{LOG}$  =

*46*

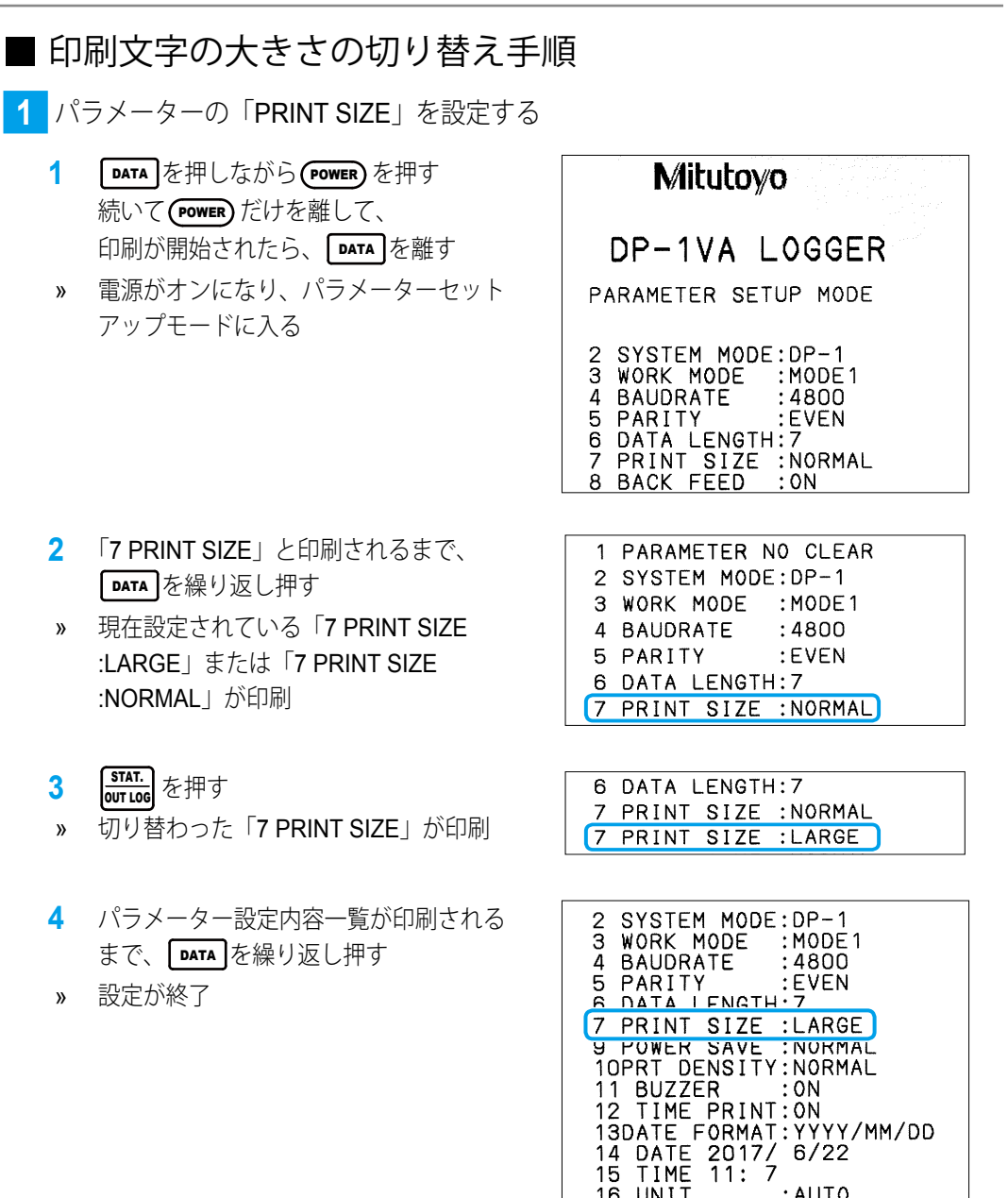

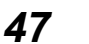

18 UNIT<br>16 UNIT :AUTO<br>17 LOG RESUME:1<br>18 OUT LOG :3

18 OUT LOG

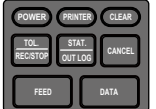

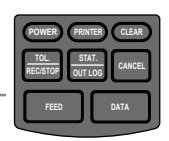

## 3.6.4 初期設定に戻す

以下の操作で、パラメーターの設定を購入時の状態である初期設定に戻すことができます。

**1** パラメーターを初期設定に戻す

- **1 DATA を押しながら(POWER)を押す** 続いて POWER だけを離して、 印刷が開始されたら、 DATA を離す
- » 電源がオンになり、パラメーターセット アップモードに入る
- » 現在のパラメーター設定内容一覧が 印刷された後、「1 PARAMETER NO

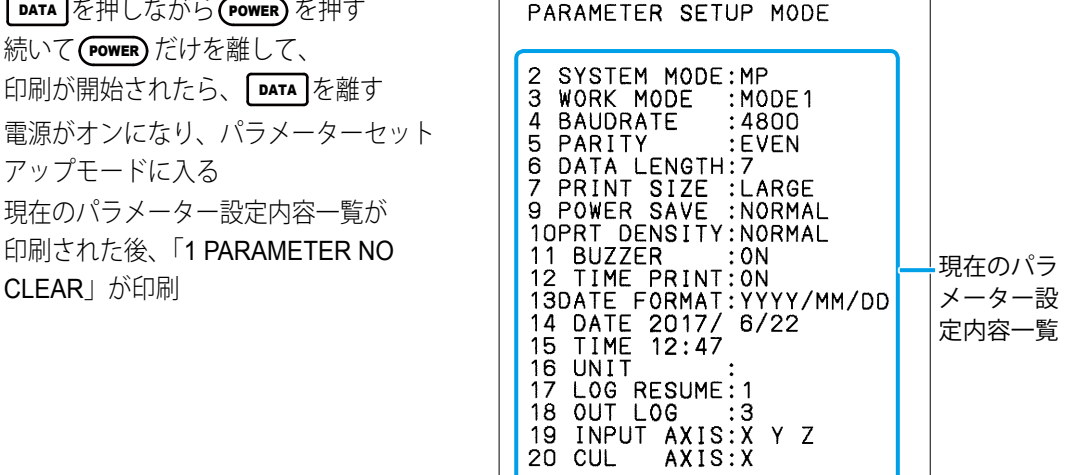

PUSH DATA: DATA FIX & GO PUSH STAT: DATA CHANGE

1 PARAMETER NO CLEAR

1 PARAMETER NO CLEAR

1 PARAMETER CLEAR

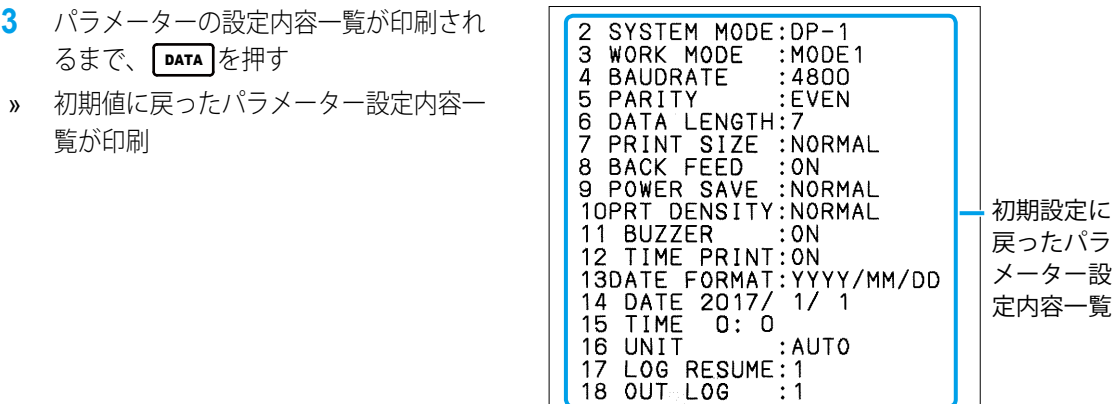

## **Tips**

 $2 \frac{\text{STAT.}}{\text{OUT LOG}}$ 

を押す

CLEAR」が印刷

覧が印刷

るまで、 DATA を押す

» ブザーが鳴って、「1 PARAMETER

» 初期値に戻ったパラメーター設定内容一

- 上記の操作で、公差設定のリミットデータと測定データも消去されます。
- 電源がオンになっている状態で、 CANCEL を 10 秒以上押すハードウェアリセットでは、パラメー ターの初期化および公差設定のリミットデータの消去は行われません。ただし、日付と時刻が初 期化され、測定データおよびログデータが消去されます。

*48*

# **4** 外部出力

本商品から測定データや公差判定結果を外部に出力する操作について説明します。

# **4.1** 測定データの **USB** 出力

<span id="page-62-0"></span>本商品に USB ケーブルを接続して測定データを PC に出力する操作について説明します。 PC との接続には、1 対 1 で接続する HID として使用する方法と、本商品を複数接続可 能な VCP デバイスとして使用する方法があります。それぞれについて説明します。

## 4.1.1 市販の USB ケーブルで PC と接続する

下図のように、本商品と PC を市販の USB ケーブル(A-microB タイプ)で接続します。

• HID (ヒューマンインタフェースデバイス)として使用する場合

本商品と PC を 1 対 1 で接続します。

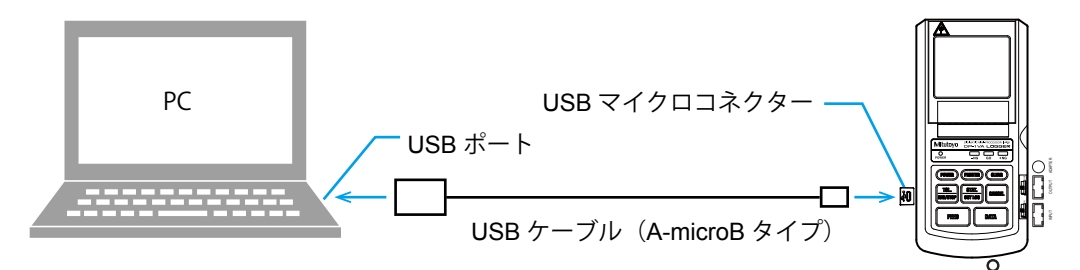

• VCP (仮想 COM ポート) デバイスとして使用する場合

PC に本商品を 1 台または複数台接続します。PC に複数の USB ポートがない場合は、 USB ハブ(市販品)を使用できます。

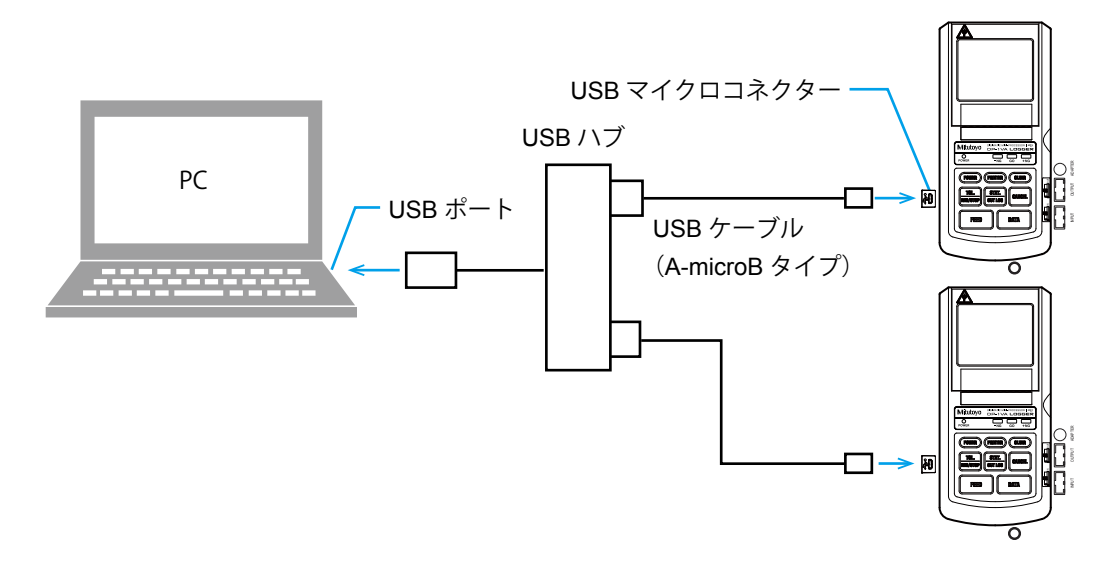

## ■ 使用可能な PC

USB ポートを有する以下の OS を搭載した PC で使用できます。

- Windows 7
- $\bullet$  Windows 8/8.1
- Windows 10

## ■ PC で必要なソフトウェア

## ● HID(ヒューマンインタフェースデバイス)として使用する場合 USB ポートに接続するだけで使用でき、専用ソフトウェアや専用ドライバは不要です。 PC から見ると本商品はキーボードが接続されているように動作します。Microsoft

Excel、メモ帳またはワードパッドなどのテキスト入力ソフトウェアに出力できます。

y HID ドライバのインストールについて USB コネクターを PC に接続すると、自動的にインストールされます。操作の必要は ありません。

## y 接続の確認方法 本商品が正常に接続されているかどうかを確認するには以下の操作を行ってくださ い。

Windows 7 の場合:

- 1 [コントロールパネル]を開く スタートボタンを押し、直接[コントロールパネル]を開きます。
- 2 「コントロールパネル]で「システム]を開く
- 3「システム]の「デバイス マネージャー]を開く 「ユーザーアカウント制御」の警告が出た場合は、「はい〕をクリックして手順4に 進みます。
- 4 [ヒューマン インターフェイス デバイス]を開く
- 5 USB コネクターを抜き差しして、[USB ヒューマン インターフェイス デバイス] または「USB 入力デバイス]が1つ増減することを確認する

Windows 8/8.1、Windows 10 の場合:

- 1 Windows ロゴキーを押しながら [X] キーを押し、表示されるメニューから [デバ イス マネージャー]を選択して、[デバイス マネージャー]を開く
- 2 上記の「Windows 7 の場合:」の手順 4 および 5 を実施する

#### ● VCP(仮想 COM ポート)デバイスとして使用する場合

計測データ収集ソフトウェア「USB-ITPAK (V2.1 ~)」(オプション) が必要です。 「USB-ITPAK」では、検査表様式などの Excel シート上に測定データを出力することがで きます。

VCP デバイスとして使用する場合の詳細は、 10 「USB-ITPAK (V2.1 ~)」のユーザー ズマニュアルをご参照ください。

*50*

## ■ USB 通信什様

- 電源: PC 本体 USB コネクター (A プラグ)の +5 V を電源として使用
- 対応 OS: Windows 7、Windows 8/8.1、Windows 10(Windows 10 Mobile は保証外)
- y 適合規格:USB 規格
- USB2.0 認証、通信速度 :12 Mbps (Full Speed)

## **注記**

- 本商品は、静電気による電磁妨害により、一時的に機能停止する場合がありますが、電磁妨害解 消後は正常に復帰します。
- PC 側に交流または直流電源ラインへの電磁妨害が発生した場合、正常な測定結果が得られない 場合があります。その場合は、電源ラインの周囲を確認し、再度測定してください。

## Tips

本商品は、欧州 EMC 指令に適合しています。しかしながら、すべての PC や USB ハブ等の接続 に対して動作を保証するものではありません。本商品を接続したときにノイズによる障害が発生し た場合、下記のようなノイズ対策で改善できることがあります。

- 本商品の USB ケーブル (USB コネクター近辺)にフェライトコアを取り付ける
- USB ハブをセルフパワー(AC アダプター接続)で使用する
- PC のフレームグランドを接地する

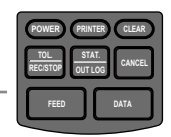

## 412 測定データの USB 出力操作

- **1** PC で、Microsoft Excel、Windows ソフトウェアのメモ帳やワードパッドを開く
- **2** 本商品にデジマチック出力付測定機器を接続する

デジマチック出力付測定機器の接続方法は、 国「2.2 [デジマチック出力付測定機器で測](#page-29-0) [定し印刷する」\(](#page-29-0)16 ページ)

- **3 測定データを入力するために DATA を押す** 
	- » DATA を押すたびに、測定データが入力 され、さらに PC に USB 出力
	- » 右図の例のように、ソフトウェアに取り 込まれ表示

#### Microsoft Excelの場合

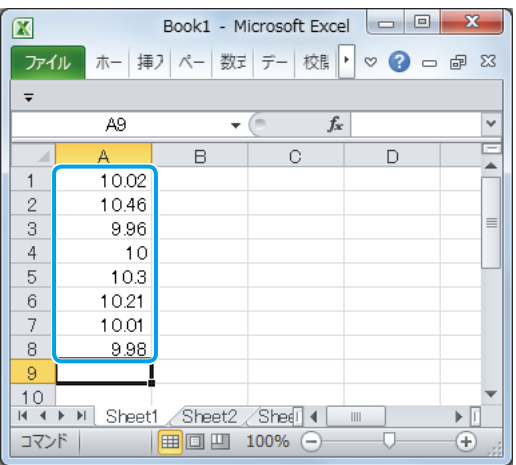

## **Tips**

- デジマチック出力付測定機器の [DATA] ボタンを押すか、フットスイッチ (オプション) の操 作でも、測定データを入力できます。
- 測定データが入力されると、PC に測定データが送信されるとともに測定データが印刷されます。 印刷をオフにするには、 PRINTER を押してください。「\* PRINTER OFF \*」と印刷されます。
- HID (ヒューマンインタフェースデバイス) として使用する場合、ソフトウェア上のデータ入力 位置は、現在のセルまたはカーソルの位置です。 また、日本語漢字変換モードは「直接入力」に設定にしてください。

# **4.2** 測定データの **RS-232C** 出力

本商品に RS-232C 変換ケーブル(オプション)を接続して、測定データを PC に出力す る操作を説明します。

## 4.2.1 RS-232C 変換ケーブル(オプション)の接続

下図のように、本商品の出力コネクター(OUTPUT)と PC を RS-232C 変換ケーブル(オ プション、パーツ No. 09EAA084、ケーブル長:1 m)で接続します。

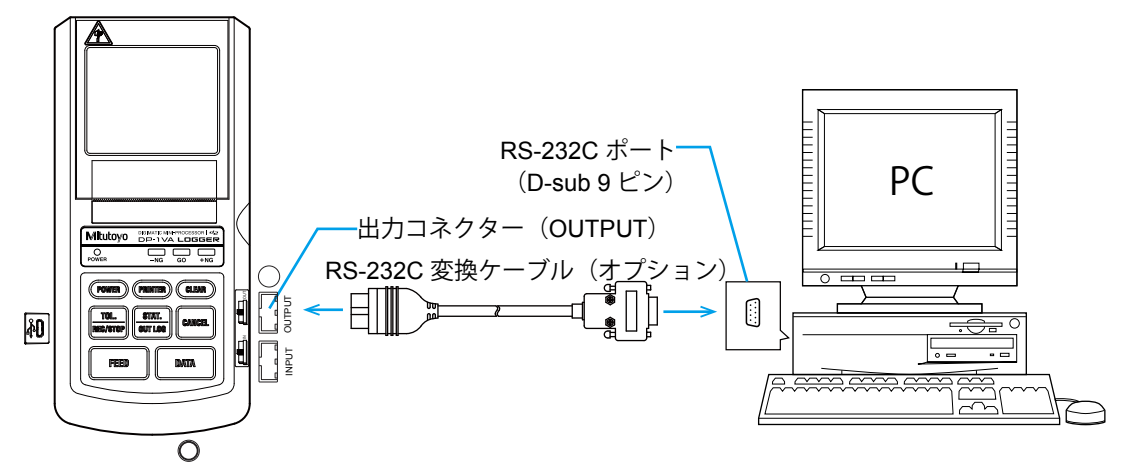

電源オフの状態でケーブルの抜き差しをしてください。

#### **Tips**

- RS-232C 変換ケーブル(オプション)と GO ± NG 判定ケーブル(オプション)は同時に使用 できません。
- RS-232C 変換ケーブル(オプション)と RS-232C カウンタケーブル(パーツ No. 09EAA094)は、 同時に使用できません。

## ■ PC で必要なソフトウェア

PC に測定データを取り込むためには、別途以下のような RS-232C 通信に対応したソフ トウェアが必要です。

## ミツトヨのオプションソフトウェア

• データ収集・解析ソフトウェア: MeasurLink Real-Time (機能別 3 タイプ) Real-Time Standard: 測定工具専用の安価なスタンダード版 Real-Time Professional: 測定工具、機器製品が接続可能な高機能版 Real-Time Professional 3D: 測定ワークの 3D 表示に対応したフルスペック版

#### 市販のソフトウェアの一例

- y RS-232C 通信ソフトウェア
- Microsoft Excel +通信ソフトウェア
- 通信機能を持った品質管理用パッケージソフトウェア

*53*

## ■ RS-232C 通信仕様

- y 出力信号レベル:TTL レベル
- y 通信方式:半二重方式
- y 通信速度:1200/2400/4800/9600/19200
- ビット構成: スタートビット 1 bit、データ長 7/8 bit、パリティー偶数/奇数/なし、 ストップビット 2 bit
- y データフォーマット <データ出力時>

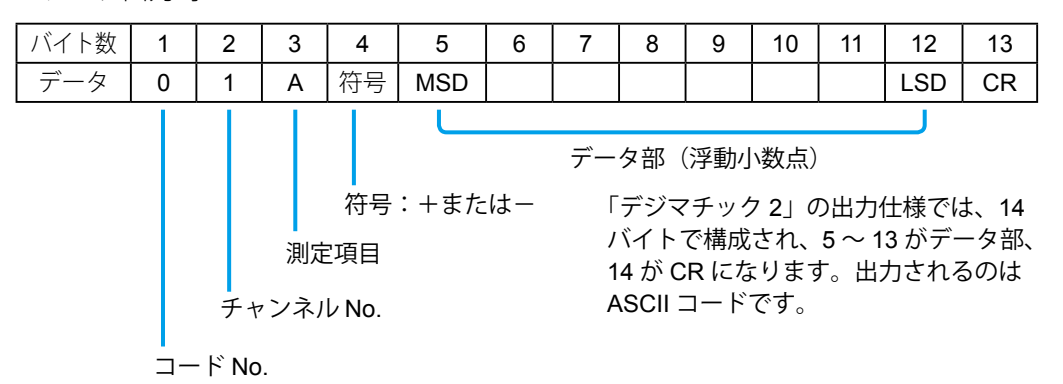

$$
\langle \supset \texttt{+}-\texttt{=}\rangle \mid \texttt{+} \texttt{M} \rangle
$$

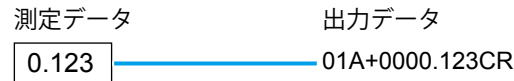

<エラーコード>

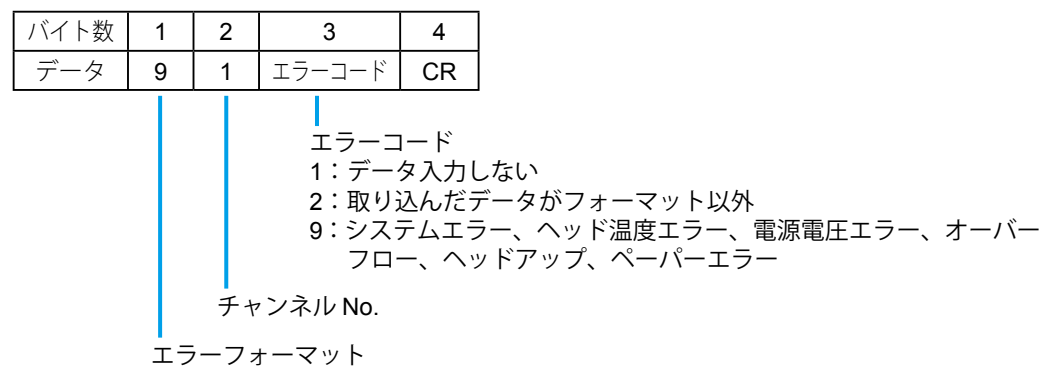

<データ要求コマンド>

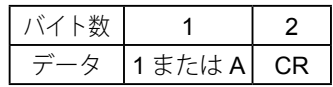

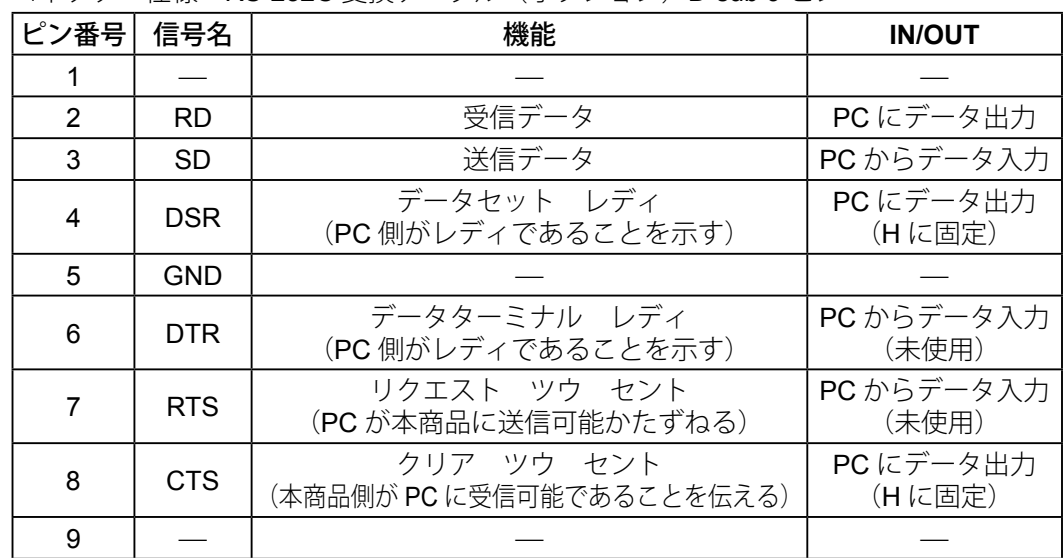

• コネクター仕様:RS-232C 変換ケーブル (オプション)D-sub 9 ピン

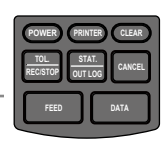

## 4.2.2 RS-232C 通信設定

RS-232C インタフェースを使用するには、使用環境に合わせて、パラメーター設定で RS-232C 通信の設定を行う必要があります。

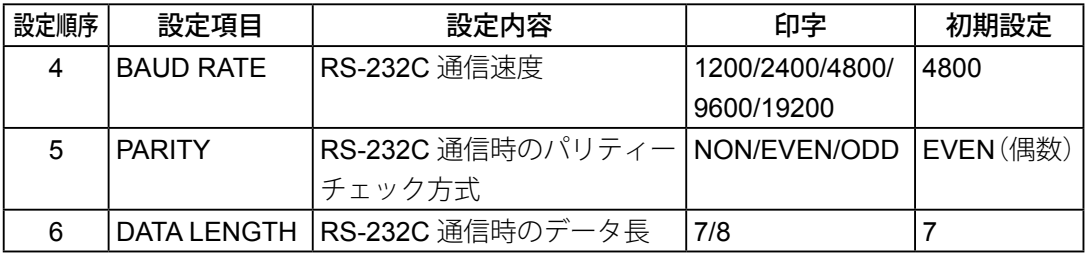

**1** パラメーターの「BAUD RATE」、「PARITY」、「DATA LENGTH」を設定する

- **1 DATA を押しながら PowER)を押す** 続いて POWER だけを離して、 印刷が開始されたら、 DATA を離す
- » 電源がオンになり、パラメーターセット アップモードに入り一覧が印刷
- **2** 「4 BAUD RATE」と印刷されるまで、 DATA を繰り返し押す
- **3** BAUD RATE に設定したい通信速度が印 刷されるまで、 <mark>|sɪAi.</mark> を繰り返し押す
- **4** DATA を押す
- » 通信速度が決定
- **5** PARITY に設定したいパリティーチェッ ク方式が印刷されるまで、 start.com を繰り 返し押す
- **6 DATA** を押す
- » パリティーチェックが決定
- **7** DATA LENGTH に設定したいデータ長が 印刷されるまで、 | <mark>sur..cg</mark> を繰り返し押す
- **8** パラメーターの設定内容一覧が印刷され るまで、 DATA を繰り返し押す
- » パラメーター設定が終了

Mitutoyo

DP-1VA LOGGER

PARAMETER SETUP MODE

2 SYSTEM MODE: DP-1 3 WORK MODE : MODE1

1 PARAMETER NO CLEAR 2 SYSTEM MODE: DP-1 3 WORK MODE : MODE1 4 BAUDRATE  $:4800$ 

4 BAUDRATE  $:4800$ 4 BAUDRATE :9600 4 BAUDRATE  $:19200$ 

4 BAUDRATE : 19200 5 PARITY : EVEN

4 BAUDRATE  $:19200$ 5 PARITY : EVEN 5 PARITY  $:$  ODD

5 PARITY  $:$  ODD 6 DATA LENGTH:7

5 PARITY  $:00D$ 6 DATA LENGTH: 7 6 DATA LENGTH:8

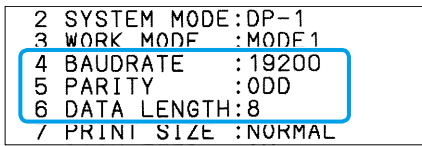

## 4.2.3 測定データの RS-232C 出力操作

PC を使用する場合を例に説明します。

- **1** PC に、RS-232C 通信に対応したソフトウェアを準備し、起動する
- **2** 本商品にデジマチック出力付測定機器を接続する
- 3 測定データを入力するために DATA を押す
	- » DATA を押すたびに測定データが入力され、さらに PC にデータが送信

[デジマチック](#page-29-0)出力付測定機器の接続および測定データの入力は、 11 「2.2 デジマチック [出力付測定機器で測定し印刷する」\(](#page-29-0)16 ページ)

Tips

- デジマチック出力付測定機器の「DATA]ボタンを押すか、フットスイッチ(オプション)の操 作でも、測定データを入力できます。
- 測定データが入力されると、PC に測定データが送信されると同時に測定データが印刷されます。 印刷をオフにするには、 PRINTER を押してください。「\* PRINTER OFF \*」と印刷されます。
- RS-232C 出力では、ロギングで保存したログデータを出力することはできません。

# **4.3** 公差判定結果出力

<span id="page-71-0"></span>本商品に GO ± NG 判定ケーブル(オプション)を接続して、公差判定結果を出力する 操作を説明します。

## 4.3.1 GO ± NG 判定ケーブル(オプション)の接続

下図のように、本商品(OUTPUT のコネクター)に公差判定選別装置などに接続した GO ± NG 判定ケーブル(パーツ No. 965516、デジマチック 10P 端子 - バラ線、ケー ブル長:2 m)を接続します。

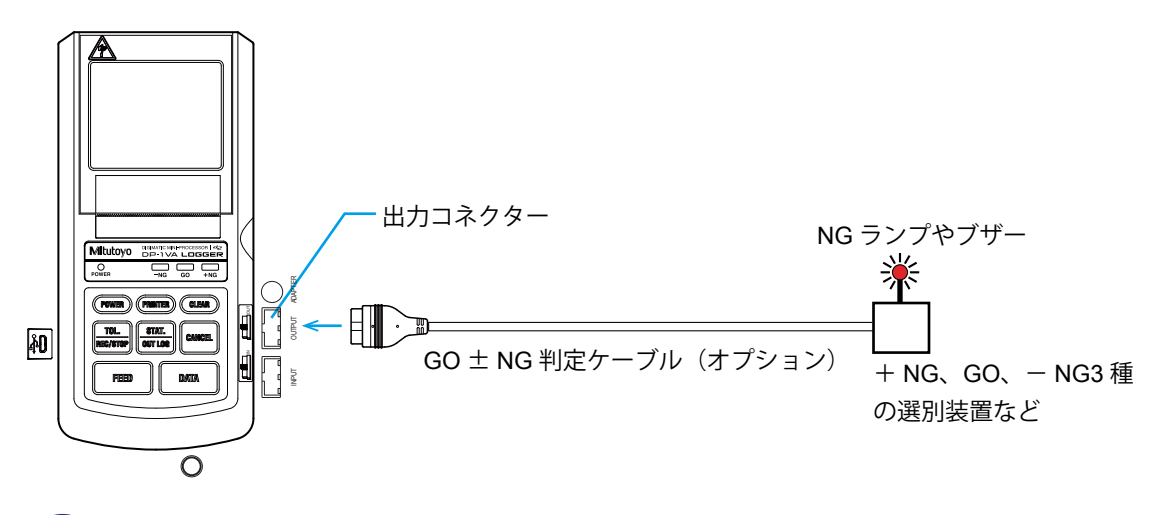

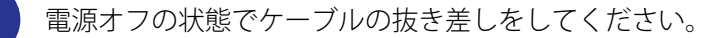

#### **Tips**

GO ± NG 判定ケーブル(オプション)と RS-232C 変換ケーブル(オプション)は同時に使用で きません。

## ■ 公差判定結果出力什様

GO ± NG 判定ケーブル(オプション)を接続すると、MODE0/MODE1/MODE2 におい てリミットデータを設定したとき、オープンドレインによる出力を行います。  $V_{DSS (max)} = 60 V$  $I_{D \text{ (max)}}$  = 250 mA
# 4.3.2 公差判定結果出力操作

- **1** 本商品にデジマチック出力付測定機器を接続する
- **2** リミットデータを設定する
	- リミットデータの設定方法は、 「2.3.1 公差設定」(19 ページ)
- 8 測定データを入力するために DATA を押す
	- » DATA を押すたびに測定データが入力され、さらに公差判定結果が出力

[デジマチック](#page-29-0)出力付測定機器の接続および測定データの入力は、 11 「2.2 デジマチック [出力付測定機器で測定し印刷する」\(](#page-29-0)16 ページ)

#### **Tips**

デジマチック出力付測定機器の「DATA]ボタンを押すか、フットスイッチ(オプション)の操作でも、 測定データを入力できます。

#### **MEMO**

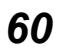

# **5** 機能の設定

<span id="page-74-0"></span>本商品の機能の設定方法について説明します。

# **5.1** 各種動作/機能モードと印刷内容/ **PC** 出力

本商品は、目的に合わせて、動作モードと機能モードをパラメーター設定で切り替えて 使用します。

# 5.1.1 動作/機能モードの選択と印刷内容

<span id="page-74-1"></span>電源が入っていない状態で DATA を押しながら (POWER)を押し、 (POWER) だけを離して、印 刷が開始されたら、 DATA を離すと、パラメーターセットアップモード「PARAMETER SETUP MODE」に入ります。本モードで動作モードと機能モードを切り替えます。

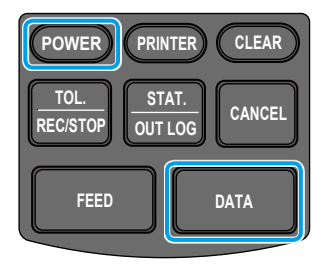

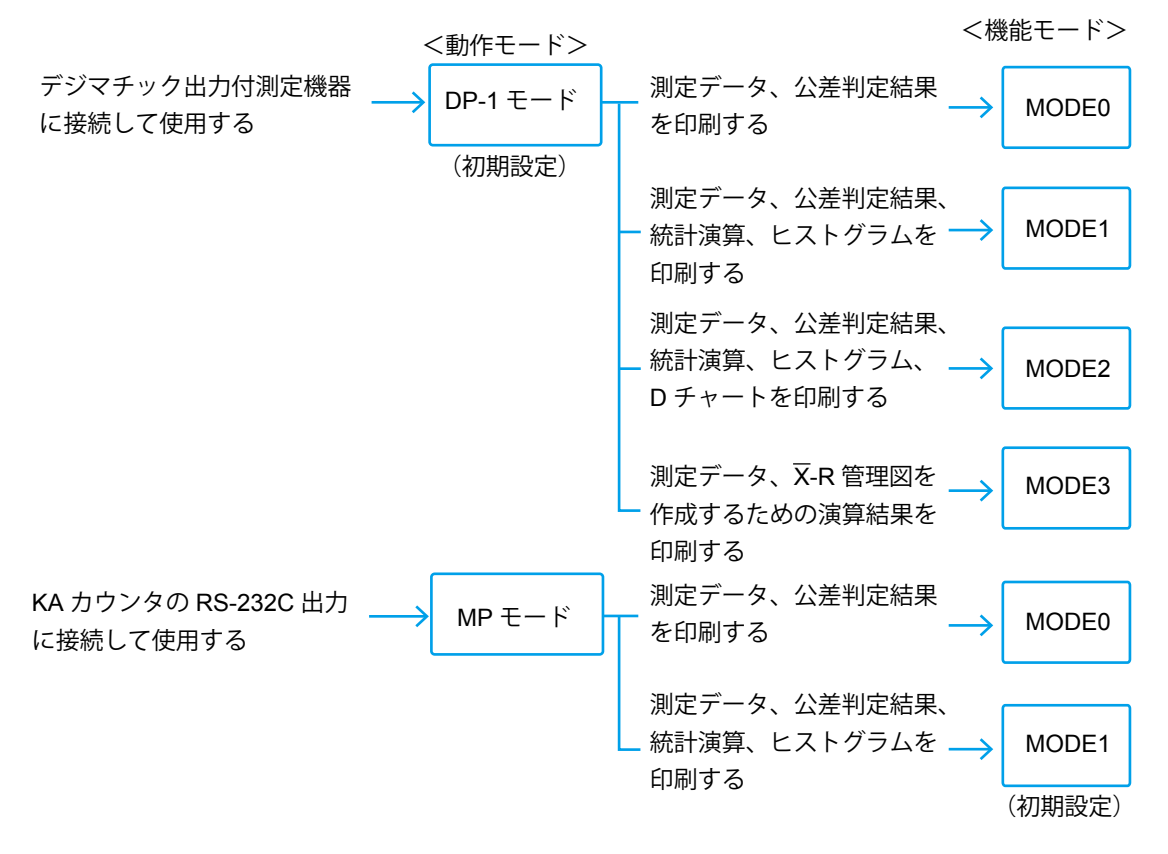

# 512 測定データの収集と出力(印刷と PC 出力)

下図に示すように、機能モードの違いによって、|<mark>sunice</mark> を押したときの動作が異なります。

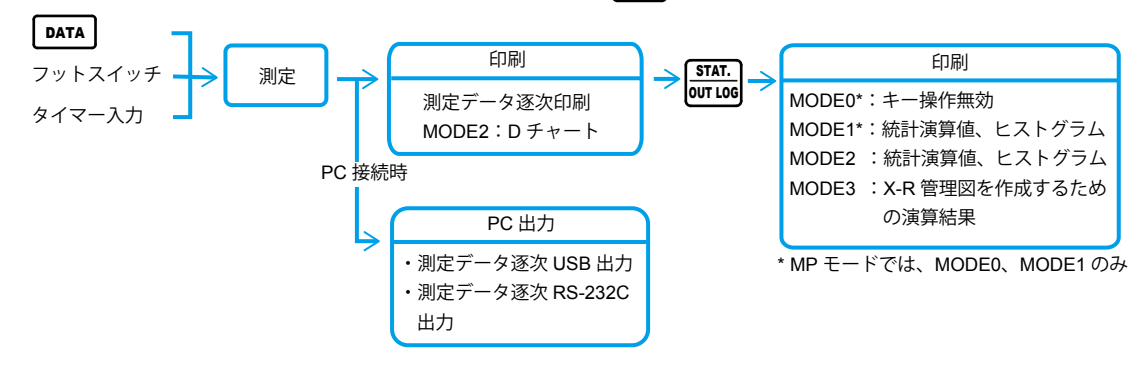

# 5.1.3 機能モードと印刷例

機能モードの違いによって、下図のような印刷内容になります。

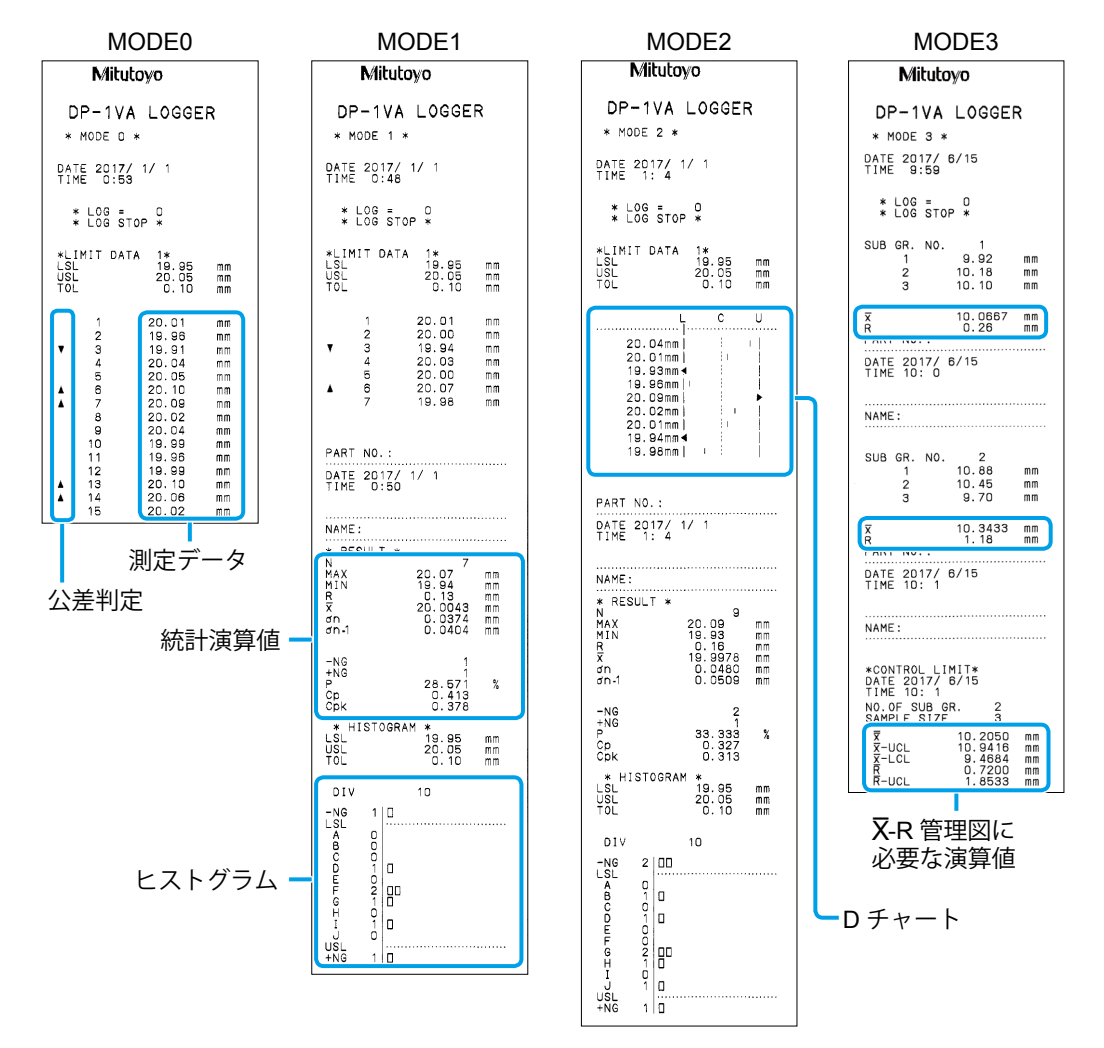

*62*

# **5.2** 各種パラメーター設定と設定項目

<span id="page-76-0"></span>パラメーター設定は、本商品の動作を設定しカスタマイズする機能です。使用目的に合 わせて設定します。

「5.1 [各種動作/機能モードと印刷内容/](#page-74-0) PC 出力」(61 ページ)で説明している ように、雷源が入っていない状態で DATA を押しながら (POWER)を押し、 (POWER)だけを離し て、印刷が開始されたら、DATA を離すと、パラメーターセットアップモード「PARAMETER SETUP MODE」になります。

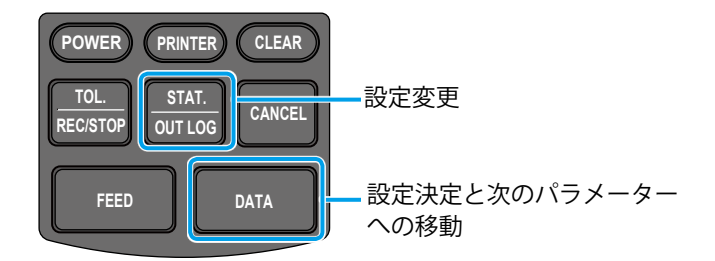

パラメーターセットアップモードでは、[DATA]と|<mark>suali.</mark>の操作でパラメーターを変更し、 すべてのパラメーターを設定すると、パラメーターが確定されます。操作途中で電源を オフにすると、パラメーターの変更内容は保存されません。

#### Tips

- パラメーターの DATE(日付)と TIME(時刻)の設定では、キー操作が異なります。 日付・時刻設定時のキー操作は、 「目「2.1.4 [日付・時刻の設定」\(](#page-25-0)12 ページ)
- パラメーターを初期設定値に戻す操作は、 「1 「3.6.4 初期設定に戻す」 (48 ページ)

■ パラメーター一覧

◆:初期設定値

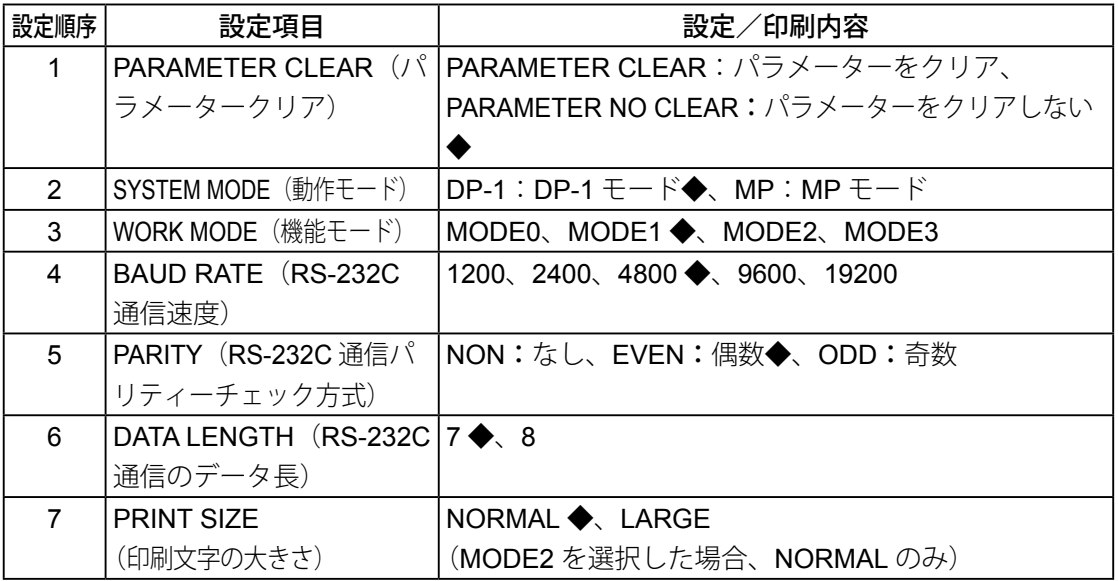

*63*

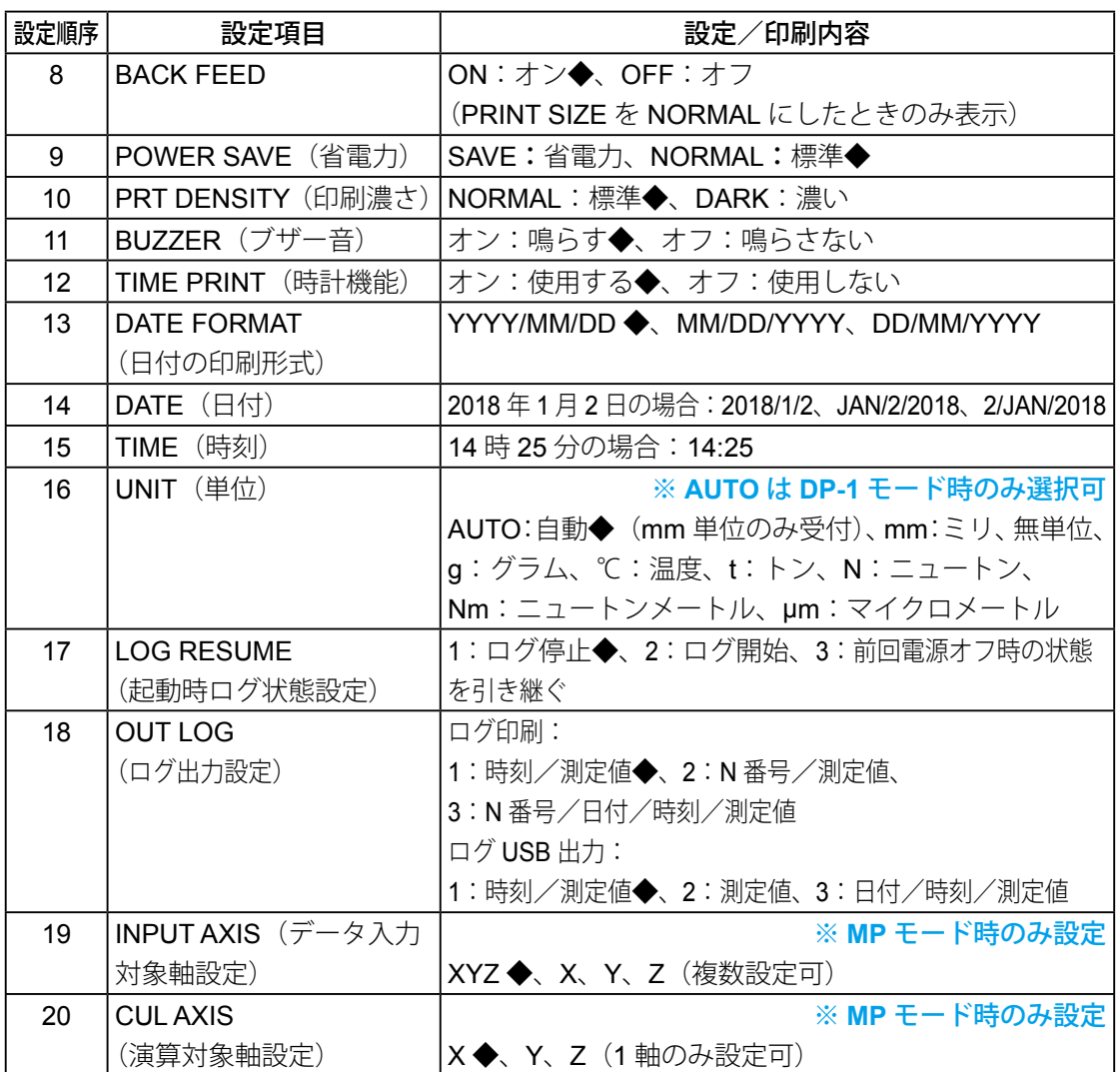

#### **Tips**

- 「PRINT SIZE」(印刷文字の大きさ)を「NORMAL」に設定すると、続いて「BACK FEED」の設 定に移ります。通常この項目は「ON」で使用してください。
- 「UNIT」(単位)設定で「AUTO」にした場合、mm 以外の長さ単位の受け付けはできません。
- 「UNIT」(単位)設定で「AUTO」以外を選択した場合、入力されたデータの単位にかかわらずこの パラメーターで設定した単位で印刷します。この場合、入力されたデータの単位情報は無視されます。
- 「CUL AXIS」(演算対象軸設定)で、入力したデータの中に指定した軸のデータがないと、エラー メッセージが印刷されます(例:入力されたデータが X 軸とすると、「NO CUL AX」と印刷される)。 このような場合は、設定順序3の「WORK MODE」(機能モード)を「MODE0」に設定して使用 してください。統計演算は行われませんが、データの印刷は行えるようになります。
- MP モードは、弊社 KA カウンタの RS-232C 出力 に対してのみ使用できます。KA カウンタ以外の 装置を接続して使用しても、動作は保証されません。

*64*

# **6** 保守・トラブルシューティング

本商品の保守作業、エラー表示、およびトラブルの対処方法について説明します。

# **6.1** 保守

<span id="page-78-0"></span>本商品の故障を避けるため、以下の清掃を定期的(6か月に一度程度)に実施してくだ さい。

#### **警告**

清掃前に、電源がオフになっていることを必ず確認してください。感電の恐れがあります。

#### **注意**

- 清掃時に、ペーパーカッターで手を切らないように注意してください。
- 記録紙カバーを開けるとプリンターヘッドが露出します。印刷直後はプリンターヘッドが熱く なっているため、火傷の恐れがあります。触れないでください。
- プリンターのヘッドやセンサーの清掃にはアルコールを使用します。発火の恐れがありますの で、以下を守ってください。
	- プリンターヘッドの温度が下がってから、清掃してください。
	- プリンターヘッドに付いたアルコールは、十分乾燥させてください。
	- アルコールの取り扱いには、十分注意してください。
	- アルコールが完全に乾いた後に、電源をオンにしてください。

#### **注記**

故障の原因になりますので、以下を守ってください。

- アルコール以外のシンナー、ベンジンなどの揮発性の薬品は絶対に使用しないでください。
- 爪や硬いもので、プリンターヘッドに傷を付けないようにしてください。
- プリンター内部を水などで絶対に濡らさないようにしてください。

### ■ プリンターヘッドの清掃

プリンターヘッドにゴミや汚れが付着すると、印刷品位が低下したり、プリンターヘッ ドに傷が付いたりして、印刷できなくなることがあります。定期的にプリンターヘッド を清掃してください。

#### ● 清掃方法

- **1** リリースレバーを下方向(「OPEN」の方向)に押して、記録紙カバーを開ける
- **2** 少量のアルコールを含ませた綿棒でプリンターヘッドを軽くこする
- **3** 乾いた綿棒で残ったアルコールをふき取り、プリンターヘッドを乾燥させる
- **4** 記録紙カバーを閉じる

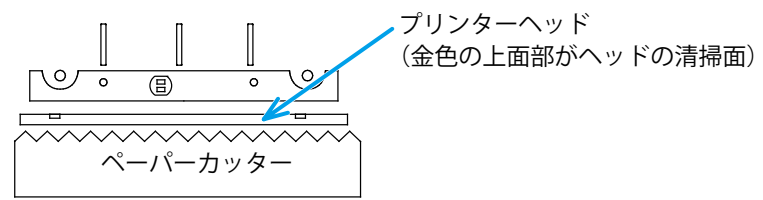

■ペーパーセンサーの清掃

プリンターには記録紙の有無を検知するペーパーセンサーが組み込まれています。この ペーパーセンサー部が汚れると、記録紙の検出ができなくなり正常な動作が行えなくな ります。定期的にペーパーセンサー部分を清掃してください。

● 清掃方法

- **1** リリースレバーを下方向(「OPEN」の方向)に押して、記録紙カバーを開ける
- **2** 少量のアルコールを含ませた綿棒でペーパーセンサーを軽くこする
- **3** 乾いた綿棒で残ったアルコールをふき取り、ペーパーセンサーを乾燥させる
- **4** 記録紙カバーを閉じる

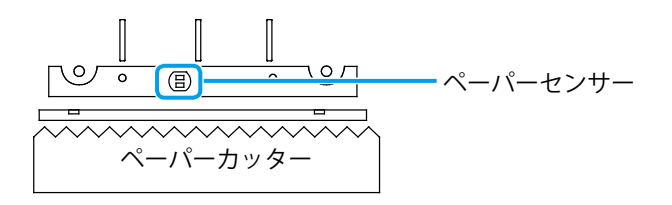

# **6.2** エラー表示

# 6.2.1 電源 LED によるエラー表示

電源オン時、電源 LED は正常時には点灯状態です。もし点滅している場合は、以下のよ うなエラーの発生が考えられます。エラー内容に応じて対処してください。

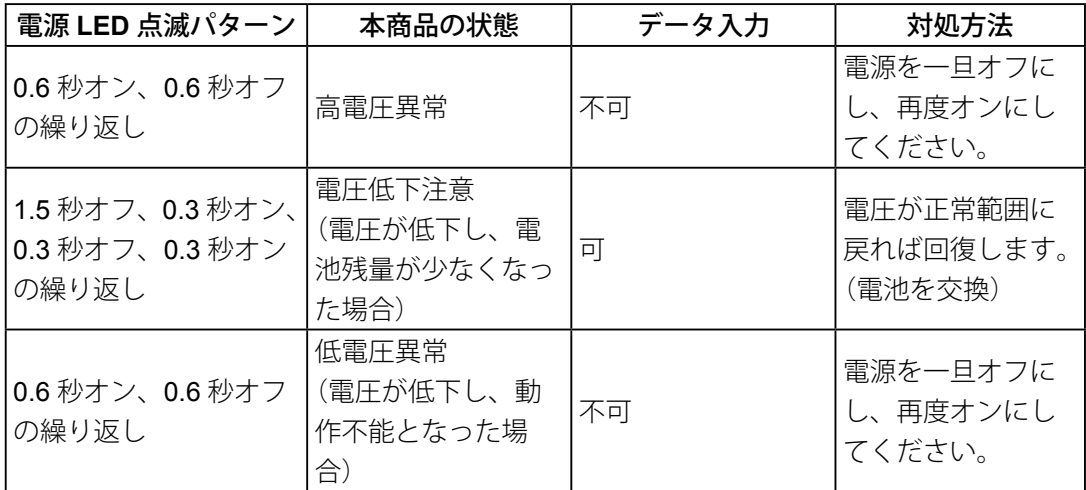

#### **Tips**

- 本商品の電源をオフにすると、それまで統計演算用に自動保存されていた測定データはすべて消 去されます。また、本商品の操作中に AC アダプターを着脱すると、本商品が AC アダプターで 駆動されているか否かにかかわらず、それまでに統計演算用に自動保存されていた測定データ は、すべて失われます。ご注意ください。
- 電池で使用する場合、気温が 10 ℃以下になると、電池寿命が著しく短くなります。10 ℃以下で は AC アダプターをご使用ください。
- 電池が消耗すると、動作電圧以下となるため、電源 LED が動作異常を起こすことがあります。 電源 LED が点滅した場合はできるだけ速やかに電池を交換するか、AC アダプターに切り替え て使用してください。

# 6.2.2 その他のエラー表示

電源 LED の点滅以外では、以下のようなエラー表示(症状)があります。エラー内容に 応じて対処してください。

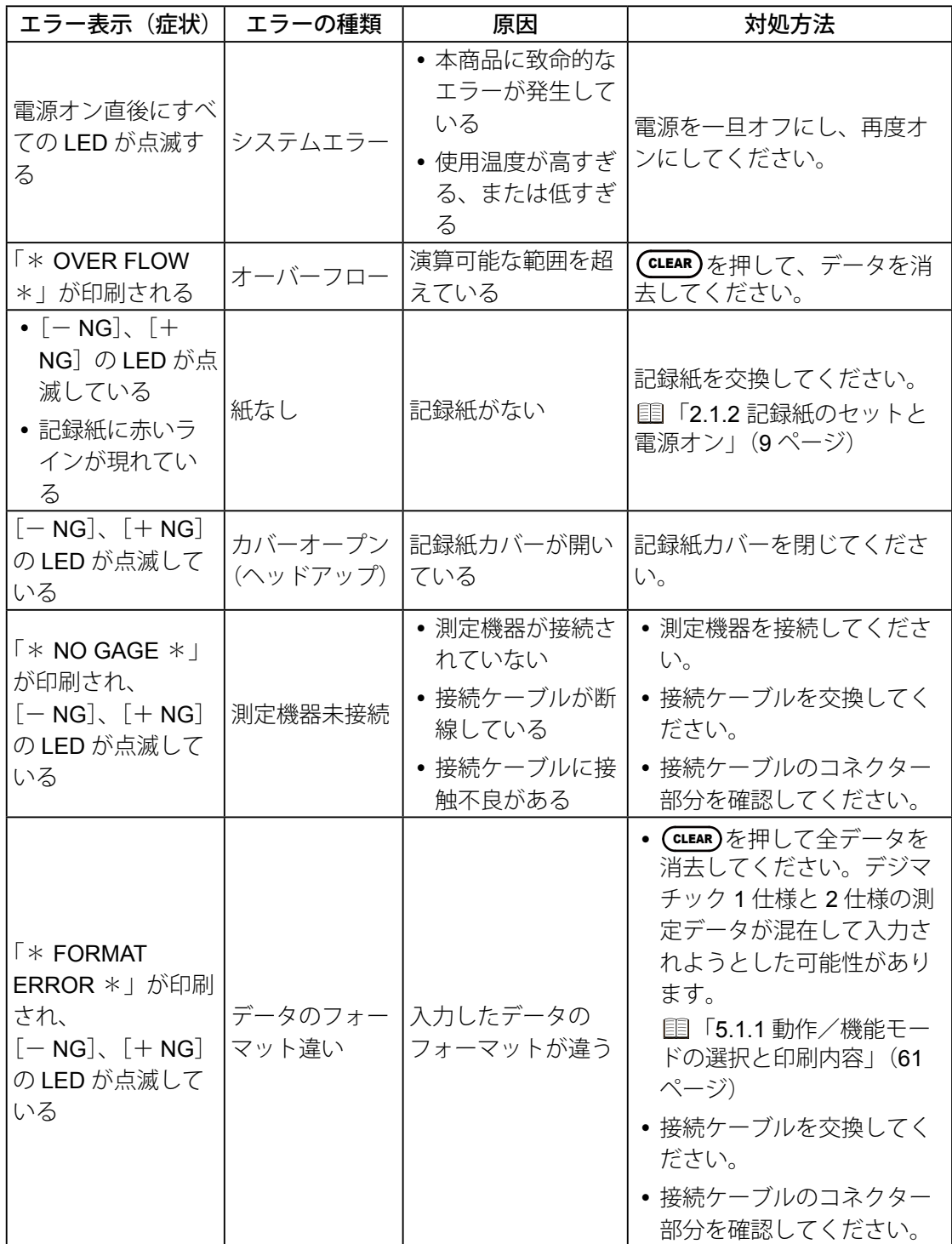

*68*

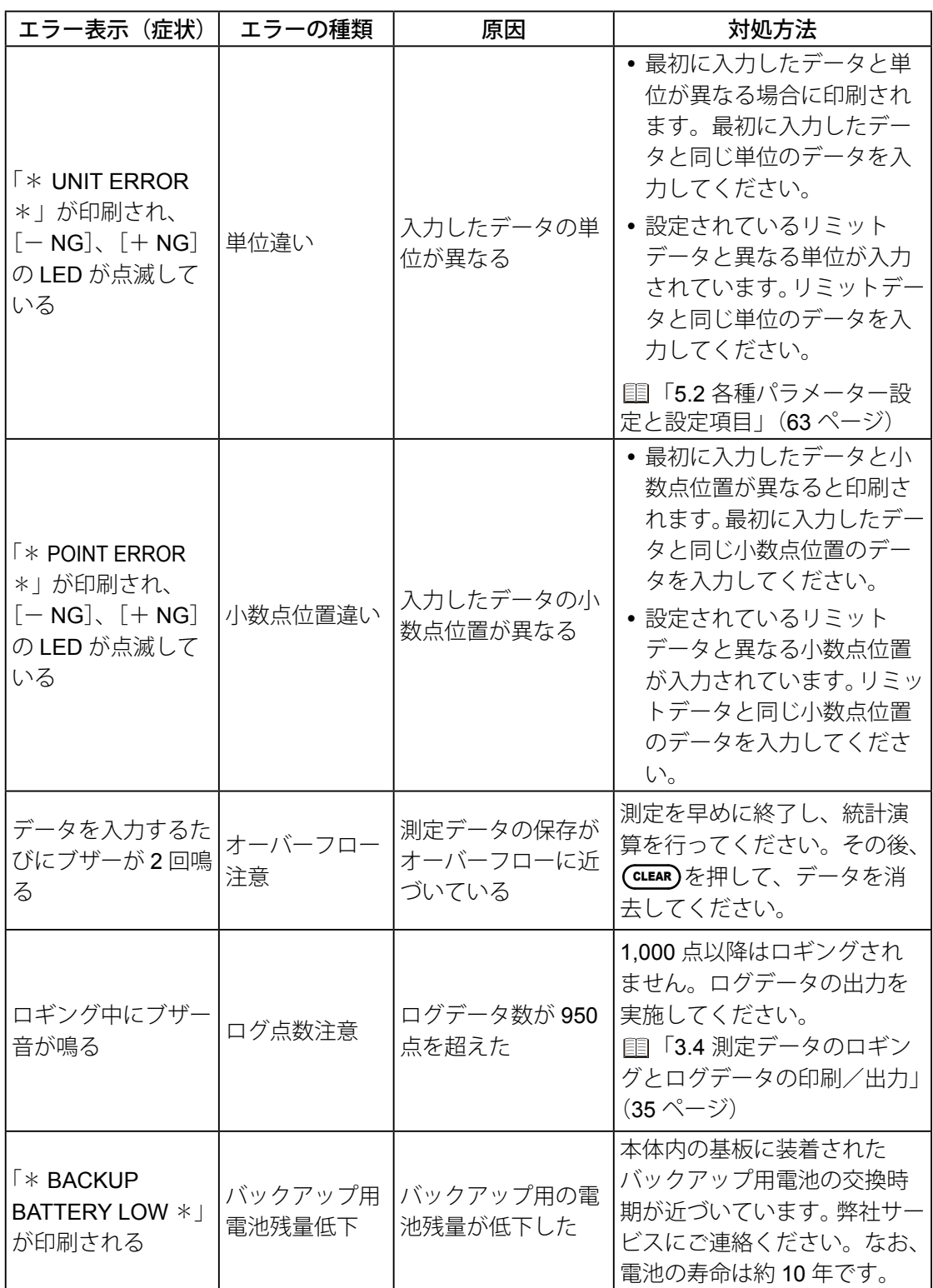

# **6.3** トラブルシューティング

ここでは、エラー表示以外のトラブルの対処について説明しています。

#### **Tips**

- 対応処理にもかかわらず、不具合が解消されない場合は、弊社、またはお求めの販売店に修理を お申し付けください(営業所およびサービスの連絡先は巻末に掲載しています)。
- 本商品の保証期間はお買い上げ年月日より 1 年間です。ただし、修理の内容によっては有償修 理となる場合があります。

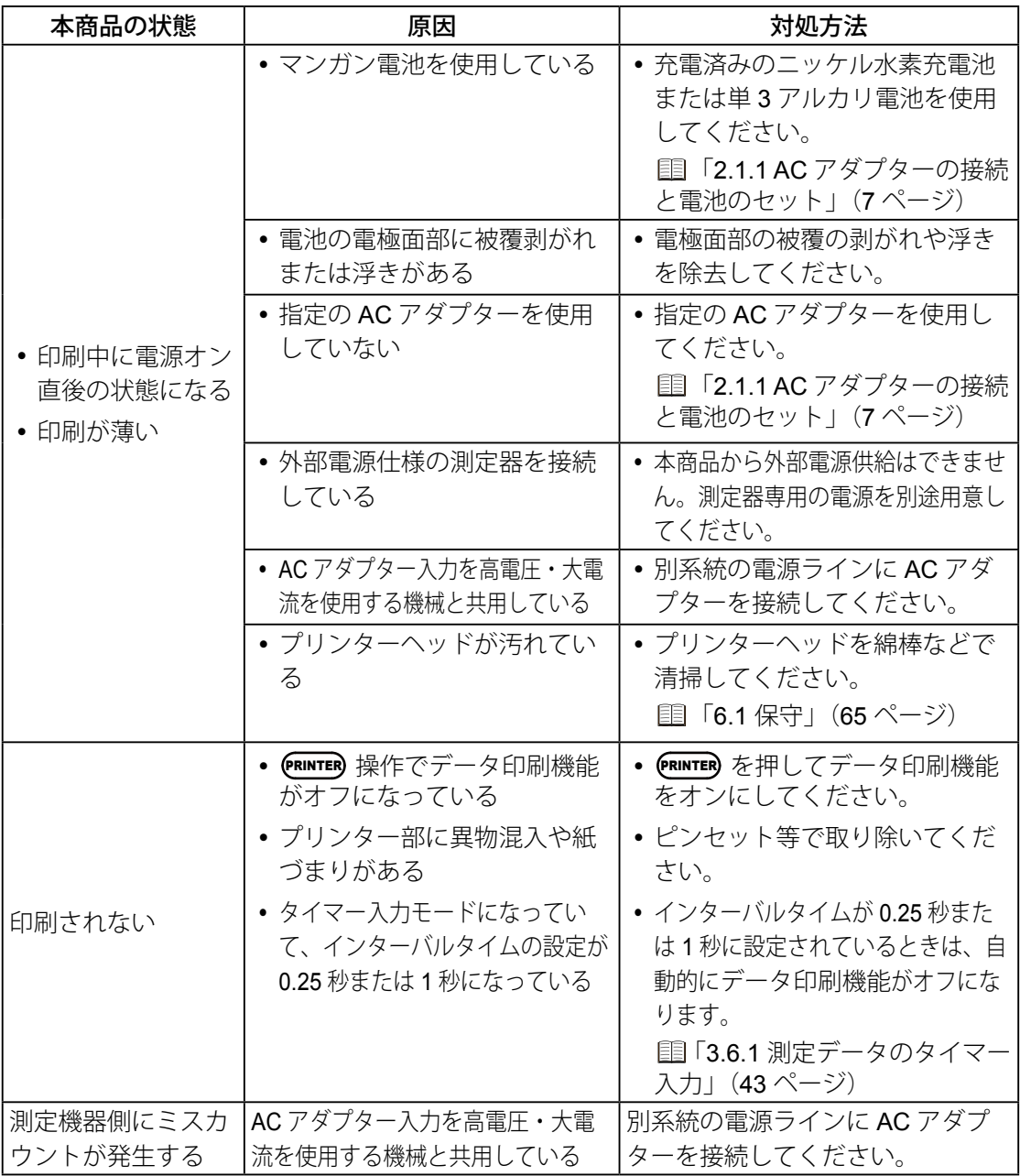

*70*

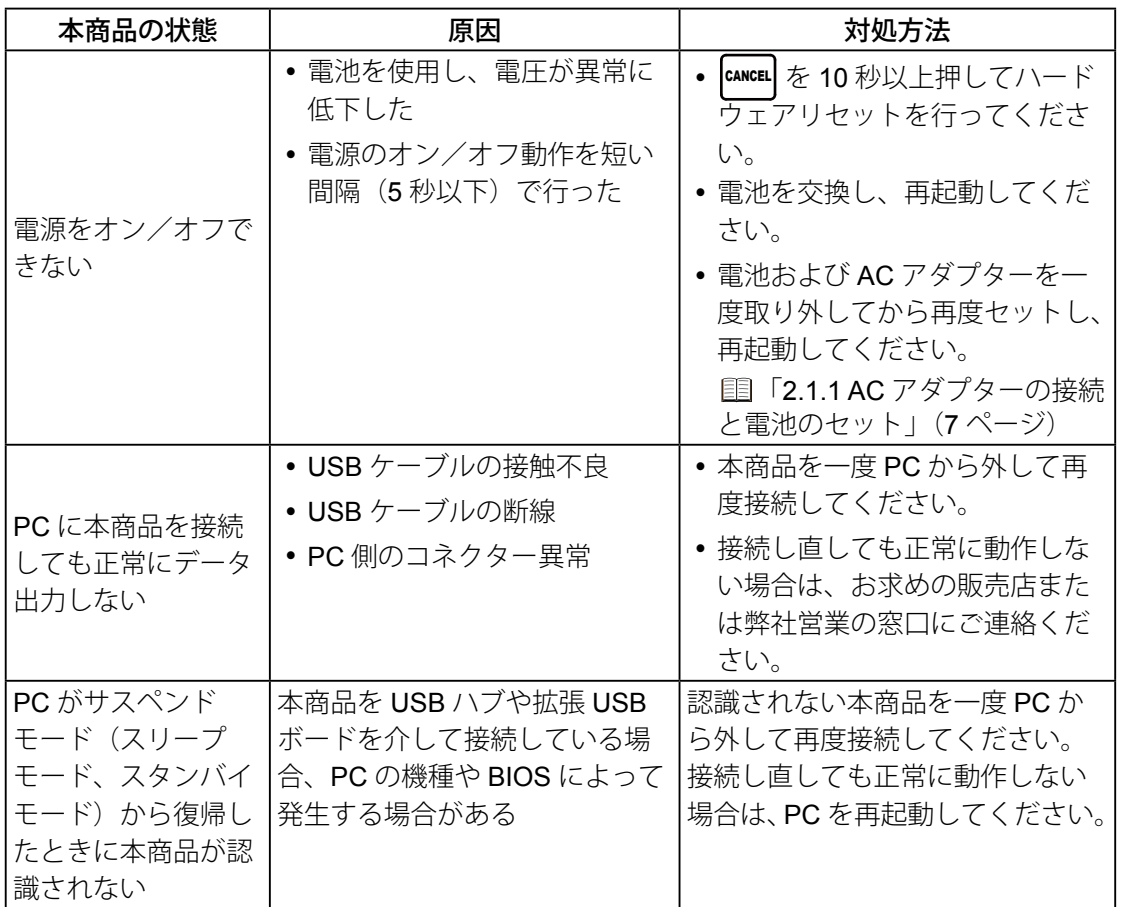

#### **Tips**

本商品は、PCの電源供給モードであるサスペンド(スリープモード、スタンバイモード)機能に 対応しています。

しかしながら、すべての PC や USB ハブに対して動作を保証するものではありません。

お使いの環境でサスペンド機能での動作に支障がある場合、動作中にサスペンドモードにならない ように PC の電源管理を設定してください。

#### **MEMO**

# **7** 仕様

本商品の一般/演算仕様、各種オプション機器との接続、およびオプションについて説 明します。

# **7.1** 一般仕様

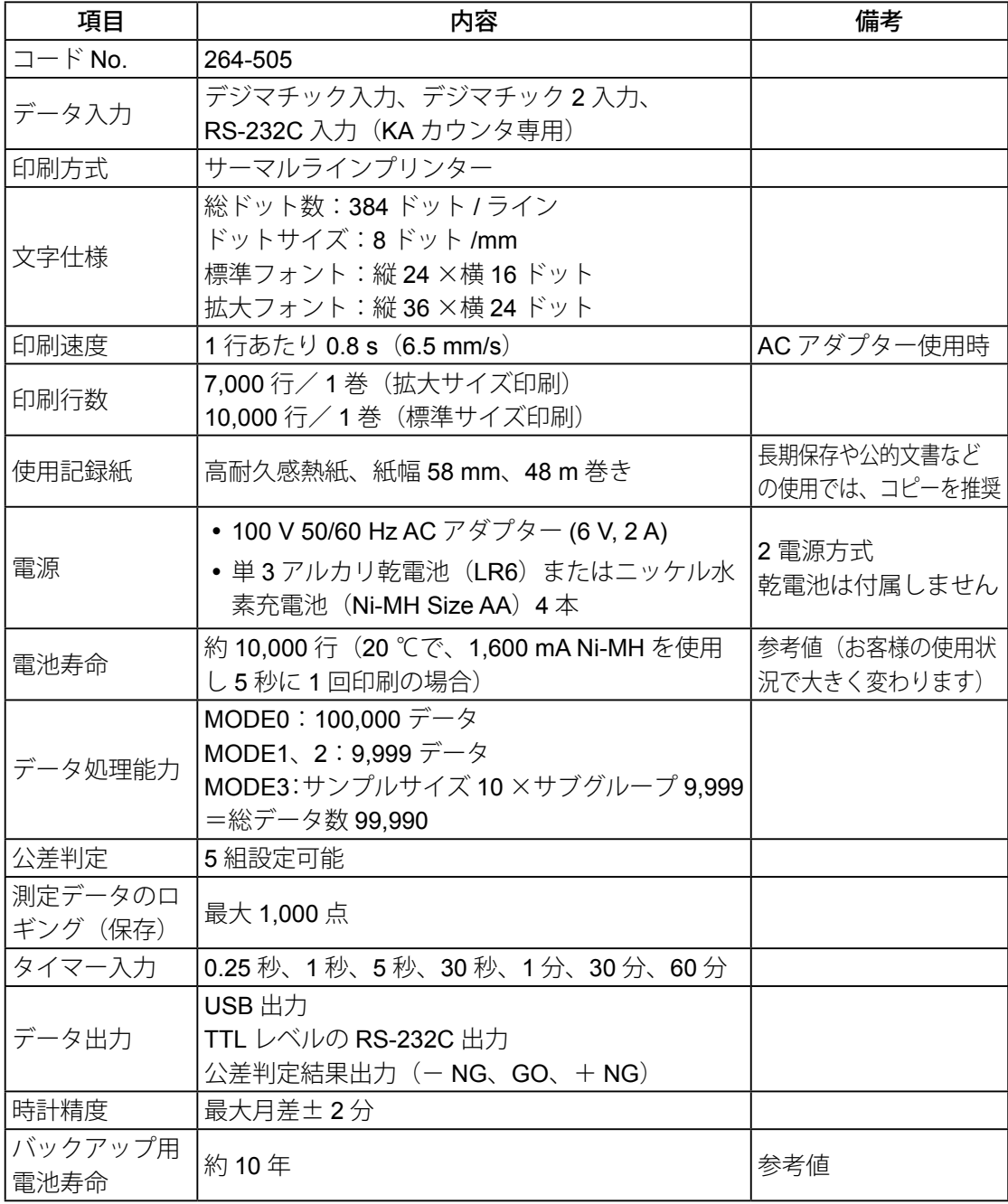

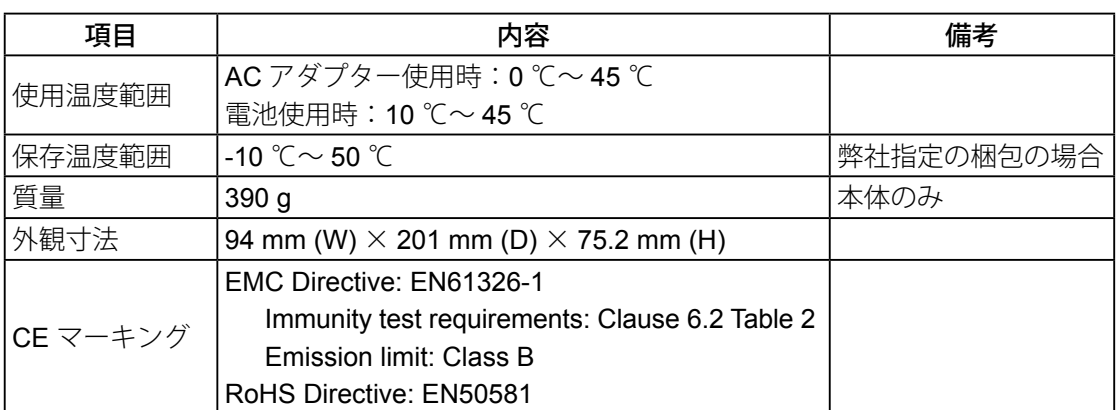

## ■標準付属品

AC アダプター 1 個、記録紙 1 巻、ストラップ (パーツ No. 09EAA079) 1 本

#### ■ 消耗品

記録紙 (10 巻入り) (パーツ No. 09EAA082、幅: 58 mm、1 巻の長さ: 48 m)

### ■ 外観寸法図

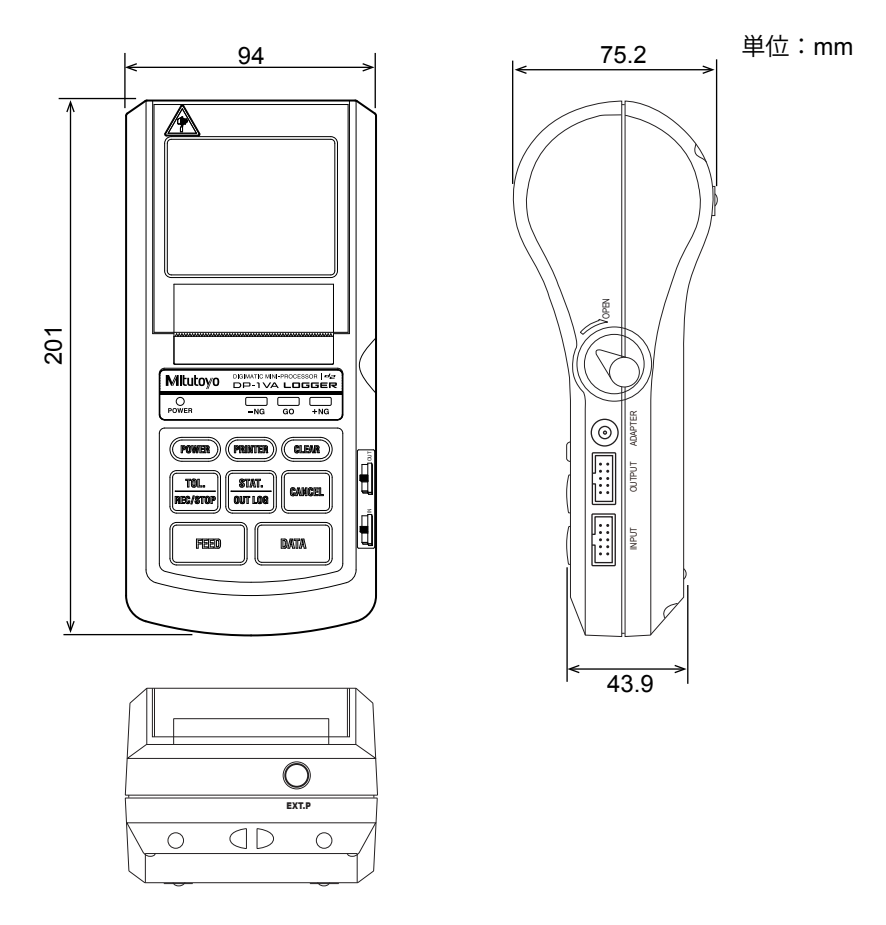

# **7.2** 演算仕様

# 7.2.1 有効桁数

演算の有効数字は以下のとおりです。

入力されたデータの有効桁数(小数点以下桁数)を A とした場合の有効桁数を表示します。

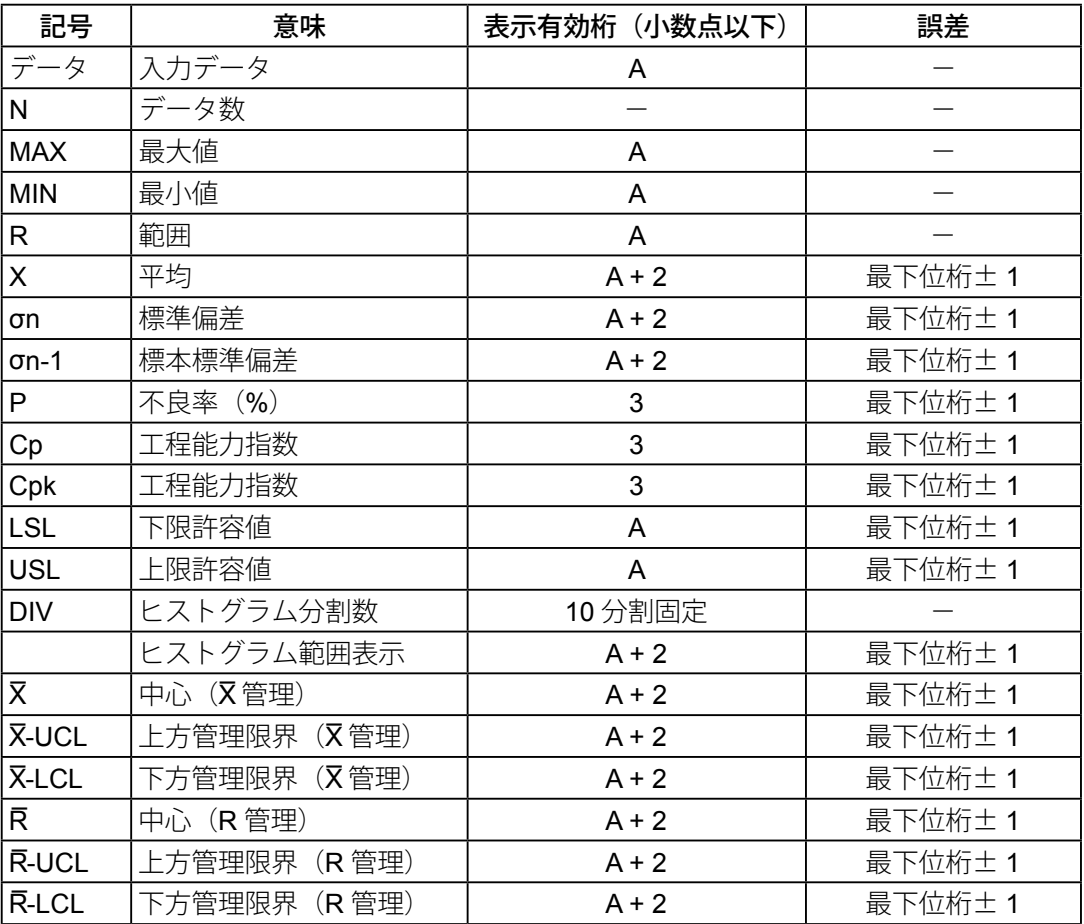

# 7.2.2 演算式

■ MODE1、2の演算

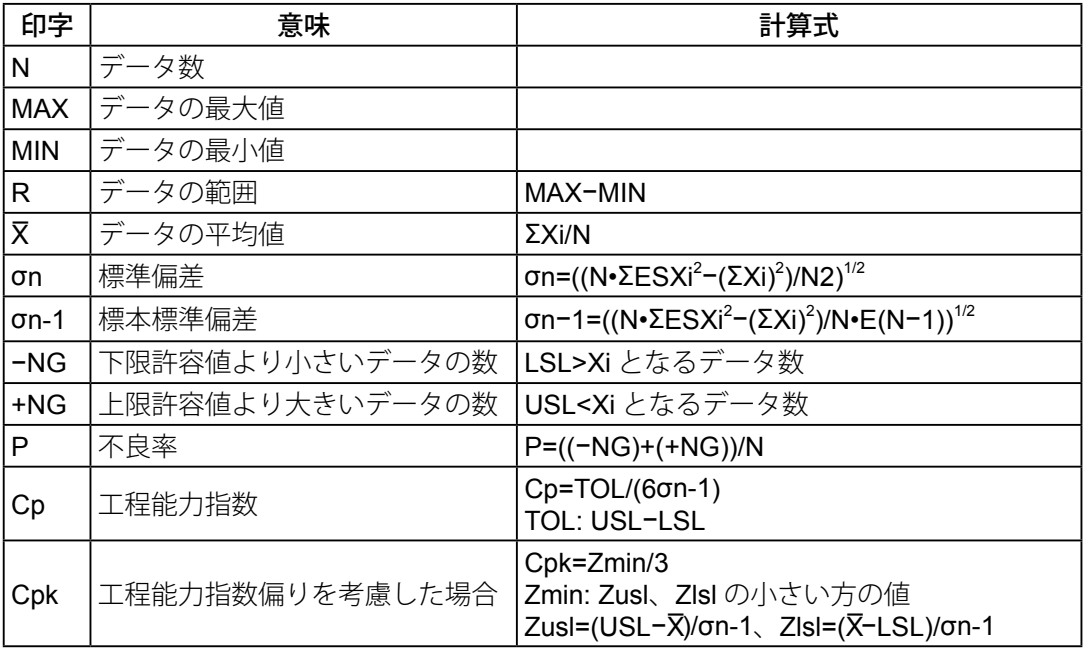

#### ■ MODE3 の演算

N: サンプルデータ数

MAX: データの最大値

- MIN: データの最小値
- n: サブグループ数
- A2: 下記の変換テーブル参照
- D3: 下記の変換テーブル参照
- D4: 下記の変換テーブル参照

\* サブグループのサンプルデータ最大数は 10 です。

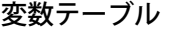

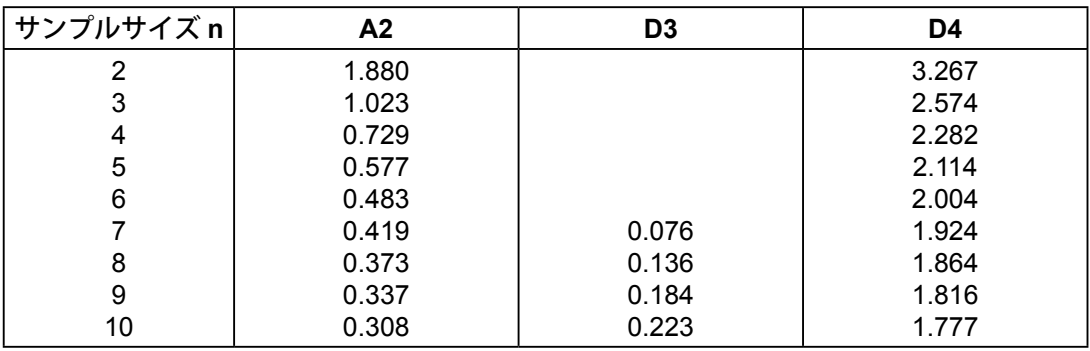

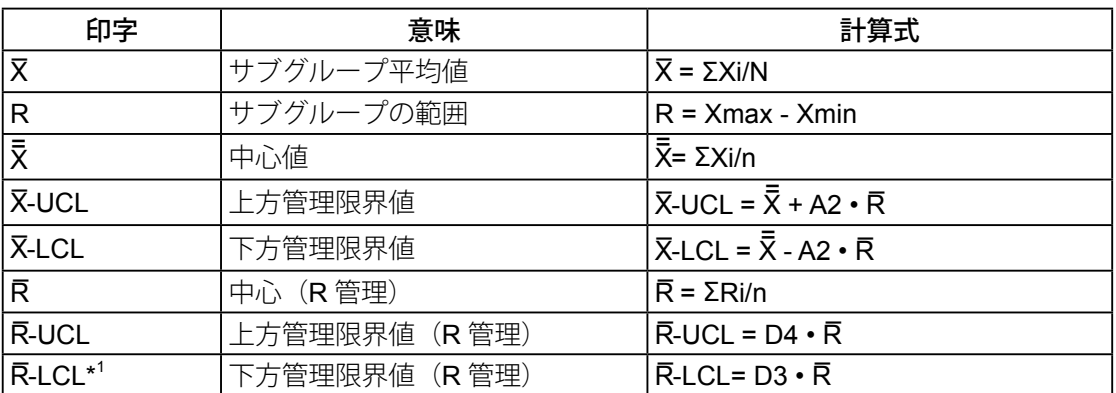

\*1 サンプル数が 6 以下の場合、**R-LCL** は印字されません。

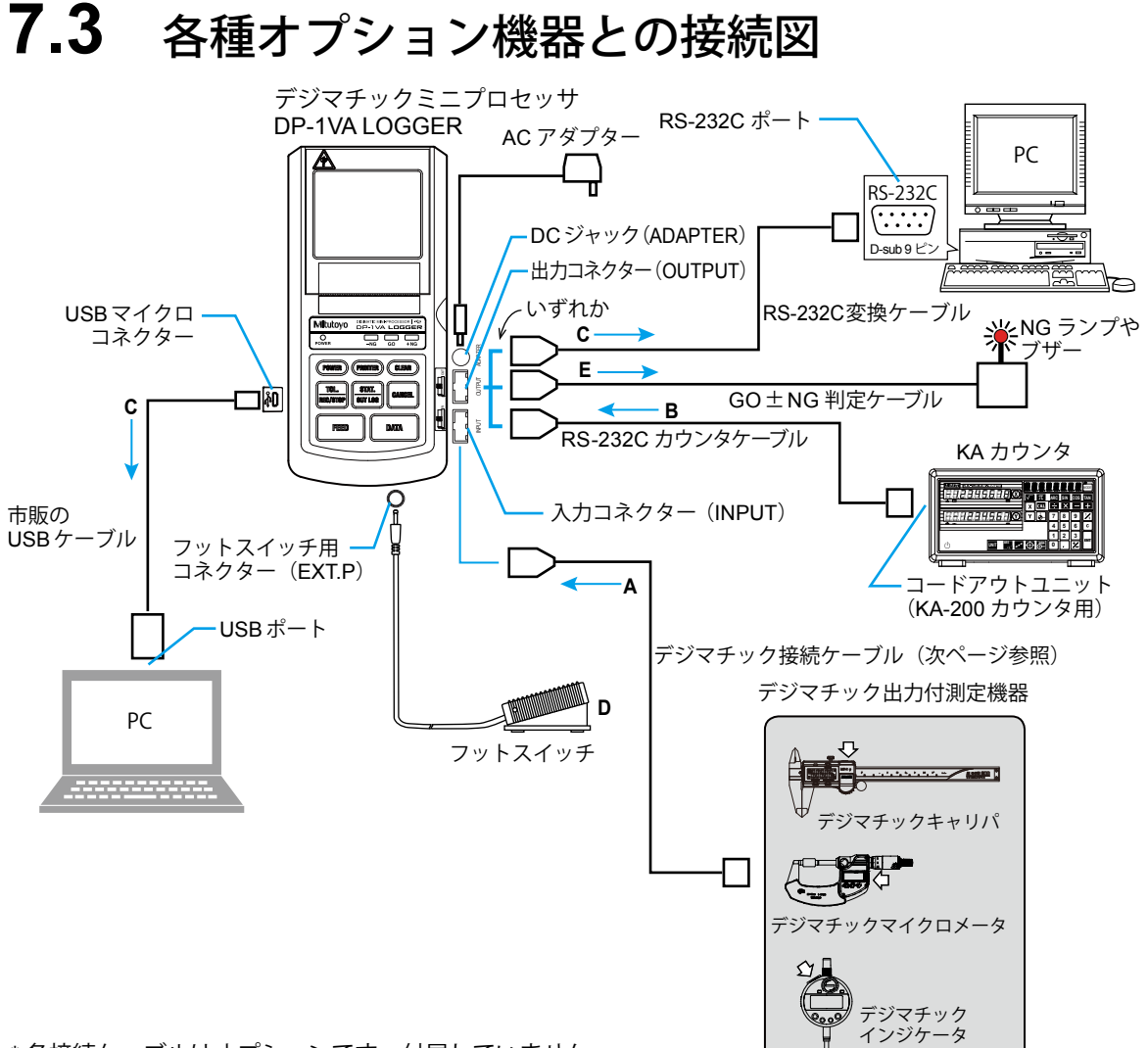

\* 各接続ケーブルはオプションです。付属していません。

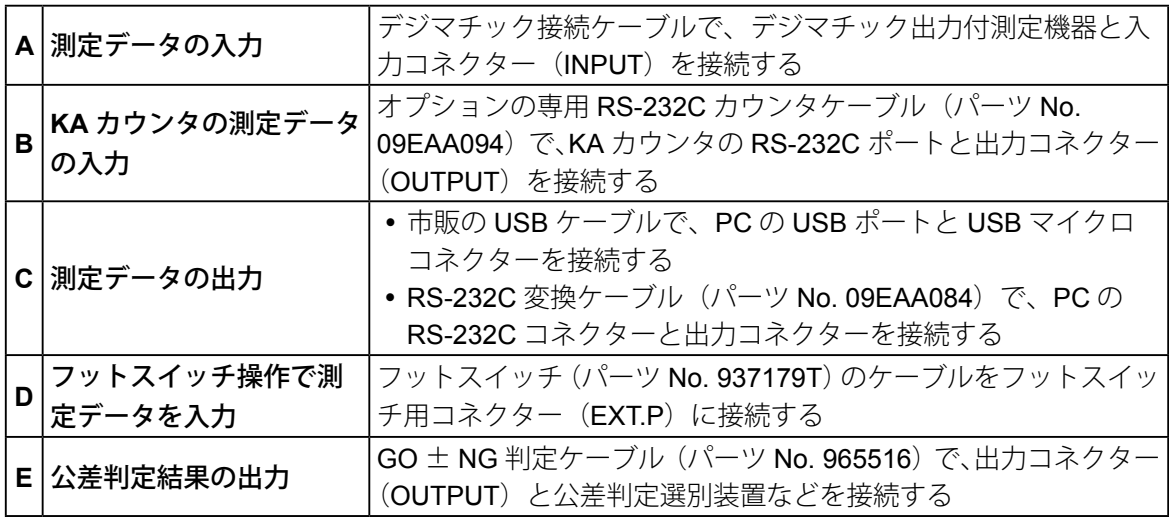

*78*

# **7.4** オプション

# 7.4.1 デジマチック接続ケーブル一覧

デジマチック接続ケーブルの代表的なものを以下に示します。測定機器の仕様詳細は、弊社 の総合カタログ (No. 13) などをご覧ください。

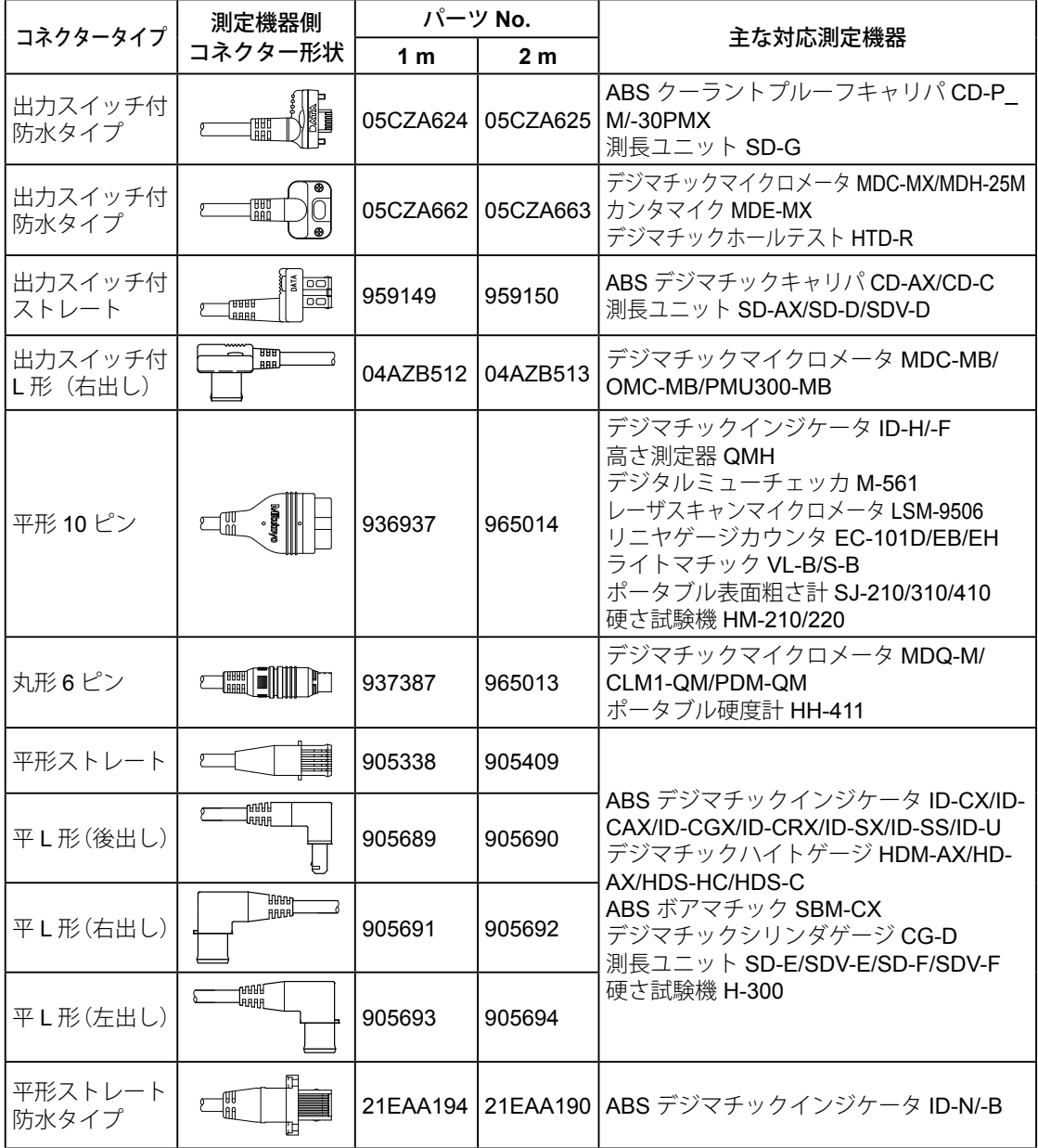

#### Tips

デジマチック接続ケーブルの外観・仕様などは、商品改良のため、一部を変更することがあります。 ご了承ください。

# 7.4.2 その他のオプション

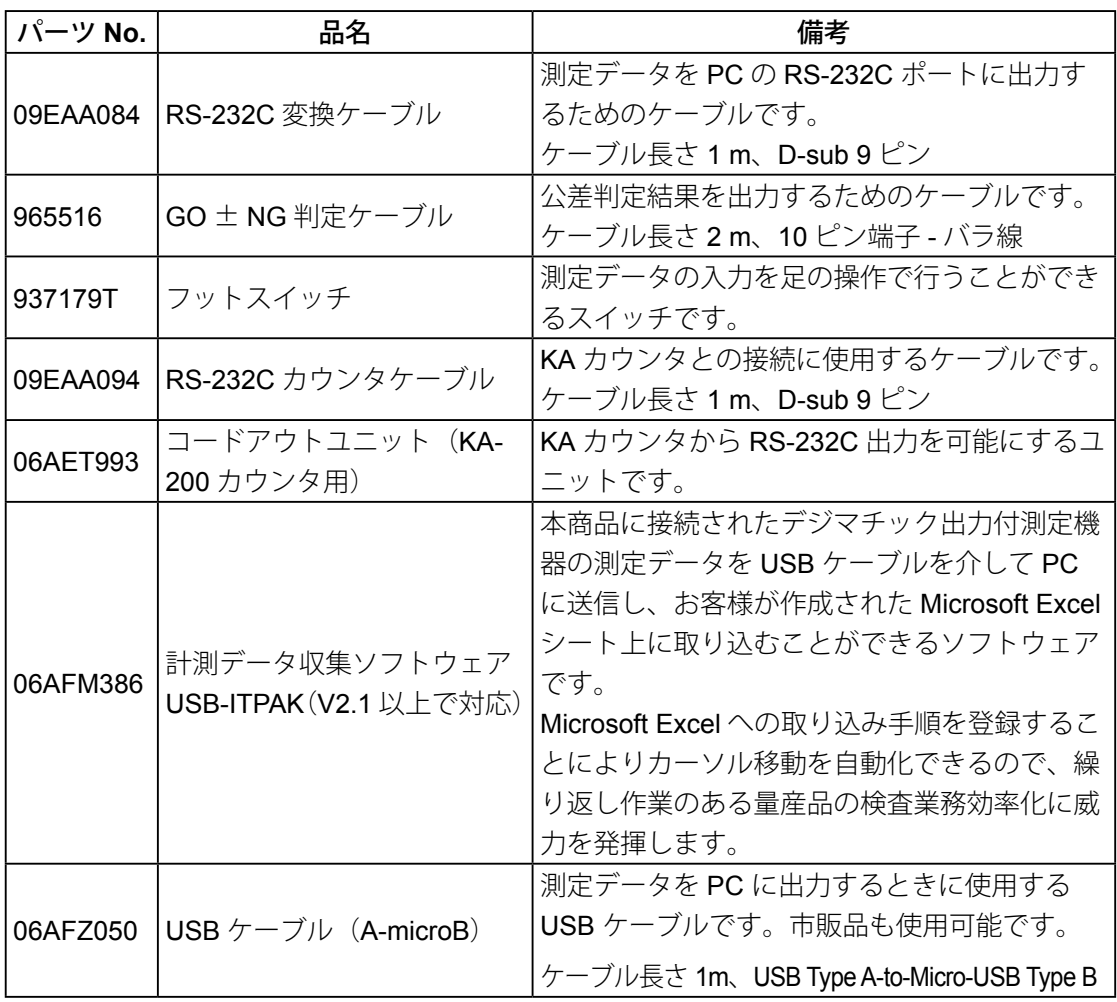

# 索引

#### 記号

σn、σn-1 ………………………………… [25](#page-38-0) A

# ACアダプター ………………………… [1,](#page-14-0) [7](#page-20-1), 78 ADAPTER ………………………………… [4](#page-17-0), 78

#### B

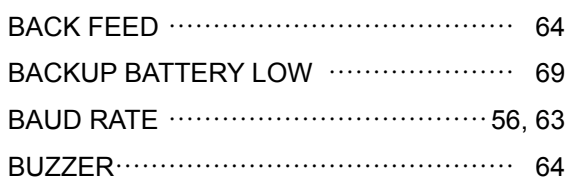

### C

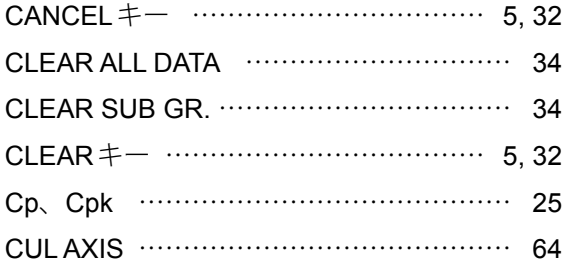

#### D

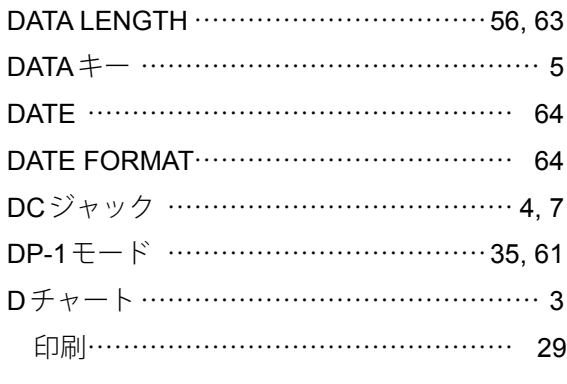

#### E

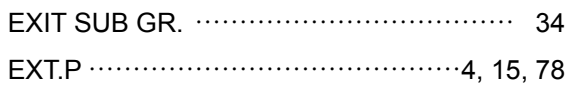

#### F

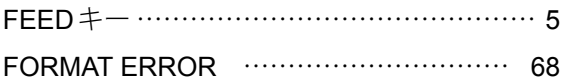

### G

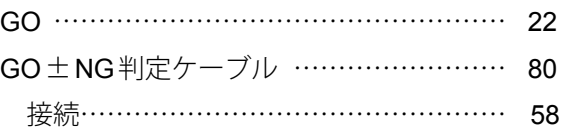

#### I

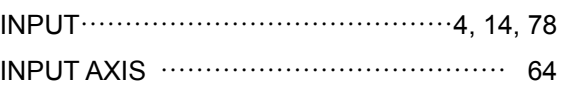

#### K

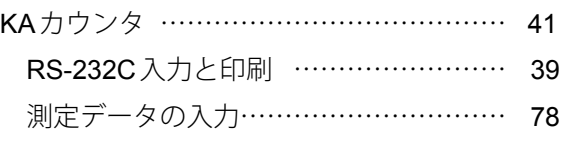

#### L

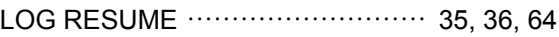

#### M

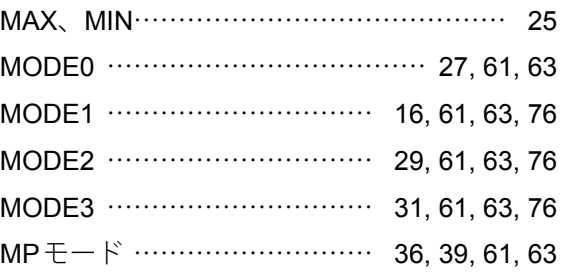

#### N

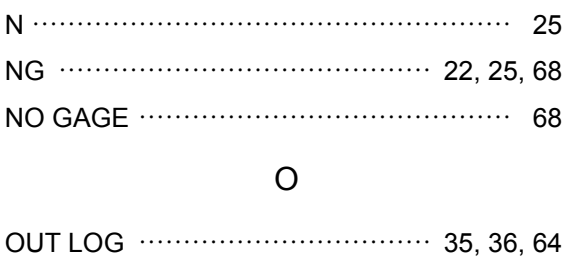

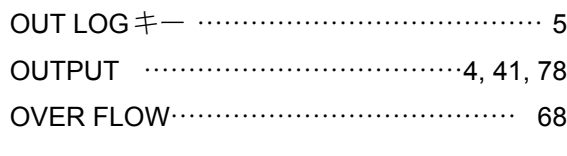

# P

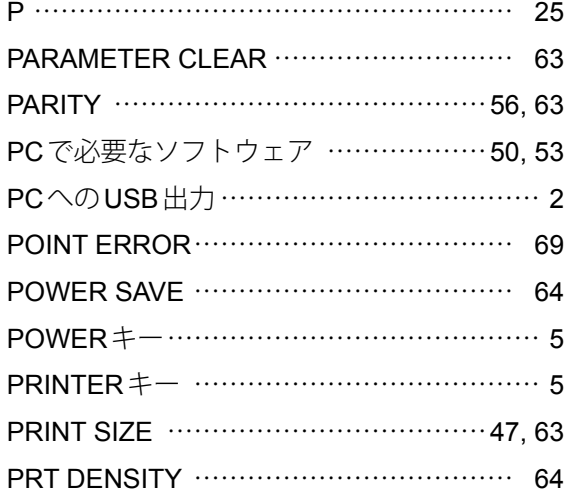

# R

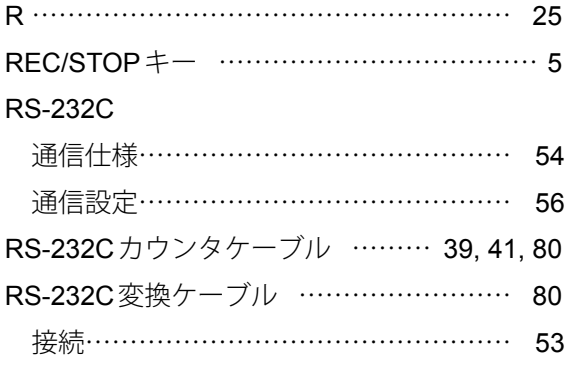

### S

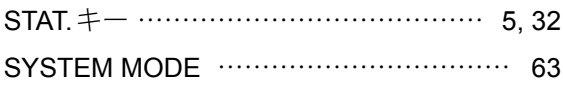

### T

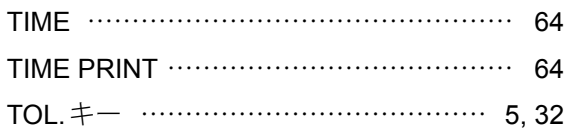

# U

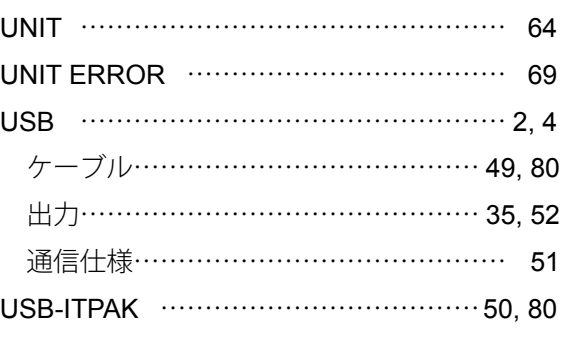

## W

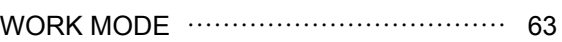

### X

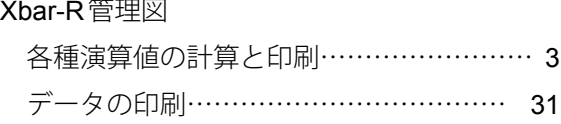

### あ

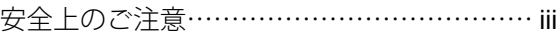

#### い

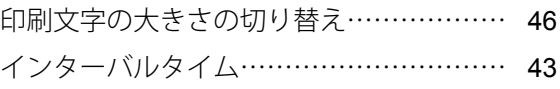

# え

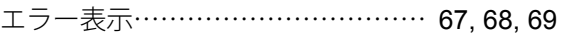

### お

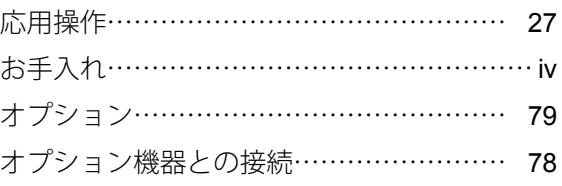

# か

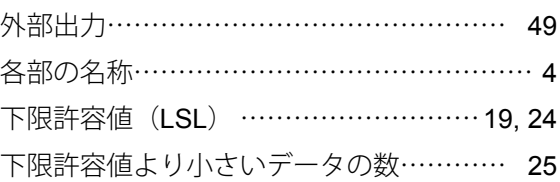

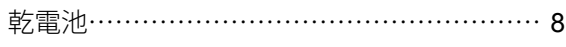

### き

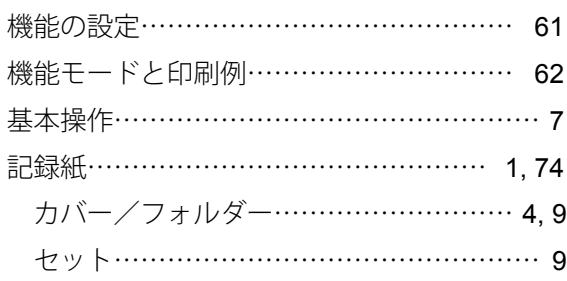

## け

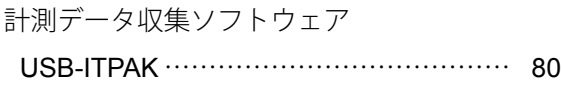

### こ

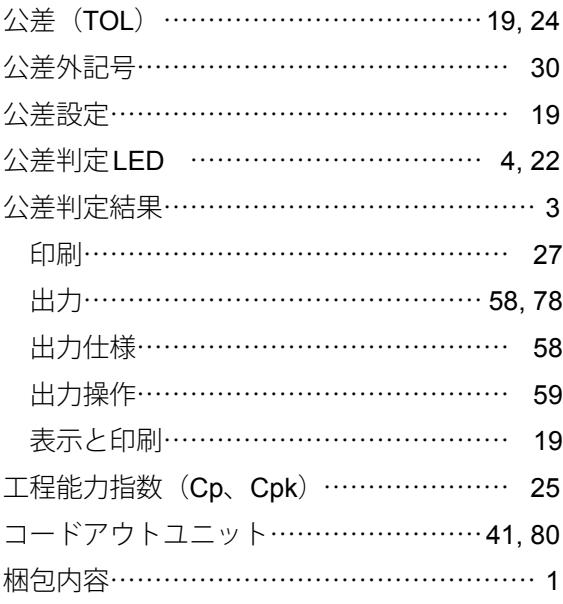

# さ

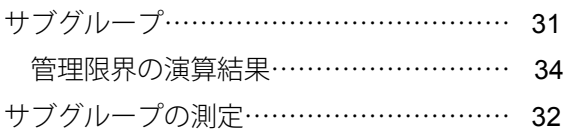

#### し

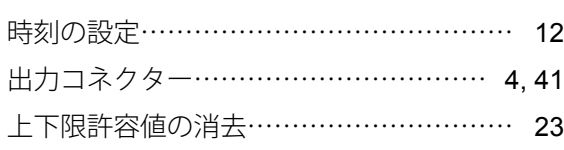

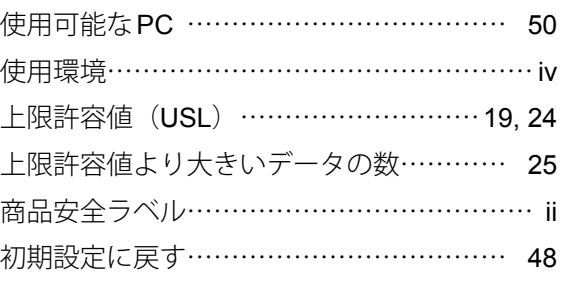

# す

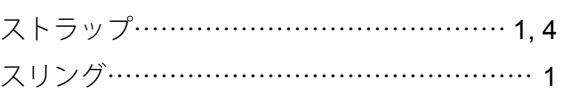

## せ

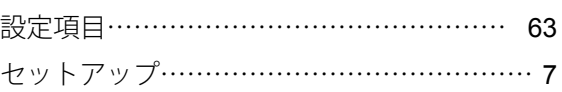

# そ

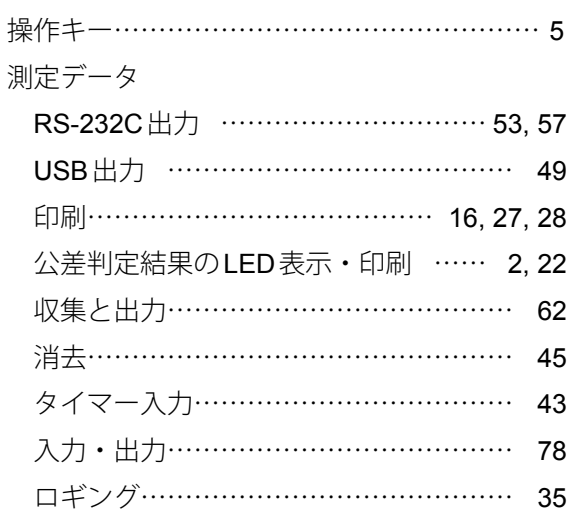

## ち

注意喚起マーク………………………………… [i](#page-2-0)

# て

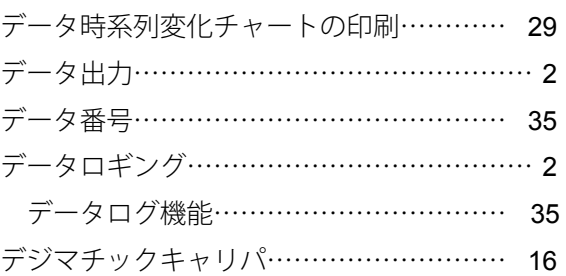

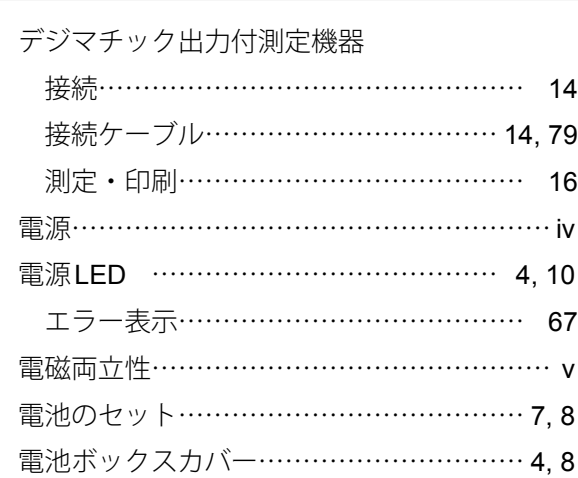

### と

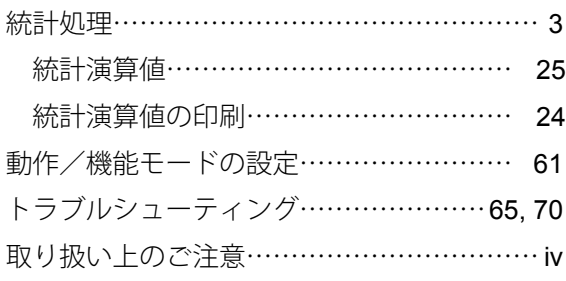

#### に

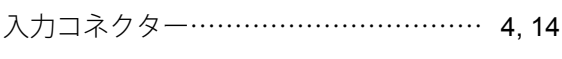

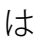

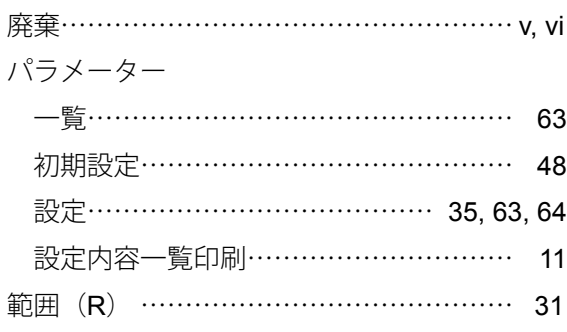

#### ひ

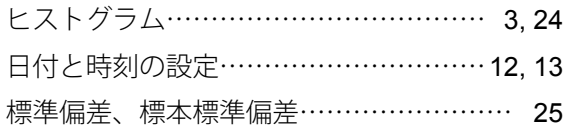

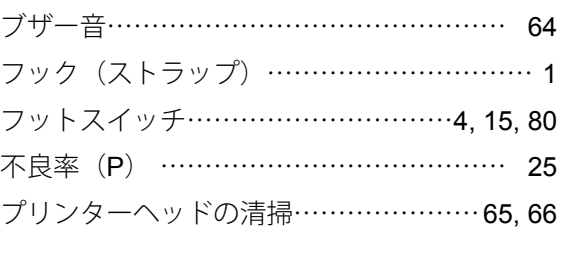

#### へ

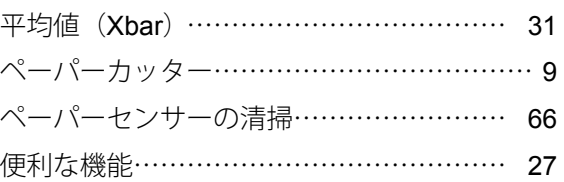

#### ほ

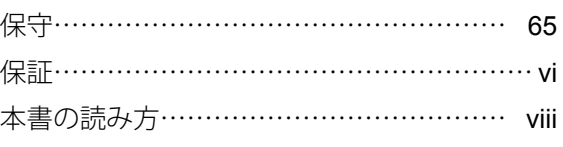

#### め

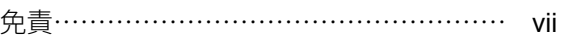

#### ゆ

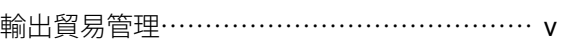

# ら

ラベル…………………………………………… [ii](#page-3-0)

#### り

リミットデータ……………………………… [19](#page-32-0) 消去………………………………………… [23](#page-36-0) リリースレバー……………………………… [4,](#page-17-0) [9](#page-22-1)

#### ろ

ロギングの開始/停止……………………… [37](#page-50-0) ログデータ PC出力・一括印刷 ……………………… [37](#page-50-0) 一括印刷例………………………………… [35](#page-48-1)

# 営業の窓口

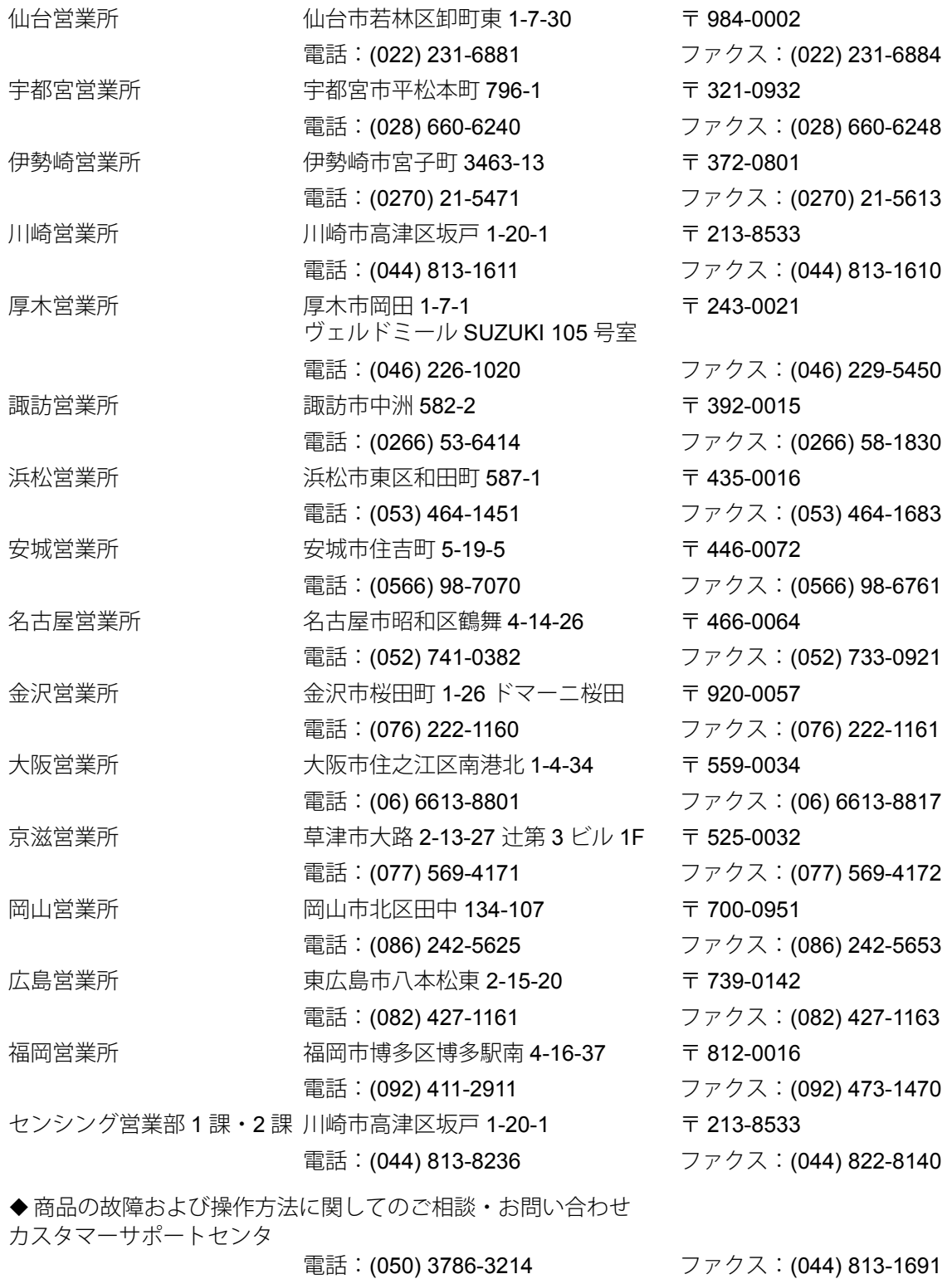

2019 年 1 月現在

*App-1*

# サービスの窓口

•商品の検査/校正、および修理のご依頼は最寄りのサービスセンタへ

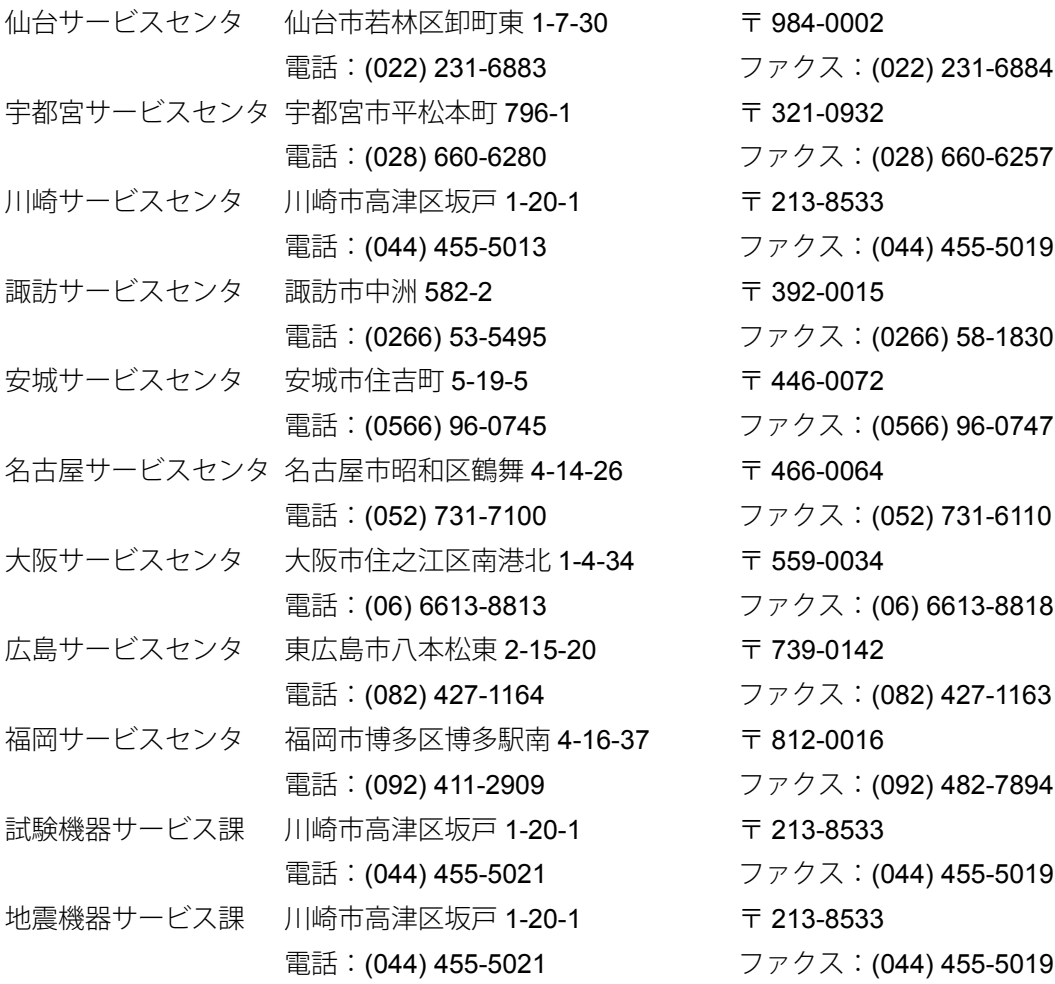

# 改訂履歴

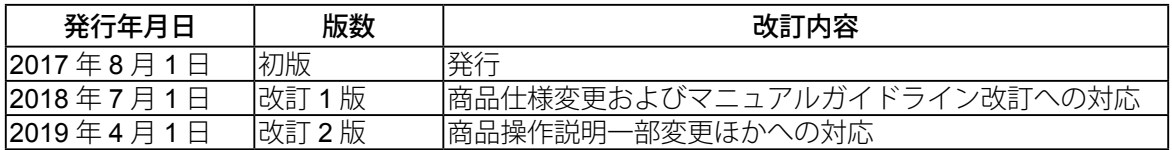

# **DP-1VA LOGGER** パラメーター一覧

• 電源が入っていない状態で DATA を押しながら POWER を押し、 POWER だけを離して、印刷が開始されたら、 DATA を離すと、パラメーター セットアップモード「PARAMETER SETUP MODE」になります。

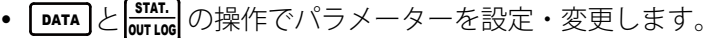

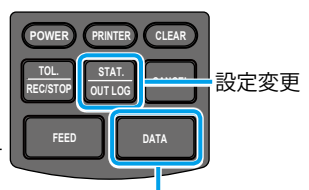

設定決定と次のパラメーター への移動

◆:初期設定値

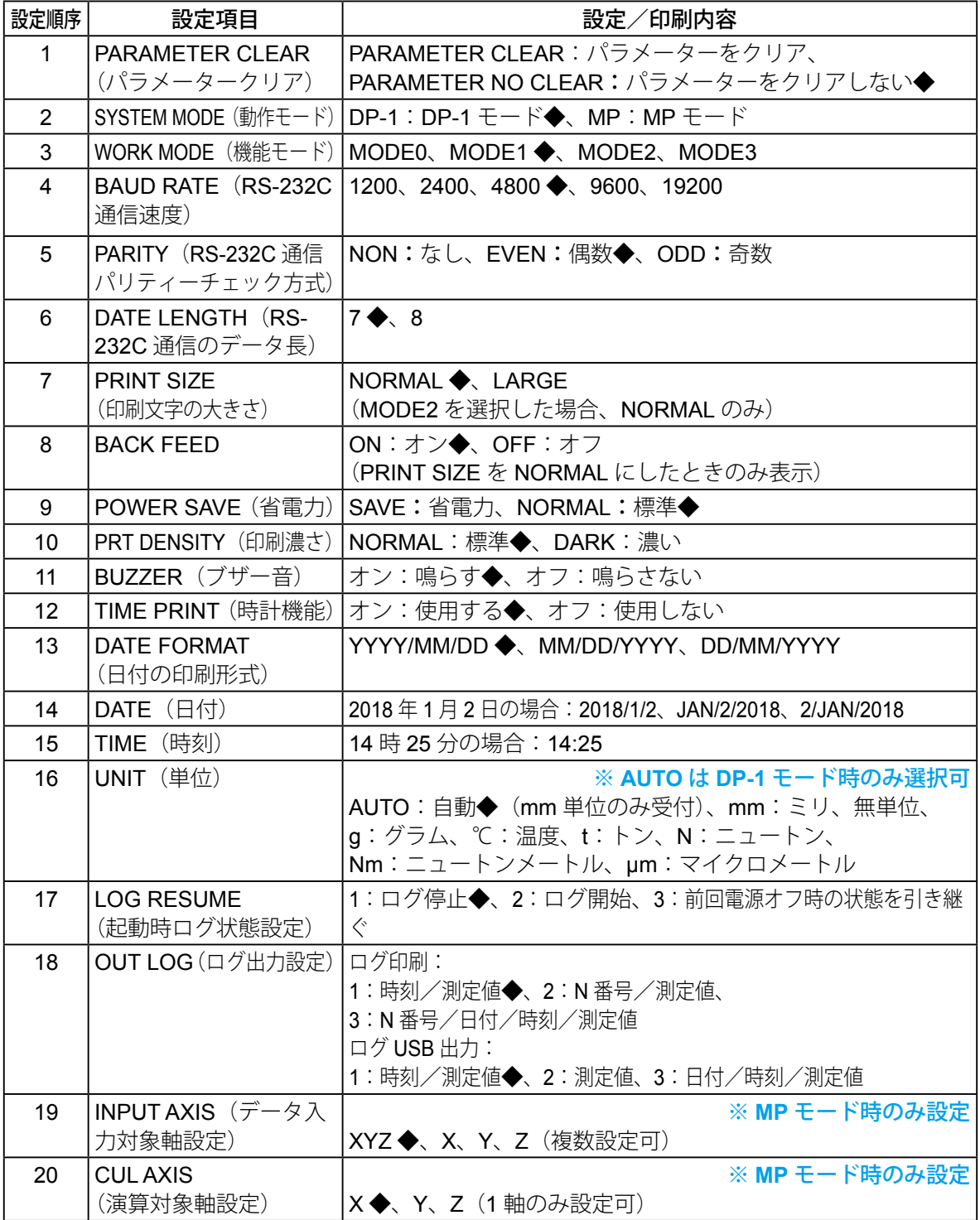

DP-1VA LOGGER No. 99MAM029J

#### ■操作キーの名称と機能

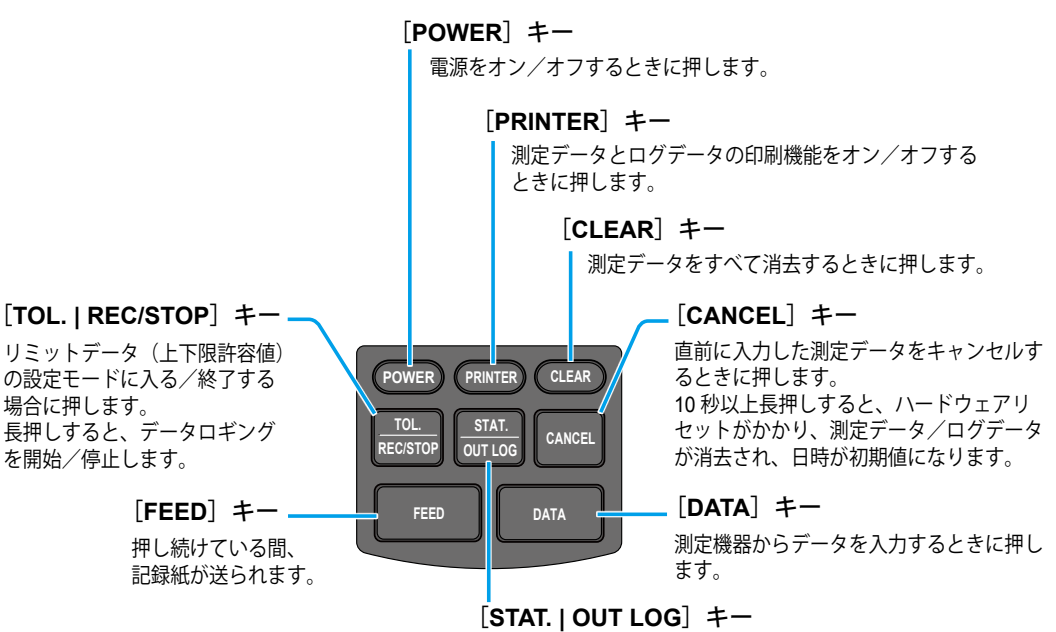

入力した全測定データをもとに統計演算を行い、演算結果を印刷 してヒストグラムを作成するときに押します。 長押しすると、ログデータを印刷および USB 出力します。

#### ●2 つのキー操作が必要な場合

- パラメーターセットアップモードに入るとき:[pata | + (Power) (雷源オン時のみ有効) ( 「5.2 [各種パラメーター設定と設定項目」\(](#page-76-0)63 ページ))
- タイマー入力モードに入るとき: (PRINTER) + FEED | ( 「3.6.1 [測定データのタイマー入力」\(](#page-56-0)43 ページ))
- 日付と時刻を印刷するとき:(PRINTER) + DATA |

#### ■ 動作/機能モードの選択と印刷内容

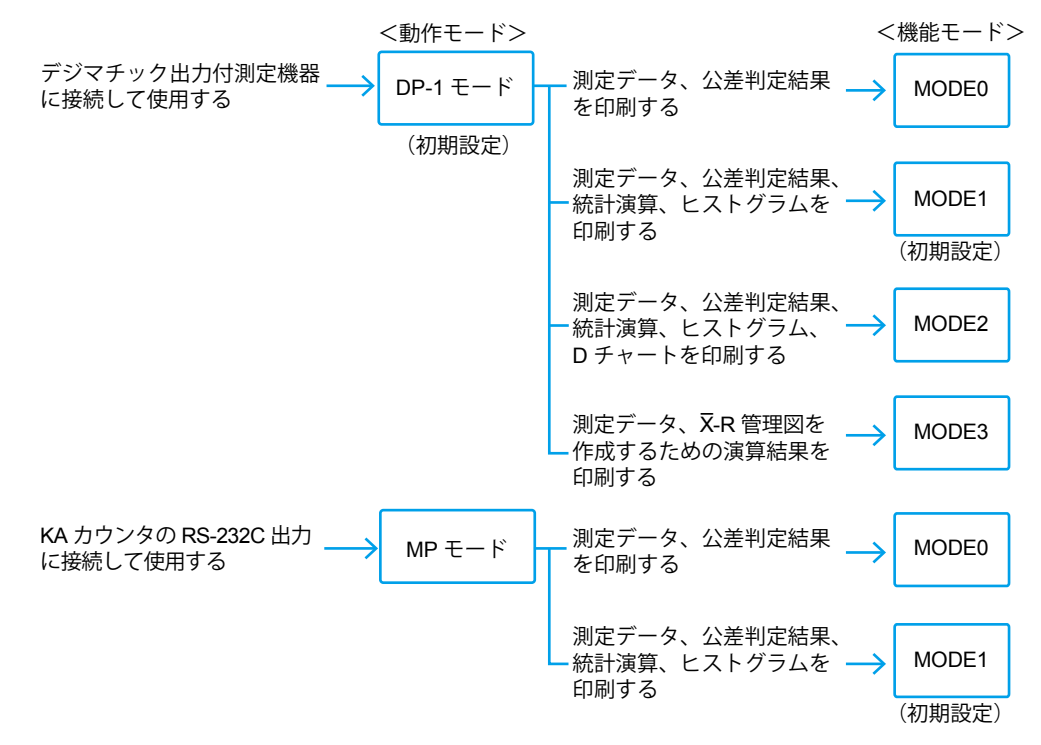

# 株式会社 ミツトヨ

神奈川県川崎市高津区坂戸 1-20-1 〒 213-8533 ホームページ : http://www.mitutoyo.co.jp